# **MX370112A/MX269912A TD-SCDMA IQproducer™ Operation Manual**

### **Fourth Edition**

- **For safety and warning information, please read this manual before attempting to use the equipment.**
- **Additional safety and warning information is provided within the MG3700A Vector Signal Generator Operation Manual (Mainframe), MG3710A Vector Signal Generator MG3740A Analog Signal Generator Operation Manual (Mainframe)**, **MS2690A/MS2691A/MS2692A Signal Analyzer Operation Manual (Mainframe Operation)**, **or MS2830A Signal Analyzer Operation Manual (Mainframe Operation). Please also refer to either of these documents before using the equipment.**
- **Keep this manual with the equipment.**

# **ANRITSU CORPORATION**

# Safety Symbols

To prevent the risk of personal injury or loss related to equipment malfunction, Anritsu Corporation uses the following safety symbols to indicate safety-related information. Ensure that you clearly understand the meanings of the symbols BEFORE using the equipment. Some or all of the following symbols may be used on all Anritsu equipment. In addition, there may be other labels attached to products that are not shown in the diagrams in this manual.

### Symbols used in manual

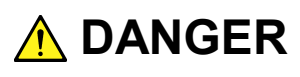

This indicates a very dangerous procedure that could result in serious injury or death if not performed properly.

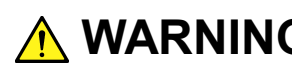

**WARNING** This indicates a hazardous procedure that could result in serious injury or death if  $\frac{1}{2}$ not performed properly.

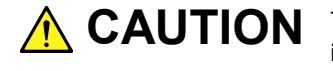

This indicates a hazardous procedure or danger that could result in light-to-severe **CAUTION**injury, or loss related to equipment malfunction, if proper precautions are not taken.

### Safety Symbols Used on Equipment and in Manual

The following safety symbols are used inside or on the equipment near operation locations to provide information about safety items and operation precautions. Ensure that you clearly understand the meanings of the symbols and take the necessary precautions BEFORE using the equipment.

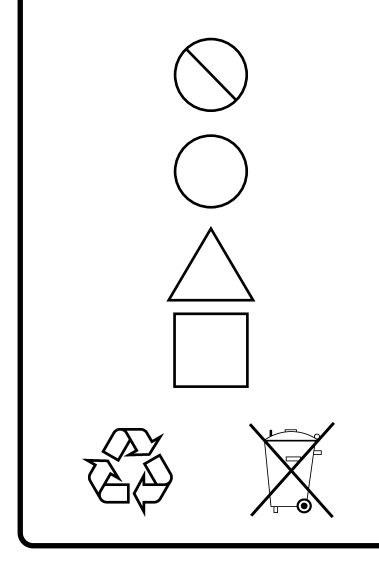

This indicates a prohibited operation. The prohibited operation is indicated symbolically in or near the barred circle.

This indicates an obligatory safety precaution. The obligatory operation is indicated symbolically in or near the circle.

This indicates a warning or caution. The contents are indicated symbolically in or near the triangle.

This indicates a note. The contents are described in the box.

These indicate that the marked part should be recycled.

MX370112A/MX269912A TD-SCDMA IQproducer Operation Manual

20 March 2012 (First Edition)

25 November 2014(Fourth Edition)

### Copyright © 2012-2014, ANRITSU CORPORATION.

All rights reserved. No part of this manual may be reproduced without the prior written permission of the publisher.

The contents of this manual may be changed without prior notice. Printed in Japan

# **Equipment Certificate**

Anritsu Corporation guarantees that this equipment was inspected at shipment and meets the published specifications.

### **Anritsu Warranty**

- During the warranty period, Anritsu Corporation will repair or exchange this software free-of-charge if it proves defective when used as described in the operation manual.
- The warranty period is 6 months from the purchase date.
- The warranty period after repair or exchange will remain 6 months from the original purchase date, or 30 days from the date of repair or exchange, depending on whichever is longer.
- This warranty does not cover damage to this software caused by Acts of God, natural disasters, and misuse or mishandling by the customer.

In addition, this warranty is valid only for the original equipment purchaser. It is not transferable if the equipment is resold.

Anritsu Corporation shall assume no liability for injury or financial loss of the customer due to the use of or a failure to be able to use this equipment.

# **Anritsu Corporation Contact**

In the event that this equipment malfunctions, contact an Anritsu Service and Sales office. Contact information can be found on the last page of the printed version of this manual, and is available in a separate file on the CD version.

### Notes On Export Management

This product and its manuals may require an Export License/Approval by the Government of the product's country of origin for re-export from your country.

Before re-exporting the product or manuals, please contact us to confirm whether they are export-controlled items or not.

When you dispose of export-controlled items, the products/manuals need to be broken/shredded so as not to be unlawfully used for military purpose.

# **Software End-User License Agreement (EULA)**

Please read this Software End-User License Agreement (hereafter this EULA) carefully before using (includes executing, copying, registering, etc.) this software (includes programs, databases, scenarios, etc., used to operate, set, etc., Anritsu electronic equipment). By reading this EULA and using this software, you are agreeing to be bound by the terms of its contents and Anritsu Corporation (hereafter Anritsu) hereby grants you the right to use this Software with the Anritsu-specified equipment (hereafter Equipment) for the purposes set out in this EULA.

### **1. Grant of License and Limitations**

- 1. Regardless of whether this Software was purchased from or provided free-of-charge by Anritsu, you agree not to rent, lease, lend, or otherwise distribute this Software to third parties and further agree not to disassemble, recompile, reverse engineer, modify, or create derivative works of this Software.
- 2. You may make one copy of this Software for backup purposes only.
- 3. You are not permitted to reverse engineer this software.
- 4. This EULA allows you to install one copy of this Software on one piece of Equipment.

### **2. Disclaimers**

To the extent not prohibited by law, in no event shall Anritsu be liable for personal injury, or any incidental, special, indirect or consequential damages whatsoever, including, without limitation, damages for loss of profits, loss of data, business interruption or any other commercial damages or losses, arising out of or related to your use or inability to use this Software.

### **3. Limitation of Liability**

- a. If a fault (bug) is discovered in this Software, preventing operation as described in the operation manual or specifications whether or not the customer uses this software as described in the manual, Anritsu shall at its own discretion, fix the bug, or exchange the software, or suggest a workaround, free-of-charge. However, notwithstanding the above, the following items shall be excluded from repair and warranty.
	- i) If this Software is deemed to be used for purposes not described in the operation manual or specifications.
	- ii) If this Software is used in conjunction with other non-Anritsu-approved software.
	- iii) Recovery of lost or damaged data.
	- iv) If this Software or the Equipment has been modified, repaired, or otherwise altered without Anritsu's prior approval.
	- v) For any other reasons out of Anritsu's direct control and responsibility, such as but not limited to, natural disasters, software virus infections, etc.
- b. Expenses incurred for transport, hotel, daily allowance, etc., for on-site repairs by Anritsu engineers necessitated by the above faults shall be borne by you.
- c. The warranty period for faults listed in article 3a above covered by this EULA shall be either 6 months from the date of purchase of this Software or 30 days after the date of repair, whichever is longer.

### **4. Export Restrictions**

You may not use or otherwise export or re-export directly or indirectly this Software except as authorized by Japanese and United States law. In particular, this software may not be exported or re-exported (a) into any Japanese or US embargoed countries or (b) to anyone on the Japanese or US Treasury Department's list of Specially Designated Nationals or the US Department of Commerce Denied Persons List or Entity List. By using this Software, you warrant that you are not located in any such country or on any such list. You also agree that you will not use this Software for any purposes prohibited by Japanese and US law, including, without limitation, the development, design and manufacture or production of missiles or nuclear, chemical or biological weapons of mass destruction.

### **5. Termination**

Anritsu shall deem this EULA terminated if you violate any conditions described herein. This EULA shall also be terminated if the conditions herein cannot be continued for any good reason, such as violation of copyrights, patents, or other laws and ordinances.

#### **6. Reparations**

If Anritsu suffers any loss, financial or otherwise, due to your violation of the terms of this EULA, Anritsu shall have the right to seek proportional damages from you.

#### **7. Responsibility after Termination**

Upon termination of this EULA in accordance with item 5, you shall cease all use of this Software immediately and shall as directed by Anritsu either destroy or return this Software and any backup copies, full or partial, to Anritsu.

### **8. Dispute Resolution**

If matters of dispute or items not covered by this EULA arise, they shall be resolved by negotiations in good faith between you and Anritsu.

### **9. Court of Jurisdiction**

This EULA shall be interpreted in accordance with Japanese law and any disputes that cannot be resolved by negotiation described in Article 8 shall be settled by the Japanese courts.

### Cautions against computer virus infection

• Copying files and data Only files that have been provided directly from Anritsu or generated using Anritsu equipment should be copied to the instrument. All other required files should be transferred by means of USB or CompactFlash media after undergoing a thorough virus check. • Adding software Do not download or install software that has not been specifically recommended or licensed by Anritsu. • Network connections Ensure that the network has sufficient anti-virus security protection in place.

### Protection Against Computer Virus Infections

Prior to the software installation

Before installing this software or any other software recommended or approved by Anritsu, run a virus scan on your computer, including removable media (e.g. USB memory stick and CF memory card) you want to connect to your computer.

When using this software and connecting with the measuring instrument

- Copying files and data On your computer, do not save any copies other than the following:
	- Files and data provided by Anritsu
	- Files created by this software
	- Files specified in this document

Before copying these files and/or data, run a virus scan, including removable media (e.g. USB memory stick and CF memory card).

• Connecting to network Connect your computer to the network that provides adequate protection against computer viruses.

### Cautions on Proper Operation of Software

This software may not operate normally if any of the following operations are performed on your computer:

- Simultaneously running any software other than that recommended or approved by Anritsu
- Closing the lid (Laptop computer)
- Turning on the screen saver function
- Turning on the battery-power saving function (Laptop computer)

For how to turn off the functions, refer to the operation manual that came with your computer.

# **CE Conformity Marking**

Anritsu affixes the CE conformity marking on the following product(s) in accordance with the Council Directive 93/68/EEC to indicate that they conform to the EMC and LVD directive of the European Union (EU).

### **CE marking**

# $\epsilon$

### **1. Product Model**

Software: MX370112A/MX269912A TD-SCDMA IQproducer™

### **2. Applied Directive and Standards**

When the MX370112A/MX269912A TD-SCDMA IQproducer™ is installed in the MG3710A, MS2690A/MS2691A/MS2692A, or MS2830A, the applied directive and standards of this software conform to those of the MG3710A, MS2690A/MS2691A/MS2692A, or MS2830A main frame.

PS: About main frame

Please contact Anritsu for the latest information on the main frame types that MX370112A/MX269912A can be used with.

# **C-tick Conformity Marking**

Anritsu affixes the C-tick mark on the following product(s) in accordance with the regulation to indicate that they conform to the EMC framework of Australia/New Zealand.

**C-tick marking**

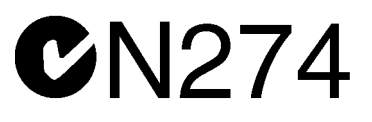

### **1. Product Model**

Software: MX370112A/MX269912A TD-SCDMA IQproducer<sup>™</sup>

### **2. Applied Directive and Standards**

When the MX370112A/MX269912A TD-SCDMA IQproducer™ is installed in the MG3710A, MS2690A/MS2691A/MS2692A, or MS2830A, the applied directive and standards of this software conform to those of the MG3710A, MS2690A/MS2691A/MS2692A, or MS2830A main frame.

PS: About main frame

Please contact Anritsu for the latest information on the main frame types that MX370112A/MX269912A can be used with.

# **About This Manual**

### ■**Associated Documents**

The operation manual configuration of the MX370112A/MX269912A TD-SCDMA IQproducerTM is shown below.

### ■**If using MG3700A or MG3710A:**

MG3700A Vector Signal Generator Operation Manual (Mainframe)

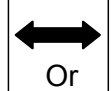

MG3710A Vector Signal Generator MG3740A Analog Signal Generator Operation Manual (Mainframe)

MG3700A /MG3710A Vector Signal Generator MG3740A Analog Signal Generator Operation Manual (IQproducer™)

MX370112A/MX269912A

TD-SCDMA IQproducer™ Operation Manual

 MG3700A Vector Signal Generator Operation Manual (Mainframe) This describes basic operations, maintenance procedure, and remote functions of the MG3700A Vector Signal Generator.

### **Or**

 MG3710A Vector Signal Generator MG3740A Analog Signal Generator Operation Manual (Mainframe)

This describes basic operations, maintenance procedure, and remote functions of the MG3710A Vector Signal Generator and the MG3740A Analog Signal Generator .

 MG3700A/MG3710A Vector Signal Generator MG3740A Analog Signal Generator Operation Manual (IQproducer™)

This describes the functions and how to use the IQproducer, which is Windows software for the Vector Signal Generator and the Analog Signal Generator .

 TD-SCDMA IQproducer™ Operation Manual (This document) This describes basic operations and functions of the TD-SCDMA IQproducerTM.

### ■**If using MS2690A/MS2691A/MS2692A or MS2830A:**

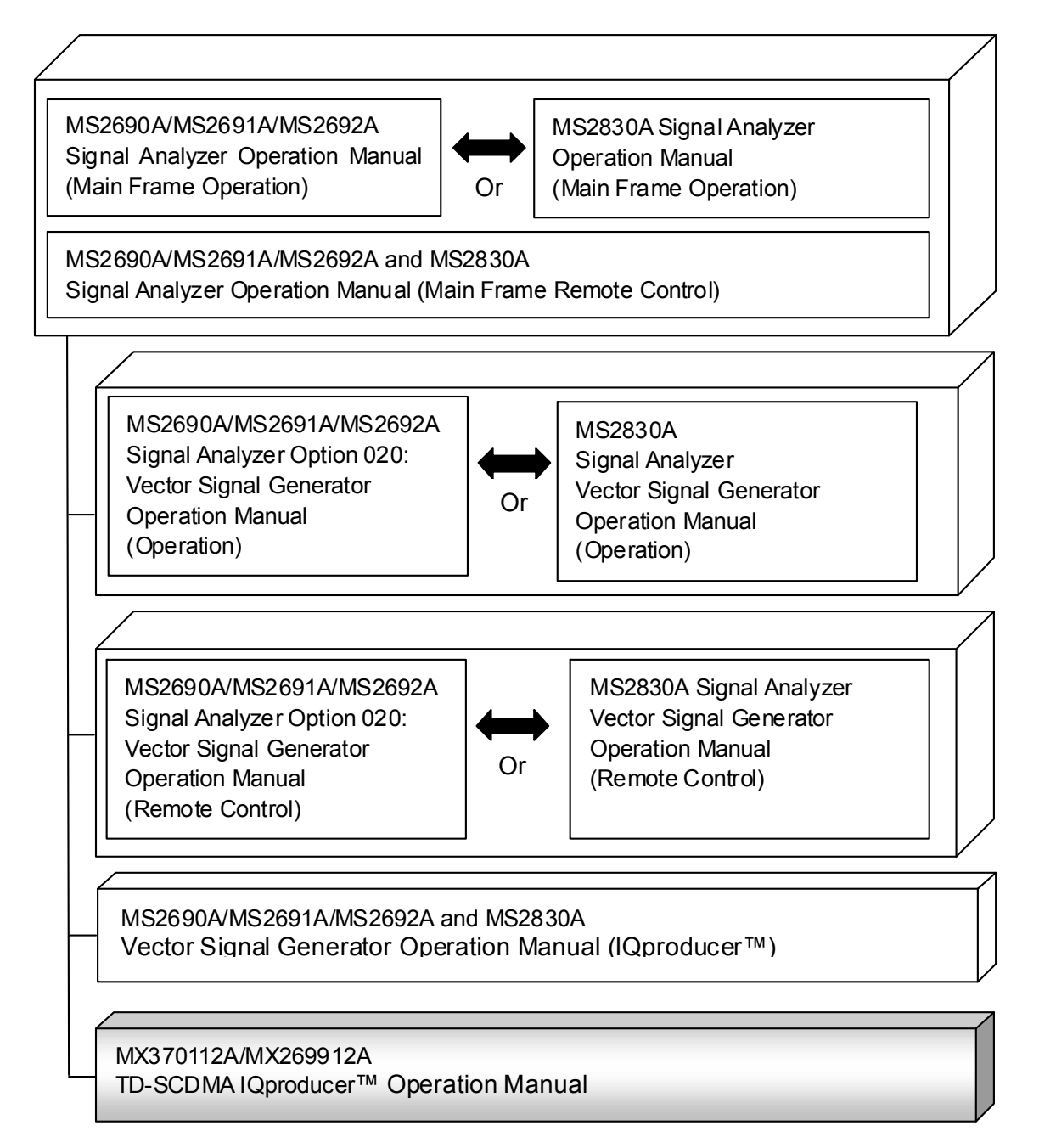

 MS2690A/MS2691A/MS2692A Signal Analyzer Operation Manual (Mainframe, Operation)

This describes basic operations, maintenance procedure, common functions and common remote functions of the MS2690A/MS2691A/MS2692A.

**Or** 

 MS2830A Signal Analyzer Operation Manual (Mainframe, Operation) This describes basic operations, maintenance procedure, common functions and common remote functions of the MS2830A.

- ----------------------------------------------------------------------------------------------
- MS2690A/MS2691A/MS2692A and MS2830A Signal Analyzer Operation Manual (Mainframe, Remote Control)

These describe basic operations, maintenance procedure, common functions and common remote functions of the MS2690A/MS2691A/MS2692A or MS2830A.

---------------------------------------------------------------------------------------------- MS2690A/MS2691A/MS2692A Signal Analyzer Option 020: Vector Signal Generator Operation Manual, Operation

This describes the functions and how to use the Vector Signal Generator option.

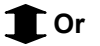

 MS2830A Vector Signal Generator Operation Manual, Operation This describes the functions and how to use the Vector Signal Generator option.

----------------------------------------------------------------------------------------------

 MS2690A/MS2691A/MS2692A Signal Analyzer Option 020: Vector Signal Generator Operation Manual, Remote Control

This describes how to remotely control the Vector Signal Generator option.

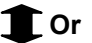

 MS2830A Vector Signal Generator Operation Manual, Remote Control This describes how to remotely control the Vector Signal Generator option.

----------------------------------------------------------------------------------------------

 MS2690A/MS2691A/MS2692A and MS2830A Vector Signal Generator Operation Manual (IQproducer™)

This describes the functions and how to use the IQproducer, which is Windows software for the Vector Signal Generator option.

----------------------------------------------------------------------------------------------

 TD-SCDMA IQproducer™ Operation Manual (This document) This describes basic operations and functions of the TD-SCDMA IQproducer™.

# **Table of Contents**

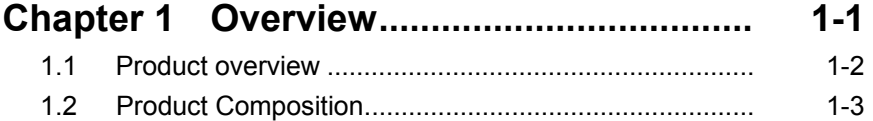

### **Chapter 2 Preparation ................................ 2-1**

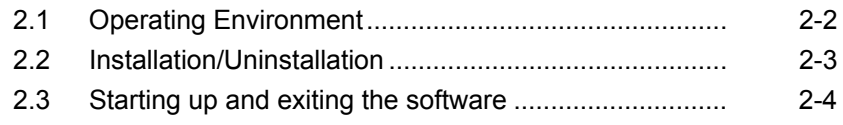

### **Chapter 3 Detailed Description**

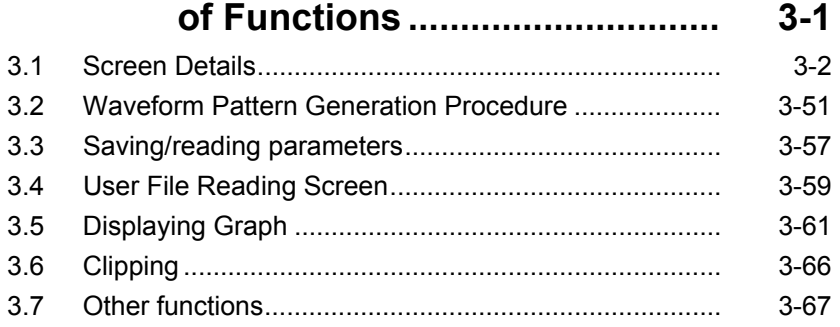

## **Chapter 4 How to Use Waveform Patterns .... 4-1**

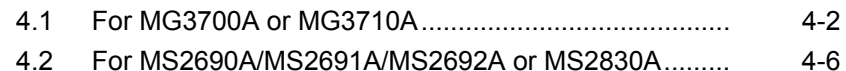

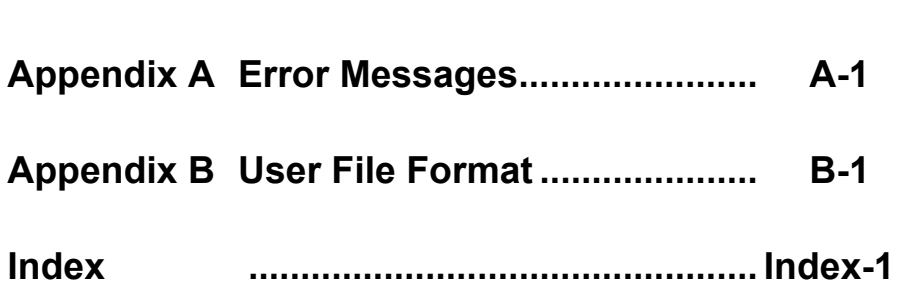

# Chapter 1 Overview

This chapter provides an overview of the MX370112A/MX269912A TD-SCDMA IQproducer $\mathbb{I}^{\mathsf{M}}$ .

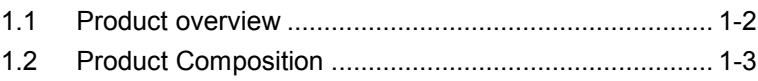

### <span id="page-17-0"></span>**1.1 Product overview**

The MX370112A/MX269912A TD-SCDMA IQproducer™ software (hereafter this software) is software used to generate waveform patterns conforming to the 3GPP TD-SCDMA specifications. This software refers to the following 3GPP specifications.

- TS 25.221 V10.0.0 (2010-12)
- TS 25.222 V10.1.0 (2011-03)
- TS 25.223 V10.0.0 (2010-12)
- TS 25.105 V7.9.0 (2008-05)
- TS 25.142 V8.0.0 (2008-05)

This software requires either of the following environment:

- MG3710A Vector Signal Generator
- MS2690A/MS2691A/MS2692A or MS2830A Signal Analyzer with Vector Signal Generator option mounted
- Personal computer (hereinafter, "PC")

This software generates waveform patterns that support the specifications of 3GPP TD-SCDMA with various characteristics. This is made possible by the editing/customizing of parameters according to its use.

A waveform pattern created by this software can be output using an RF signal after being downloaded into the MG3700A Vector Signal Generator ,MG3710A Vector Signal Generator , or an MS2690A/MS2691A/MS2692A or MS2830A Signal Analyzer with Vector Signal Generator option installed (collectively referred to as "mainframe", or "this equipment").

# <span id="page-18-0"></span>**1.2 Product Composition**

The following table lists the model name and specifications of this software according to the equipment.

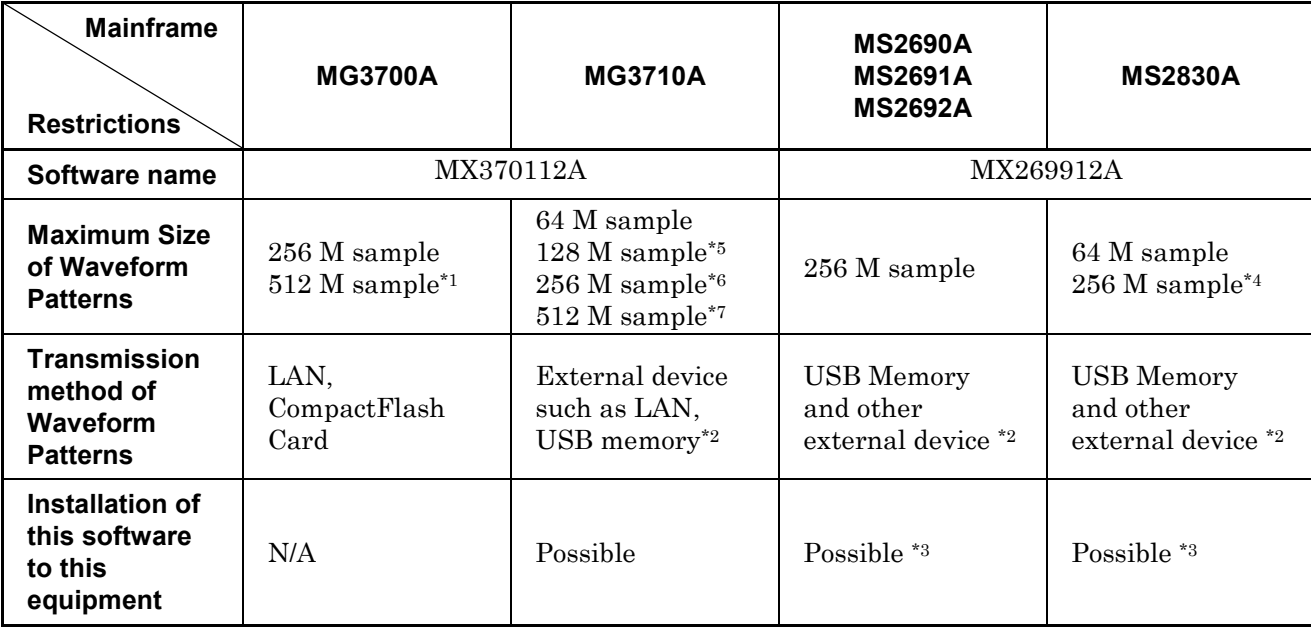

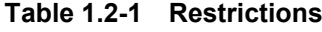

- \*1: The ARB memory expansion 512M sample (optional) must be installed into the MG3700A to use waveform patterns that exceed 256M samples.
- \*2: Transferring waveform patterns is not required if the waveform patterns are created on the equipment using this software.
- \*3: Although this software can be installed and run in the MS2690A/MS2691A/MS2692A or MS2830A, the measurement functions of the MS2690A/MS2691A/MS2692A or MS2830A are not guaranteed while this software runs.
- \*4: The ARB memory expansion 256M sample (optional) must be installed into the Vector Signal Generator option to use waveform patterns that exceed 64 M samples.
- \*5: The Combination of Baseband Signal (optional) must be installed into the MG3710A to use waveform patterns of maximum 128 M samples.
- \*6: The ARB memory expansion 256M sample (optional) must be installed into the MG3710A to use waveform patterns of maximum 256 M samples.

Overview Overview

**1**

- \*7: To use waveform patterns of maximum 512 M samples, either of the following must be installed into MG3710A:
	- ARB memory expansion 1024 M sample (optional)
	- ARB memory expansion 256 M (optional) and Combination of Baseband Signal (optional)

■Notes on waveform pattern conversion

The waveform patterns generated with this software varies according to the main unit type. If using the waveform pattern to the different main unit, you need to convert the waveform pattern.

For details about how to convert a waveform pattern, refer to each one of the following manuals.

- MG3700A/MG3710A Vector Signal Generator MG3740A Analog Signal Generator Operation Manual (IQproducer™) 4.5 "File Conversion on Convert Screen"
- MS2690A/MS2691A/MS2692A and MS2830A Vector Signal Generator Operation Manual (IQproducer™) 4.5 "File Conversion on Convert Screen"

This chapter describes the operating environment for the MX370112A/MX269912A.

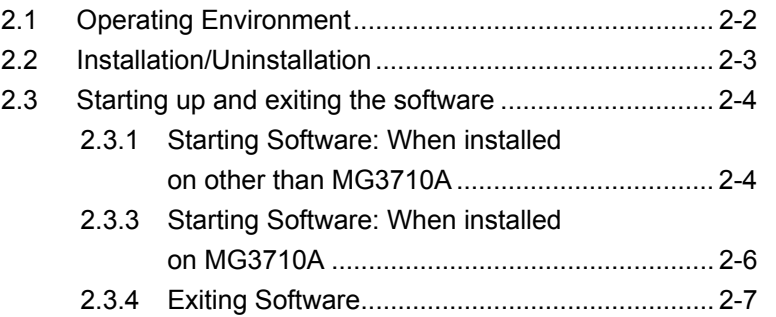

## <span id="page-21-0"></span>**2.1 Operating Environment**

The following environment is required for operating the MX370112A/MX269912A.

- OS Windows XP/Windows Vista/Windows 7 CPU Pentium III 1 GHz equivalent or faster Memory 512 MB or more Hard disk space 5 GB or more free space in the drive where this software is to be installed. The free hard disk space necessary to create waveform pattern varies depending on the waveform pattern size. The free disk space of 27 GB or greater is required to create four maximum (512 Msample) waveform patterns.
- (1) PC that meets the following conditions

(2) If viewing on PC, displays with a resolution of  $1024 \times 768$  pixels are best viewed using a small font setting.

### <span id="page-22-0"></span>**2.2 Installation/Uninstallation**

This software is included in the IQproducer™ installer. It is automatically installed by installing the IQproducer™ that is supplied with this equipment or this software. When using a waveform pattern created using this software in the equipment, the license file must be installed in advance.

### ■Installing/Uninstalling IQproducer™

For how to install and uninstall IQproducer™, refer to each of the following manuals:

- MG3700A/MG3710A Vector Signal Generator MG3740A Analog Signal Generator Operation Manual (IQproducer™) Chapter 2 "Installation"
- MS2690A/MS2691A/MS2692A and MS2830A Vector Signal Generator Operation Manual (IQproducer™) Chapter 2 "Installation"

### ■Installing/Uninstalling IQproducer™ license file

For how to install license file to MG3700A/MG3710A, refer to the following manual:

 MG3700A/MG3710A Vector Signal Generator MG3740A Analog Signal Generator Operation Manual (IQproducer™) 5.1 "Installing License File"

For how to uninstall license file from MG3700A/MG3710A, refer to each one of the following manuals:

- MG3700A Vector Signal Generator Operation Manual (Mainframe) 3.10.10 "Install"
- MG3710A Vector Signal Generator MG3740A Analog Signal Generator Operation Manual (Mainframe) 9.4.4 "Install"

Refer to the following manual for details of how to install/uninstall license file to MS2690A/MS2691A/MS2692A or MS2830A with Vector Signal Generator option.

 MS2690A/MS2691A/MS2692A and MS2830A Vector Signal Generator Operation Manual (IQproducer™) 2.2 "Installation/Uninstallation"

Preparation

### <span id="page-23-0"></span>**2.3 Starting up and exiting the software**

This section explains how to start and stop this software.

#### *Note:*

The following explanation assumes the use of Windows XP. The screen image may differ slightly if not using Windows XP.

### <span id="page-23-1"></span>**2.3.1 Starting Software: When installed on other than MG3710A**

Start this software using the following procedure. The example assumes that it is a PC operation.

#### <Procedure>

- 1. Click Start on the task bar, and point to All Programs. Next, point to Anritsu Corporation, point to IQproducer, and then click IQproducer.
- 2. When IQproducer<sup>™</sup> starts, the **Select instrument** screen is displayed.

On the Select instrument screen, select the model of the main unit that uses the waveform patterns created by IQproducer™.

#### *Notes:*

- This software does not support MG3740A.
- To hide this screen and to start with the selected mainframe's screen from the next time, select the Don't show this window next time check box.

3. The common platform screen is displayed when OK is clicked in the Select instrument screen.

The common platform screen is a screen used to select each function of the IQproducer™.

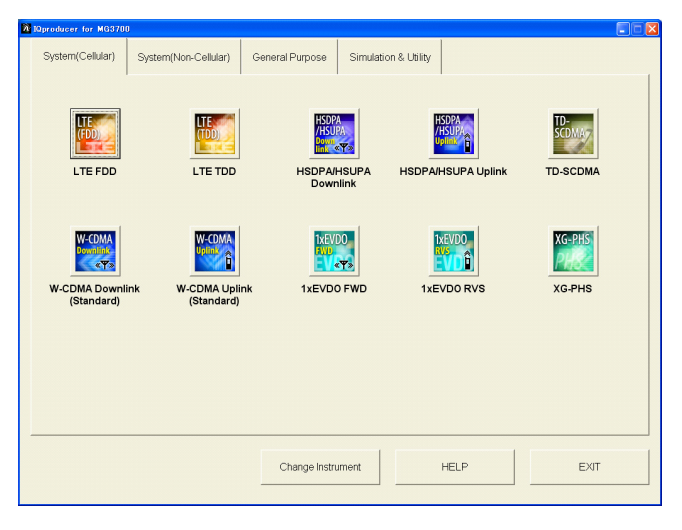

**Figure 2.3.1-1 Common Platform Screen** 

4. Click the System (Cellular) tab on the common platform screen, to show the **System (Cellular)** selection screen that supports each telecommunication system.

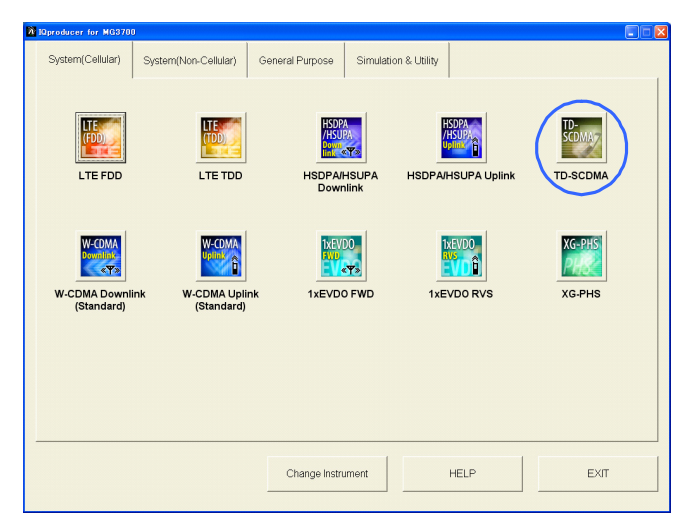

**Figure 2.3.1-2 System (Cellular) Selection Screen** 

5. Click TD-SCDMA to display the main screen. For details of the main screen, refer to Chapter 3 "Detailed Description of Functions".

#### *Note:*

If Change Instrument is clicked, the Select instrument screen will appear each time the software is loaded.

### <span id="page-25-0"></span>**2.3.2 Starting Software: When installed on MG3710A**

Start this software using the following procedure.

<Procedure>

1. Press  $\left[ \begin{array}{c} \n\text{log} \\ \n\end{array} \right]$  on the MG3710A front panel to display the common platform screen.

The common platform screen is a screen used to select each function of the IQproducer™.

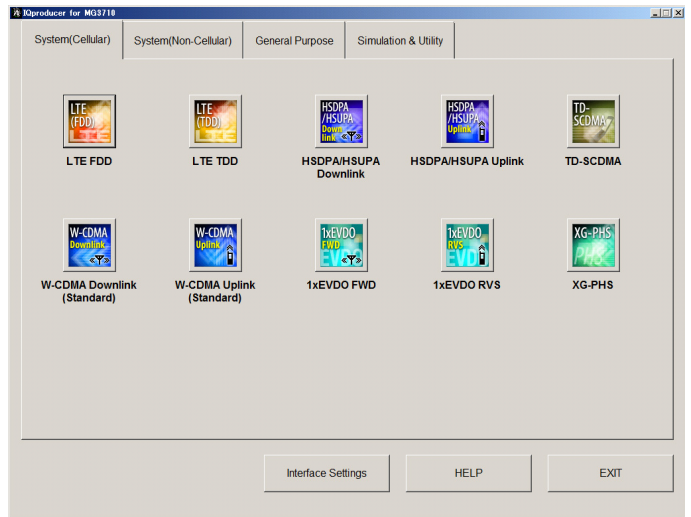

**Figure 2.3.2-1 Common Platform Screen** 

2. Click the **System (Cellular)** tab on the common platform screen, to show the **System (Cellular)** selection screen that supports each telecommunication system.

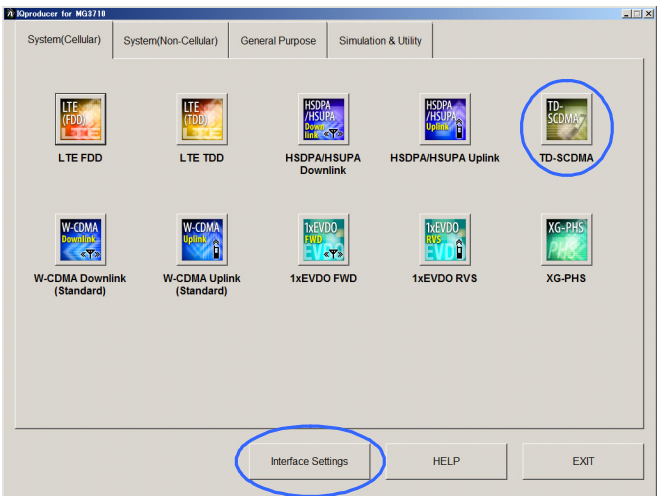

**Figure 2.3.2-2 System (Cellular) Selection Screen** 

3. Click TD-SCDMA to display the main screen. For details of the main screen, refer to Chapter 3 "Detailed Description of Functions".

#### *Note:*

When this software is installed on MG3710A, Change Instrument displays instead of Interface Settings. Clicking Interface Settings displays the Interface Setting dialog box.

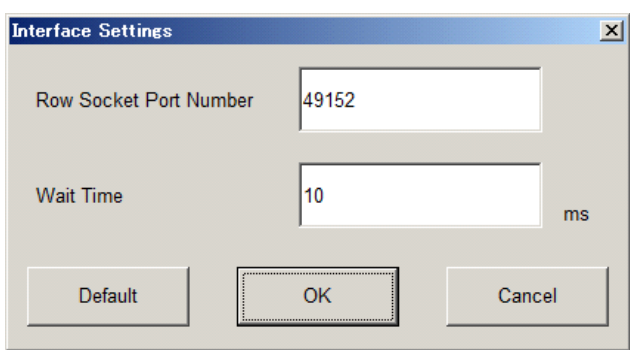

**Figure 2.3.2-3 Interface Settings Dialog Box** 

Here, you can configure interface-related settings of IQproducer and MG3710A. To return to factory defaults, click Default.

Row Socket Port Number

Sets Row Socket port number. Set the same value as that for MG3710A.

Wait Time

Sets the wait time between commands.

### <span id="page-26-0"></span>**2.3.3 Exiting Software**

Stop this software using the following procedure.

■When exiting only this software

To exit only this software without closing the Common Platform screen, or other IQproducer™ tools, do one of these below:

- Click the Exit button  $\left(\begin{array}{c} \overrightarrow{\mathbf{A}} \end{array}\right)$  on the tool bar.
- Select Exit from the File menu.
- Click the  $\overline{\mathsf{x}}$  button on the upper right screen.

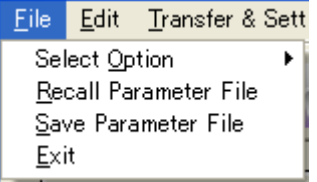

**Figure 2.3.3-1 Exiting Software** 

The operation of the three screen buttons is explained below.

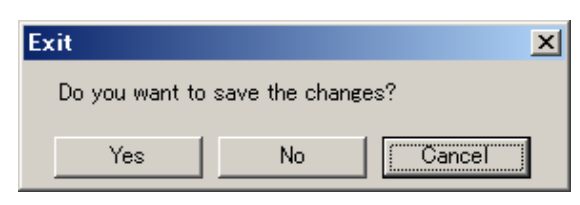

**Figure 2.3.3-2 Exit Confirmation Window** 

• Yes Saves current parameters to file and stops this software. • No Stops this software without saving current parameters to file. • Cancel or  $\overline{\mathsf{x}}$  Cancels the process and returns to the main screen.

When stopping this software using the Yes button, the saved parameters are read at the next start and reset for each parameter.

■When exiting entire IQproducer™ application

To exit all tools of IQproducer<sup>™</sup> that are running, select **Exit** on the Common Platform Screen. In this case, a dialog is displayed to confirm stopping of each running tool.

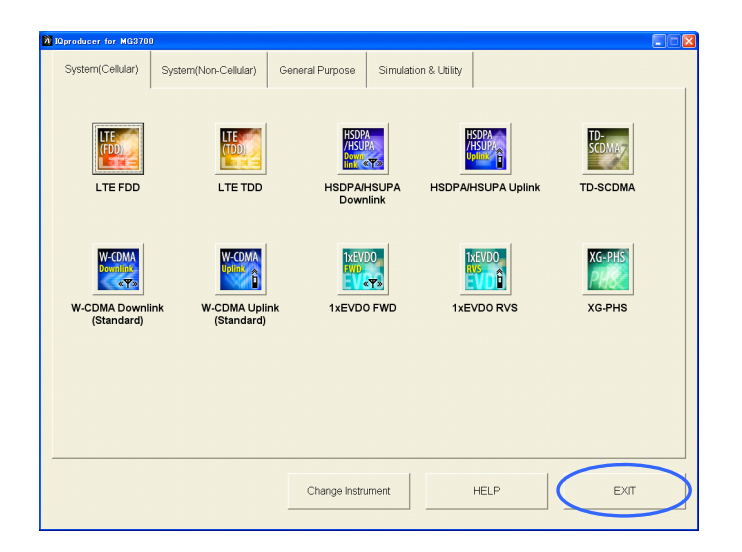

**Figure 2.3.3-3 Exiting IQproducer™** 

# This chapter provides detailed descriptions of this software. The examples and screens used throughout this chapter are based on the assumption that the IQproducer™ is activated

 The MG3710A, MS2690A/MS2691A/MS2692A, and MS2830A functions are described as notes in each item.

Chapter 3 Detailed Description of Functions

with the MG3700A.

*Notes:* 

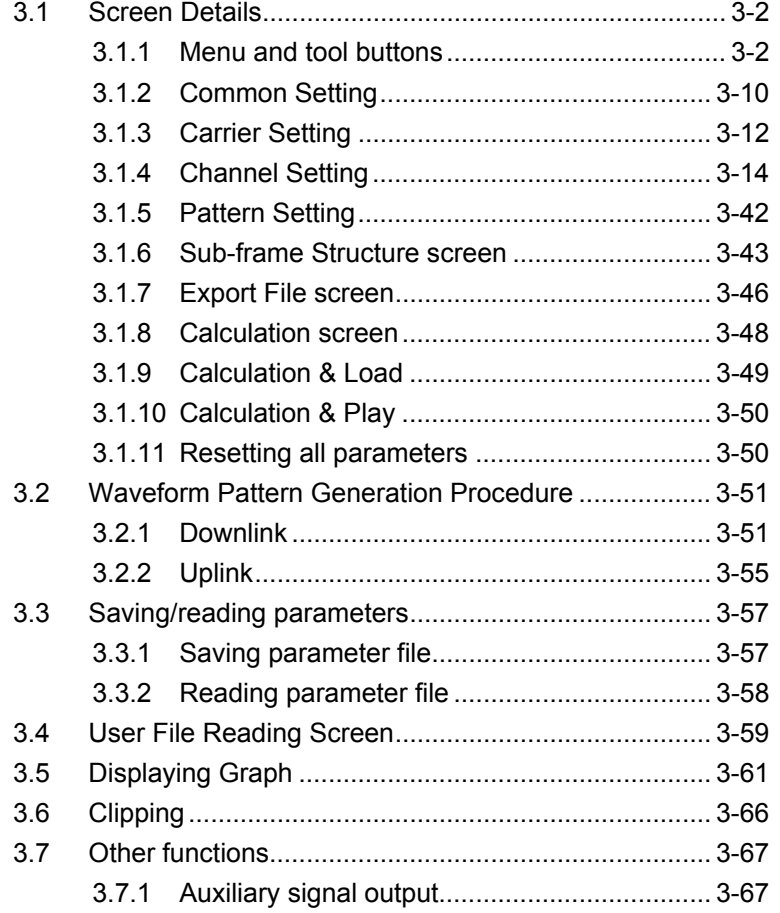

### <span id="page-29-0"></span>**3.1 Screen Details**

### <span id="page-29-1"></span>**3.1.1 Menu and tool buttons**

On common platform screen, click the System (Cellular) tab, and then select TD-SCDMA to display the main screen.

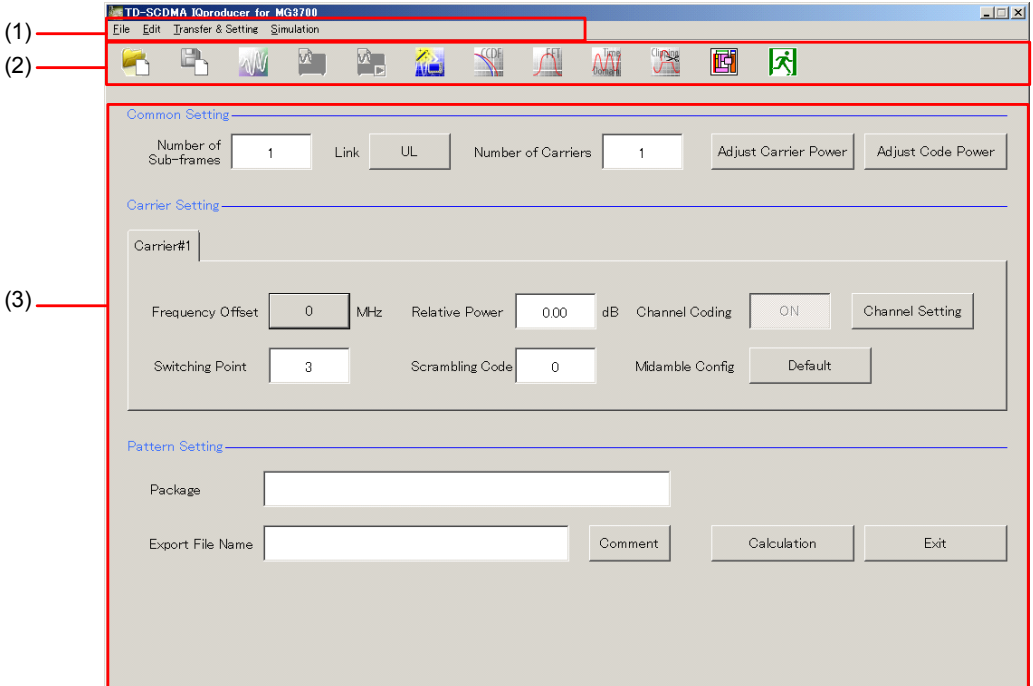

**Figure 3.1.1-1 TD-SCDMA Main Screen** 

| (1) | Menu bar              | Opens File, Edit, Transfer & Setting, Simulation |  |
|-----|-----------------------|--------------------------------------------------|--|
|     |                       | menus.                                           |  |
| (2) | Tool Bar              | Displays the icons corresponding to the same     |  |
|     |                       | functions as the menu items.                     |  |
|     | (3) Parameter setting |                                                  |  |
|     |                       | Common Setting, Carrier Setting, and Pattern     |  |
|     |                       | <b>Setting</b> parameters can be set here.       |  |
|     |                       |                                                  |  |

### *Note:*

When this software is running on MG3710A, the Calculation button in the Pattern Setting field changes to Calculation, and the Exit button changes to Calculation & Play, respectively.

■ Basic operation of the main screen

The main screen operates as described below when this software is running on equipment other than MG3710A.

- The window size can be minimized or maximized.
- If the tool bar is omitted due to the reduced window, the omitted toolbar is indicated as a symbol.
- The items in italic cannot be changed. These items are automatically set. The state of an item can be changed depending on the setting of other items.
- The items indicated in gray characters are parameters independent of waveform patterns generated at that time, and therefore cannot be changed. However, their states can be changed depending on the setting of other items.

### Chapter 3 Detailed Description of Functions

#### ■ Screen transition

Figure 3.1.1-2 shows transition from the main screen that is displayed when the TD-SCDMA IQproducer<sup>™</sup> is started up to other screens (Export File, Calculation, and Sub-frame Structure screens). For the details of each screen, refer to the description under the relevant screen.

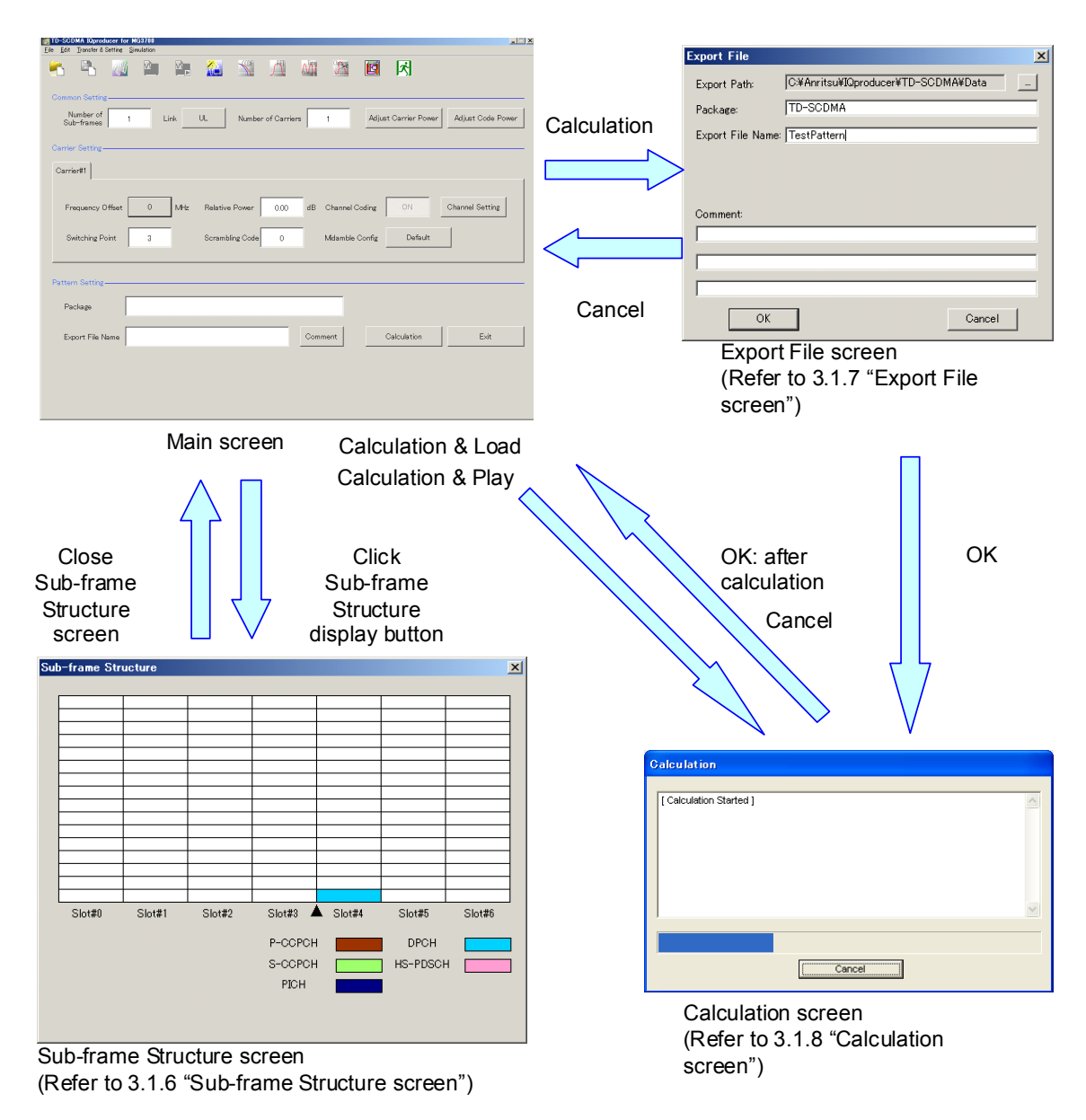

**Figure 3.1.1-2 Screen Transition** 

#### *Note:*

When this software is running on MG3710A, the Calculation button in the Pattern Setting field changes to Calculation & Load, and the Exit button changes to Calculation & Play, respectively.

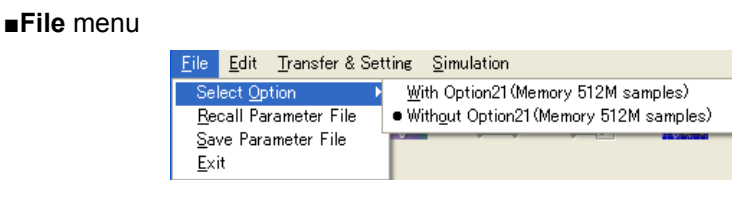

**Figure 3.1.1-3 File menu** 

• Select Option

*Notes:* 

- This function is available only when MG3700, MG3710 or MS2830 is selected in the Select instrument screen.
- ARB Memory Expansion (option) is not available for MS269xA. Only Memory 256M samples, 1 GB is available.
- When using MG3700A or MS2830A

 Select whether the ARB memory expansion option 256Msamples is installed. Selecting With Option21 (Memory 512M samples)/With Option27 (Memory 256M samples) supports creation of larger waveform patterns. If the ARB memory expansion option is not installed, the generated waveform pattern may not be able to be used. Waveform patterns cannot be created with a size greater than 256Msamples or 64M samples when Without Option21 (Memory 512M samples)/Without Option27 (Memory 256M samples) is selected. Select either according to the presence of ARB memory expansion option.

| Model   | <b>Items</b>                               | <b>ARB Memory</b><br><b>Expansion</b> |
|---------|--------------------------------------------|---------------------------------------|
|         | With Option21 (Memory 512M<br>samples)     | $1$ GB x $2$<br>memory                |
| MG3700A | Without Option21 (Memory<br>512M samples): | $512 \text{ MB} \times 2$<br>Memories |
| MS2830A | With Option27 (Memory 256M<br>samples)     | $1$ GB                                |
|         | Without Option27 (Memory<br>256M samples)  | 256 MB                                |

**Table 3.1.1-1 Available Options for MG3700A or MS2830A** 

#### ■ When using MG3710A

 The presence/absence of the ARB Memory Expansion (option) and Baseband Signal Combination Function (option) is selected. Selecting the ARB Memory Expansion (option) and the Baseband Signal Combination Function (option) generates a bigger waveform pattern, while selecting the Baseband Signal Combination Function (option) generates a waveform pattern. If an uninstalled option is selected, sometimes the created waveform pattern may not be usable.

 Set the combination of installed options based on the following setting items.

| <b>Items</b>                    | <b>Combinations of Options</b>                           |
|---------------------------------|----------------------------------------------------------|
| Memory 64M samples              | None                                                     |
| Memory 64M samples $\times$ 2   | Option48<br>and<br>Option 78                             |
| Memory 256M samples             | Option45<br>or<br>Option 75                              |
| Memory 256M samples $\times$ 2  | Option 45 and Option 48<br>or<br>Option 75 and Option 78 |
| Memory 1024M samples            | Option46<br>or<br>Option 76                              |
| Memory 1024M samples $\times$ 2 | Option 46 and Option 48<br>or<br>Option 76 and Option 78 |

**Table 3.1.1-2 Available Options for MG3710A** 

The maximum size of the generated waveform pattern for each of the setting items is shown below.

**Table 3.1.1-3 Waveform Pattern Maximum Size** 

| <b>Items</b>                                            | <b>Maximum Size</b> |
|---------------------------------------------------------|---------------------|
| Memory 64M samples                                      | 64M samples         |
| Memory 64M samples $\times$ 2 (With<br>Option 48, 78)   | 128M samples        |
| Memory 256M samples                                     | 256M samples        |
| Memory 256M samples $\times$ 2 (With<br>Option 48, 78)  | 512M samples        |
| Memory 1024M samples                                    | 512M samples        |
| Memory 1024M samples $\times$ 2 (With<br>Option 48, 78) | 512M samples        |

• Recall Parameter File

Recalls the parameter file that has been saved with Save Parameter File. Once the parameter files is recalled, the settings that were valid when the parameter file was saved are restored. Refer to 3.3 "Saving/reading parameters" for details.

• Save Parameter File Saves the current settings in the parameter file.

Refer to 3.3 "Saving/reading parameters" for details.

 Exit Exits the IQproducerTM.

### ■**Edit** menu

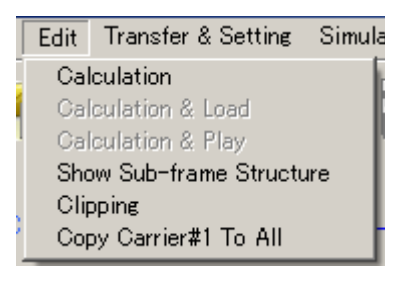

**Figure 3.1.1-4 Edit menu** 

• Calculation

Performs waveform pattern generation. Refer to 3.1.7 "Export File screen" for details.

 Calculation & Load *Note:*

> This function is available only when this software is used on MG3710A.

After waveform generation is finished, the created waveform pattern is loaded into the MG3710A waveform memory.

Calculation & Play

### *Note:*

This function is available only when this software is used on MG3710A.

After waveform generation is finished, the created waveform pattern is loaded and selected at the MG3710A waveform memory. **3** 

- Show Sub frame Structure Starts Sub-frame Structure screen. Refer to 3.1.6 "Sub-frame Structure screen" for details.
- Clipping

Displays the Clipping screen. In this screen, clipping and filtering processing can be performed for a generated waveform pattern.

Copy Carrier#1 To All

Copies the settings of Carrier#1 to all other carriers.

#### ■Transfer & Setting menu

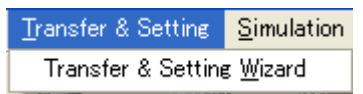

**Figure 3.1.1-5 Transfer & Setting Menu** 

• Transfer & Setting Wizard

#### *Note:*

This function is available only when MG3700 or MG3710 is selected in the Select instrument screen.

The Transfer & Setting Wizard screen is displayed. This screen is used to connect a PC to MG3700A/MG3710A, transfer waveform patterns to MG3700A/MG3710A, and generate waveform patterns in a desired waveform memory of MG3700A/MG3710A.

■Simulation menu

| Simulation  |  |
|-------------|--|
| CODF<br>FFT |  |
| Time Domain |  |

**Figure 3.1.1-6 Simulation Menu** 

• CCDF

Displays the CCDF Graph Monitor screen. The CCDF of a generated waveform pattern is displayed in a graph.

FFT

Displays the FFT Graph Monitor screen. The spectrum where FFT processing is performed for a generated waveform pattern is displayed in a graph.
#### • Time Domain

Displays the Time Domain screen. In this screen, the time domain waveform of a generated waveform pattern is displayed in a graph.

#### ■**Tool Bar**

#### *Notes:*

- Transfer&Setting Wizard is available only when MG3700 or MG3710 is selected in the Select instrument screen.
- Calculation & Load and Calculation & Play are available only when this software is used on MG3710A.

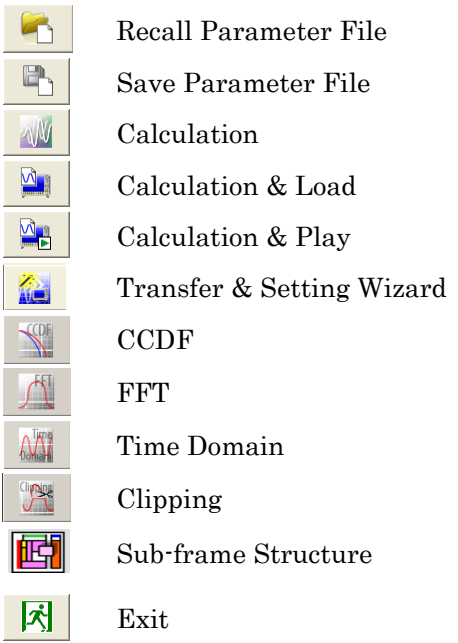

Clicking a tool button operates the same as the corresponding commands in the menu.

## **3.1.2 Common Setting**

The parameters of this software are divided into three: Common Setting, Carrier Setting, and Pattern Setting.

The Carrier Setting tabs are displayed correspond to the value set by Number of Carriers in Common Setting.

#### Number of sub-frames

[Overview] Sets the number of sub-frames.

[Default] 1

[Setting range] See the table below

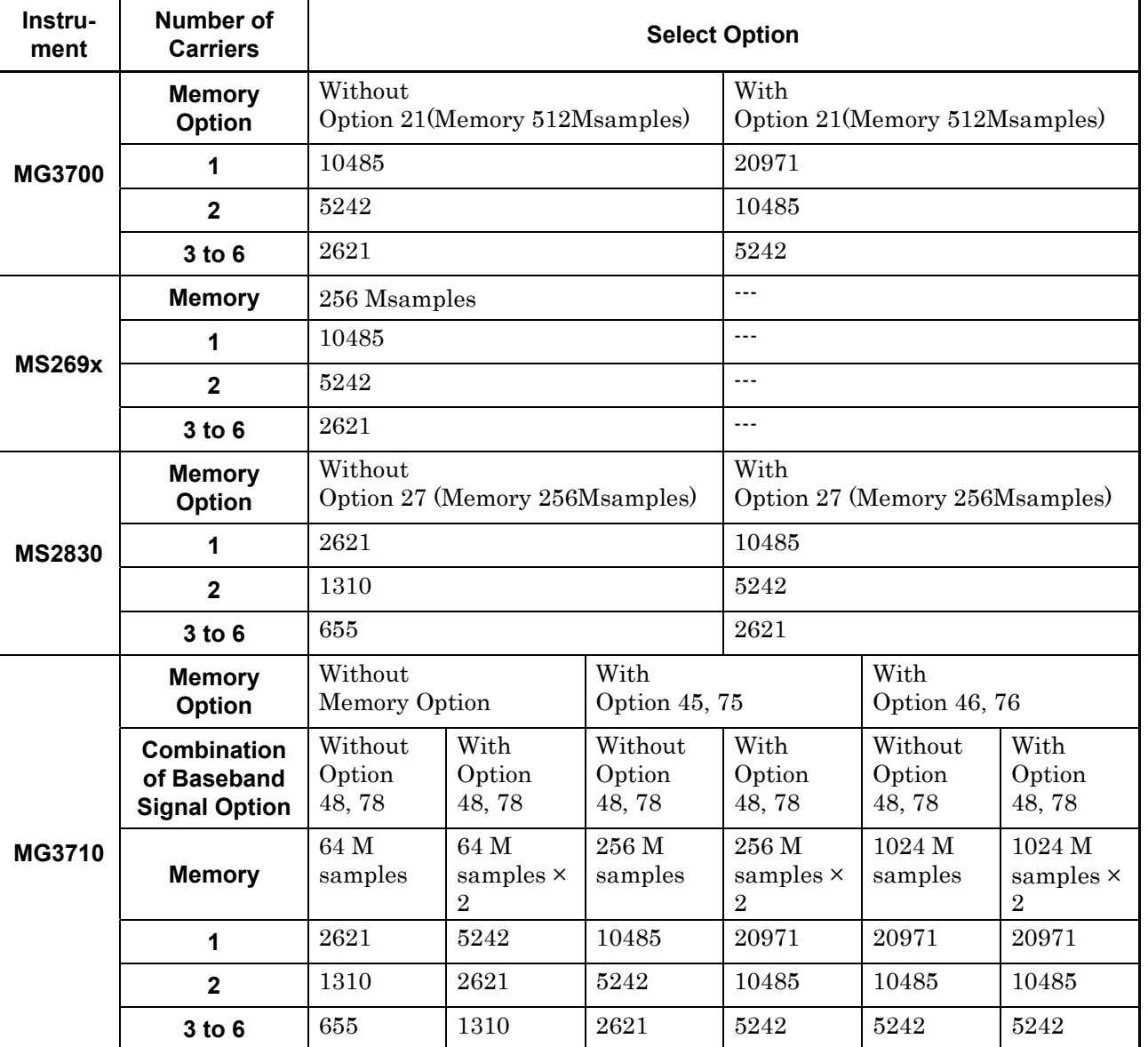

#### **Table 3.1.2-1 Number Of Sub-Frames (Upper Limit)**

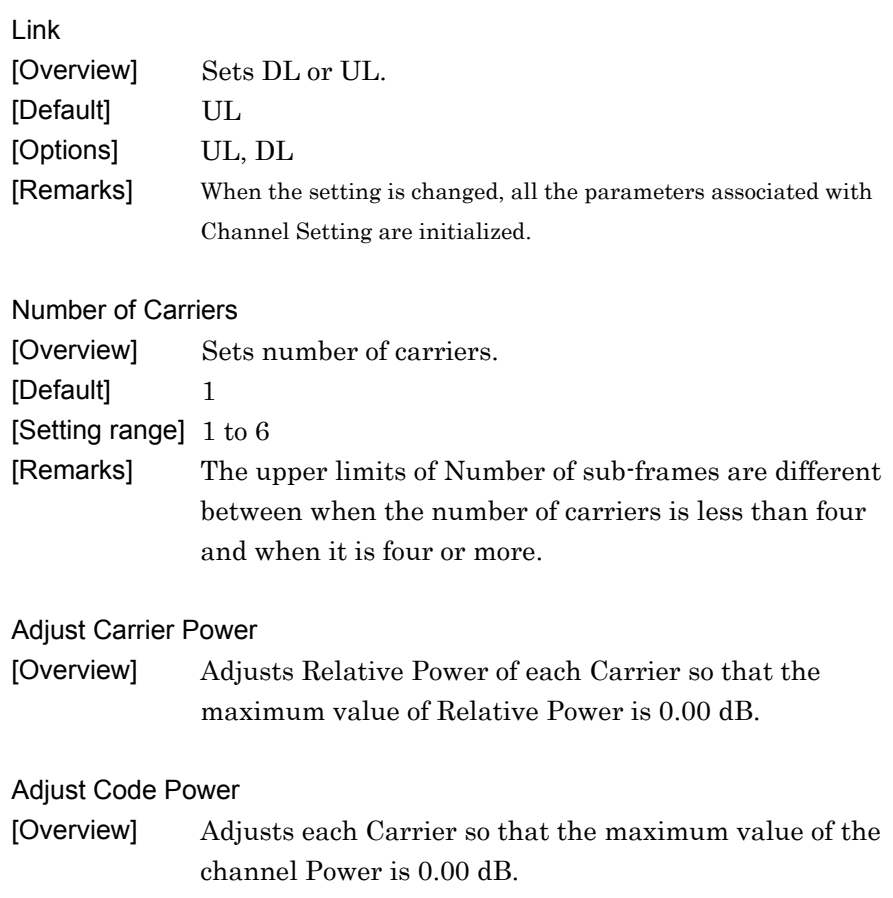

# **3.1.3 Carrier Setting**

The Carrier Setting tabs are displayed correspond to the value set by Number of Carriers in Common Setting. The same parameters are displayed regardless of selected Carrier tab.

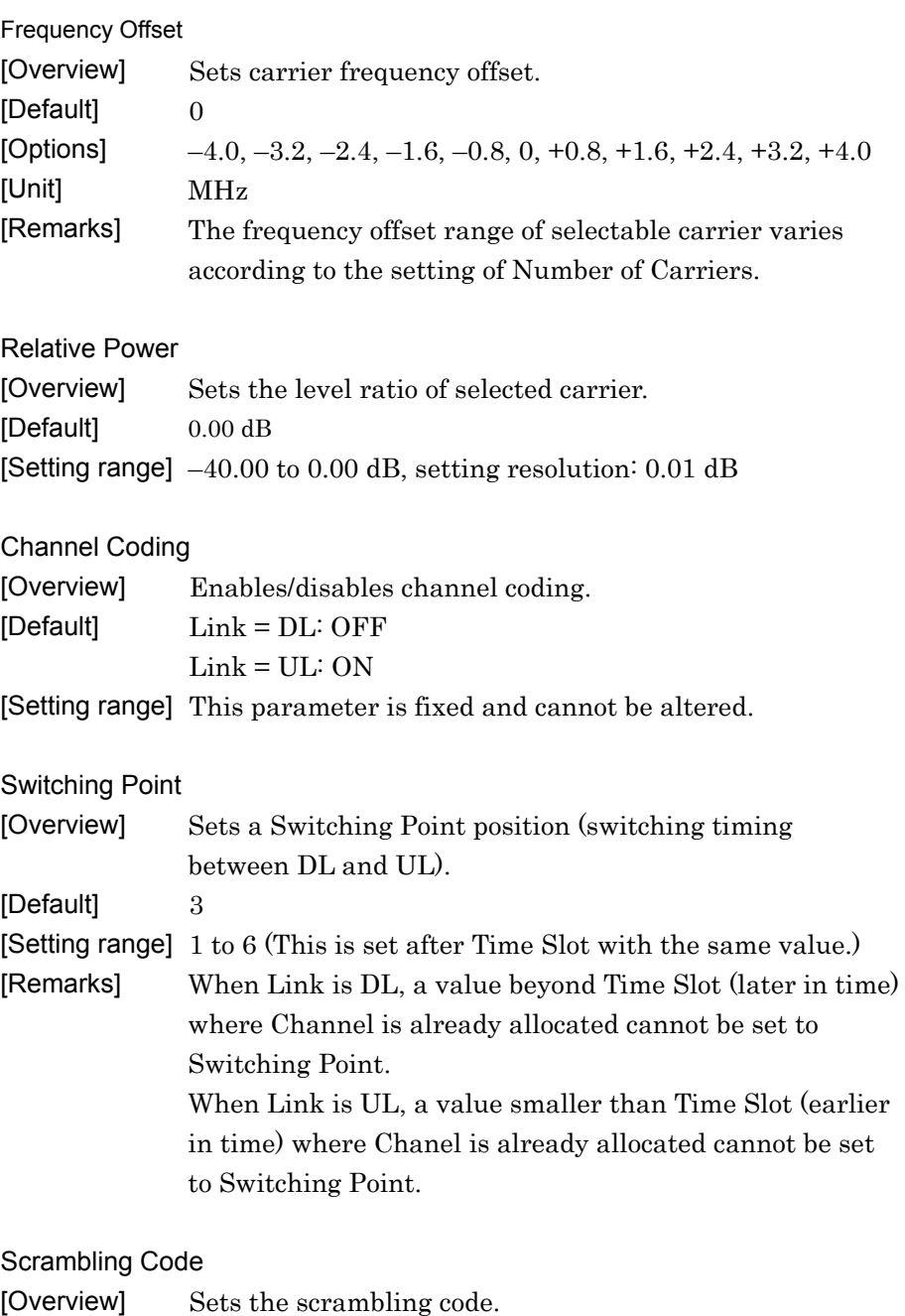

[Default] 0

[Setting range] 0 to 127

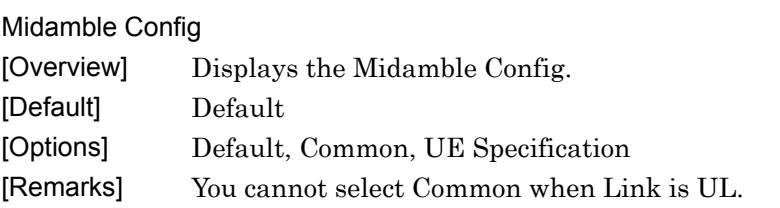

## **3.1.4 Channel Setting**

Click Channel Setting to edit downlink channel (when DL is set for Link under Common Setting) or uplink channel (when UL is set for Link under Common Setting), respectively. Both downlink/uplink channel can be configured for each carrier. In Channel Setting tab, click OK to apply the edited parameter. Click Cancel to discard the change and close the screen.

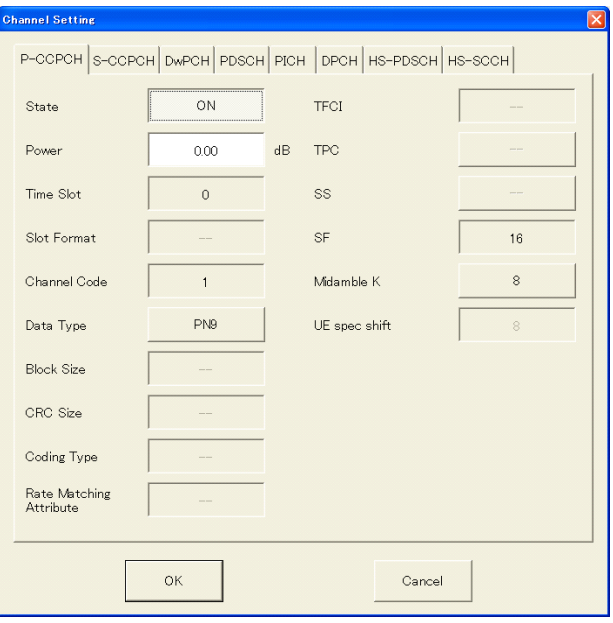

**Figure 3.1.4-1 Channel Setting (Link = DL)** 

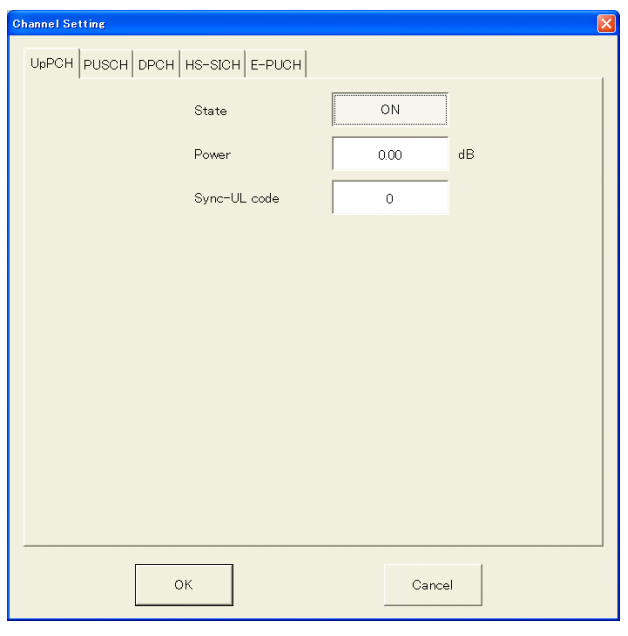

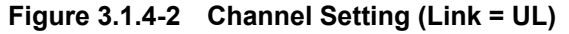

#### 3.1.4.1 When Link is DL

In the Common Setting dialog box, the following tabs are displayed when DL is set for Link.

- P-CCPCH
- S-CCPCH
- DwPCH
- PDSCH
- PICH
- DPCH
- HS-PDSCH
- HS-SCCH

What follows below is the breakdown of each setting item.

#### *Note:*

Note that some setting items cannot be configured in relation to other channels' settings.

#### P-CCPCH

When P-CCPCH tab is selected, the following items will be displayed.

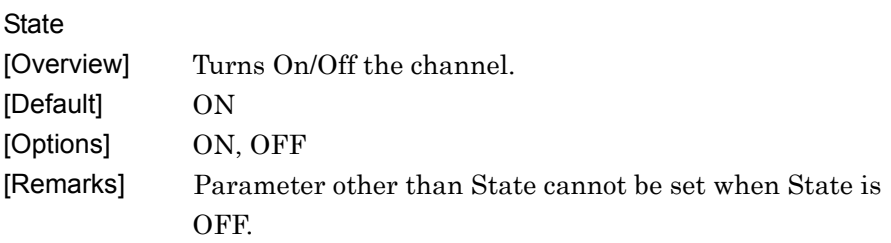

#### Power

[Default] 16

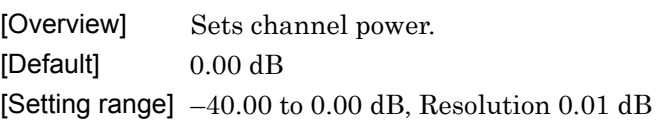

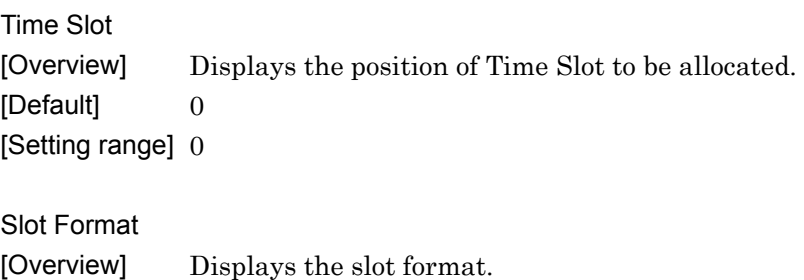

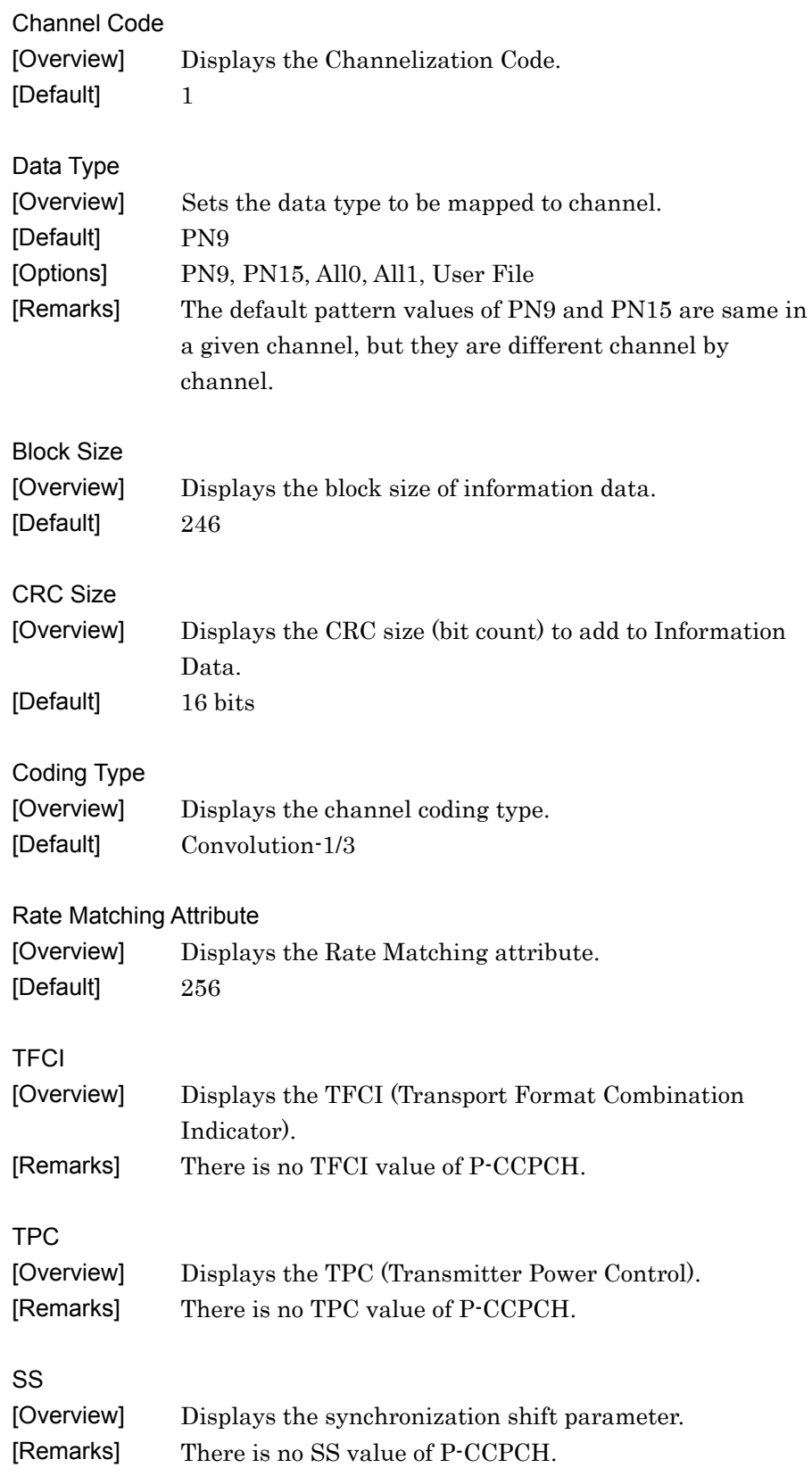

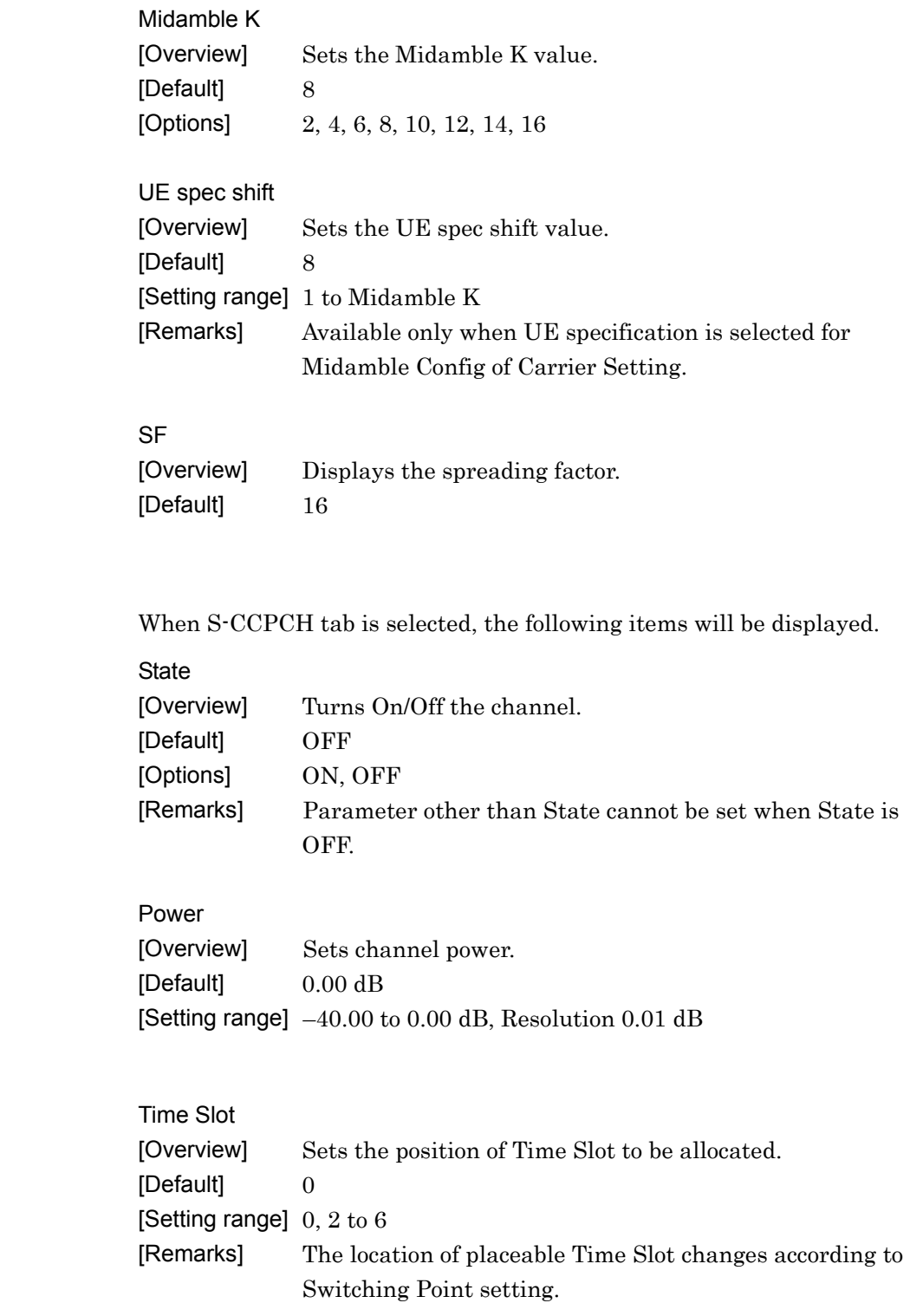

S-CCPCH

**3** 

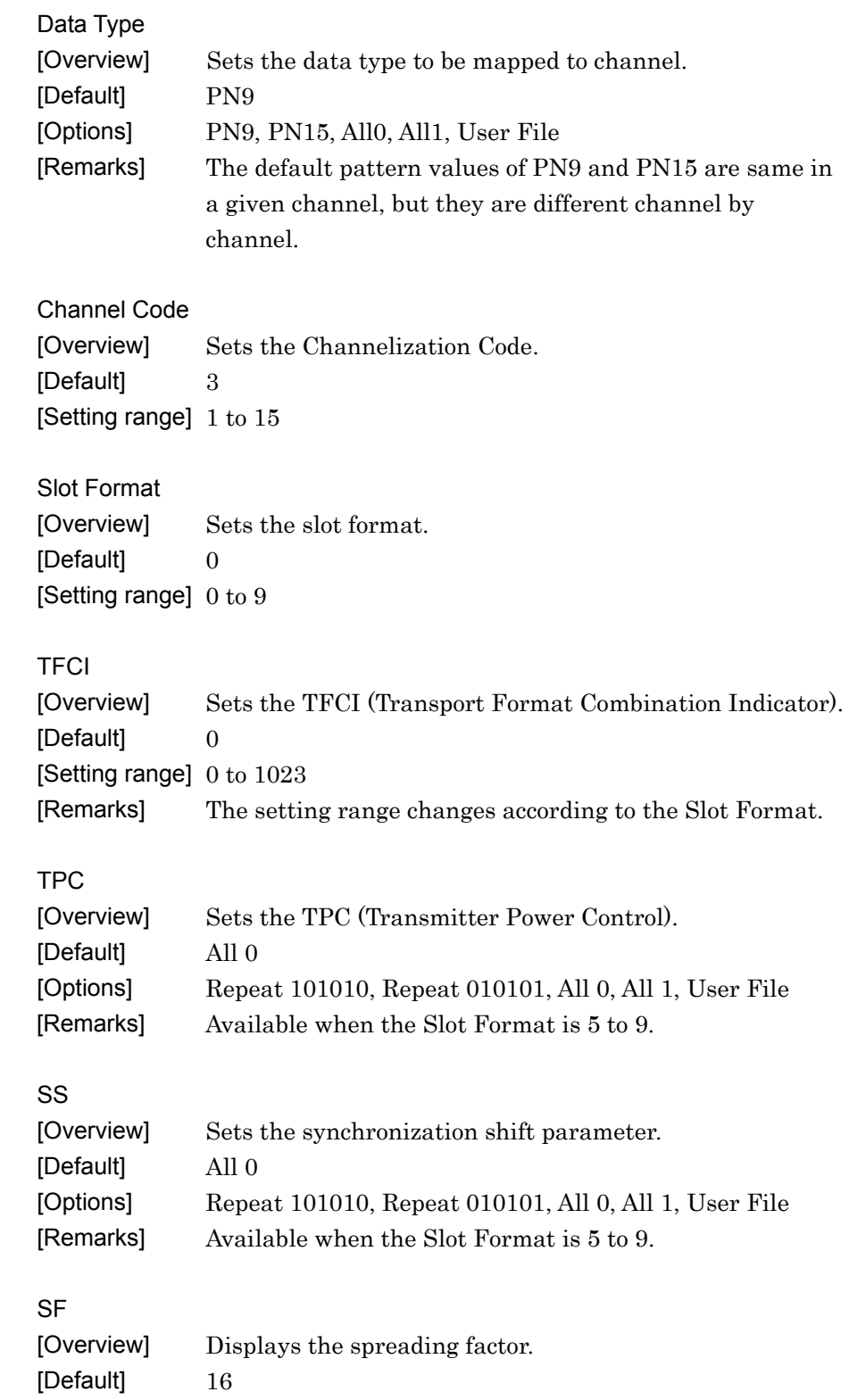

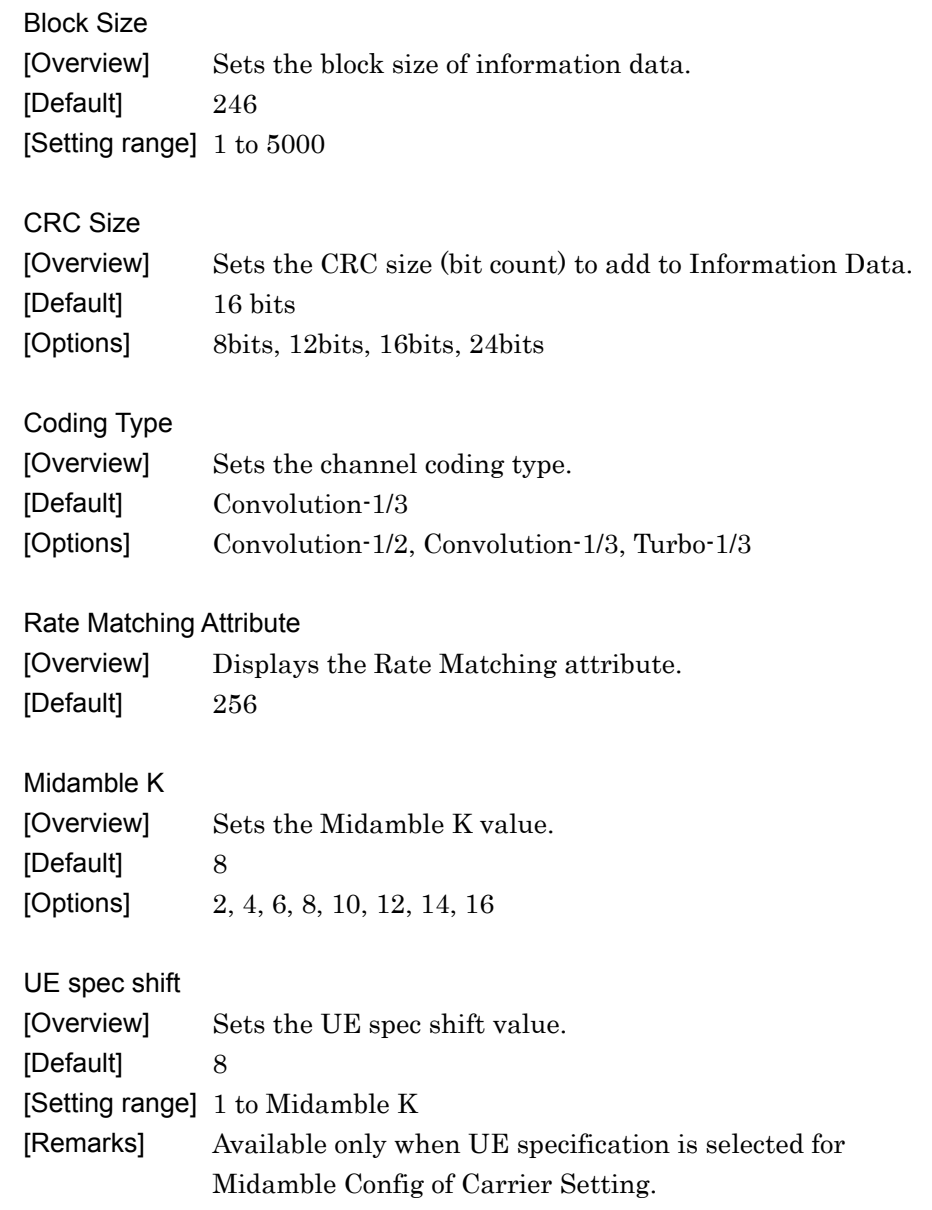

## DwPCH

When DwPCH tab is selected, the following items will be displayed.

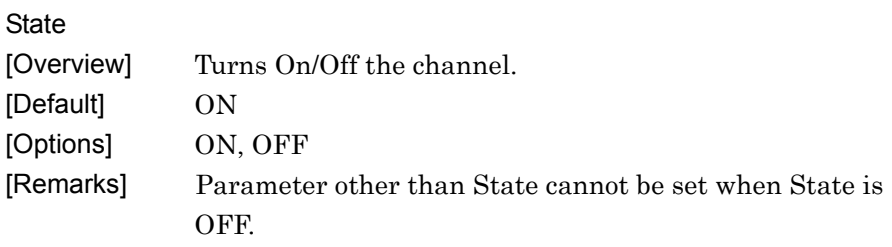

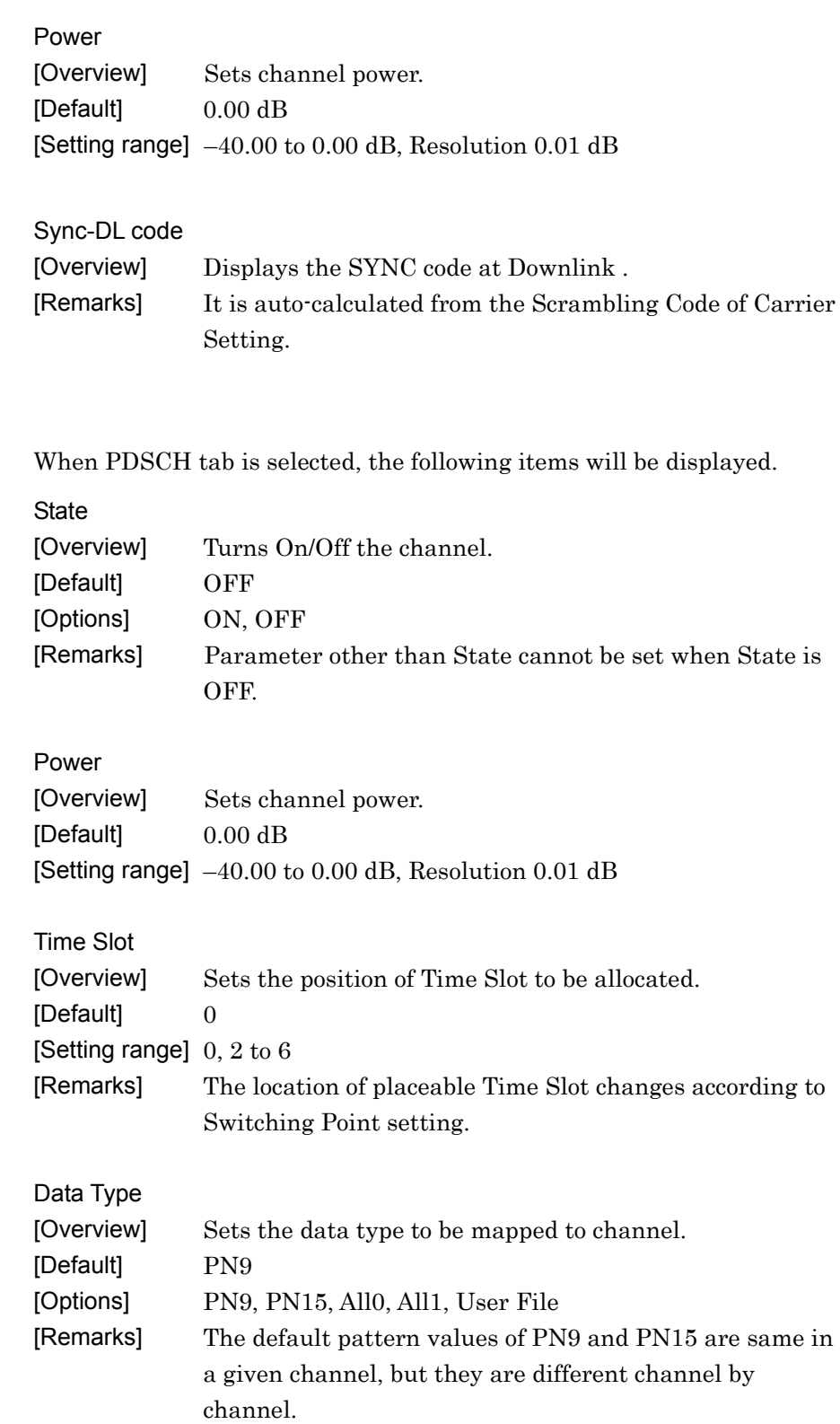

PDSCH

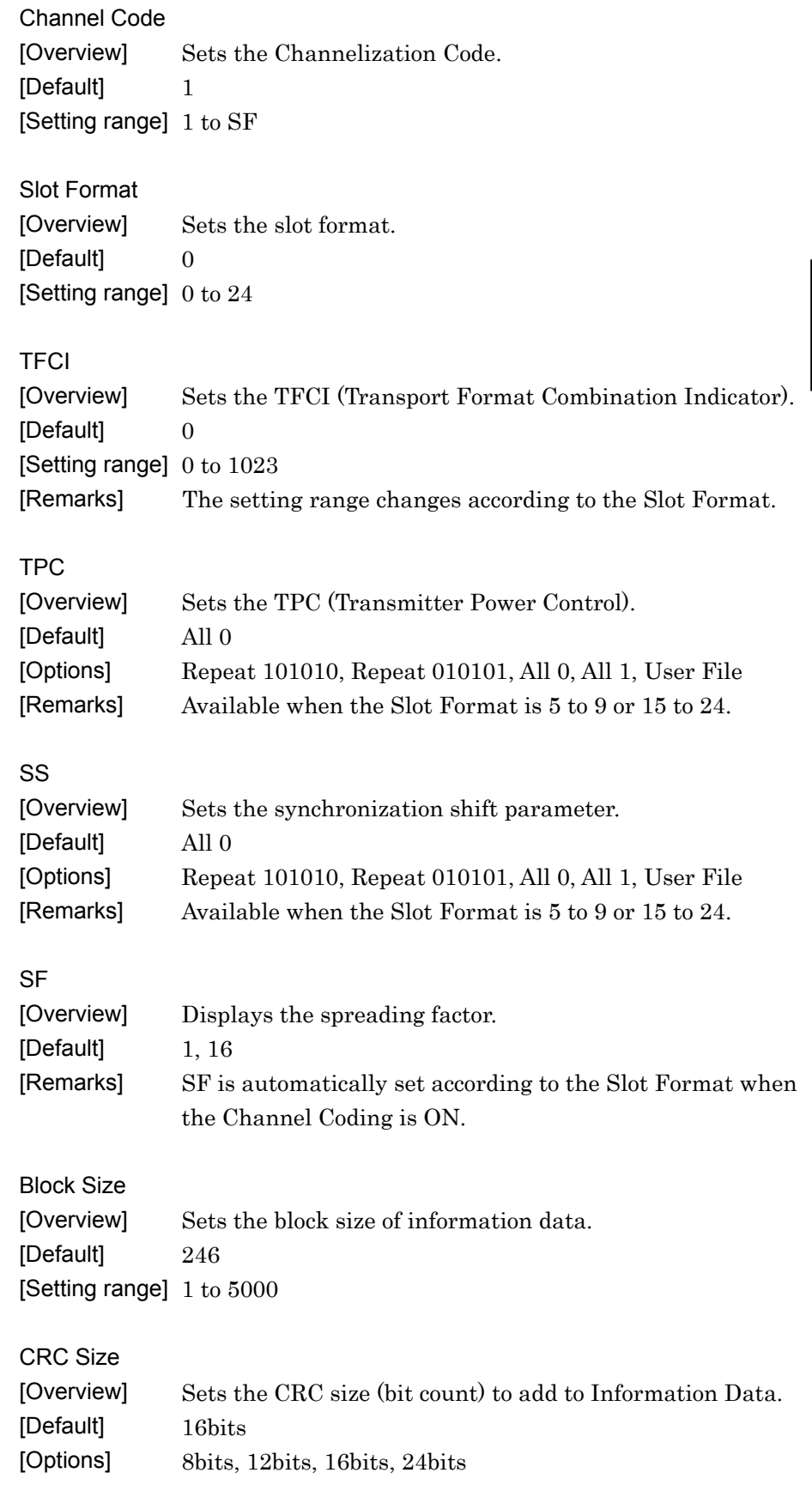

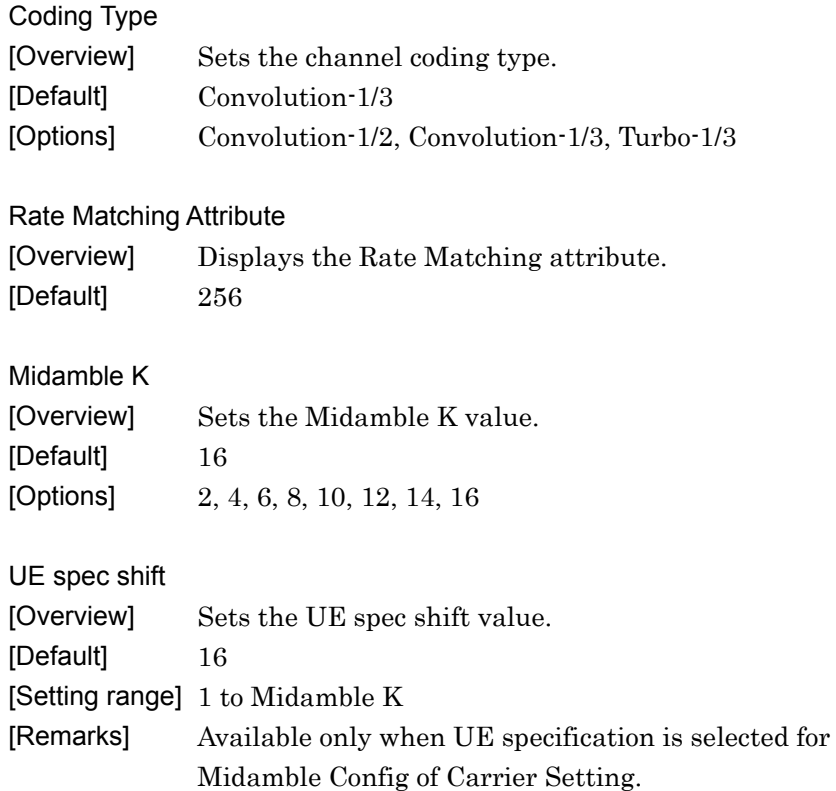

PICH

When PICH tab is selected, the following items will be displayed.

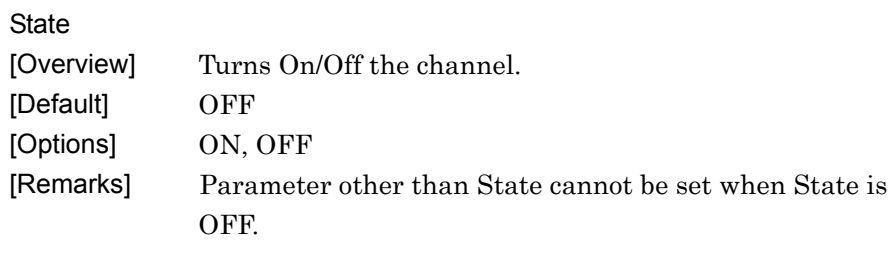

Power

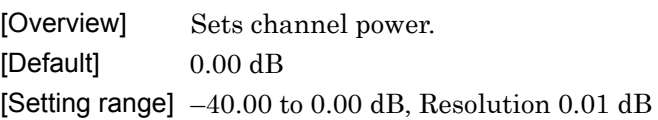

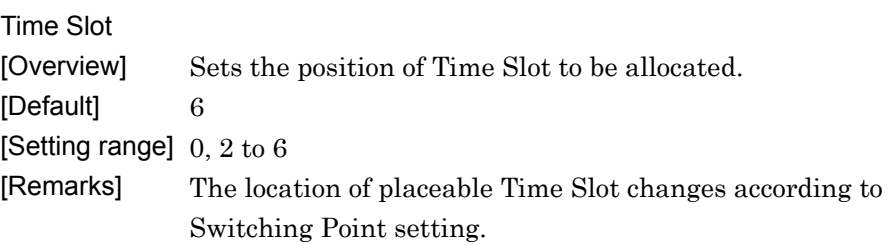

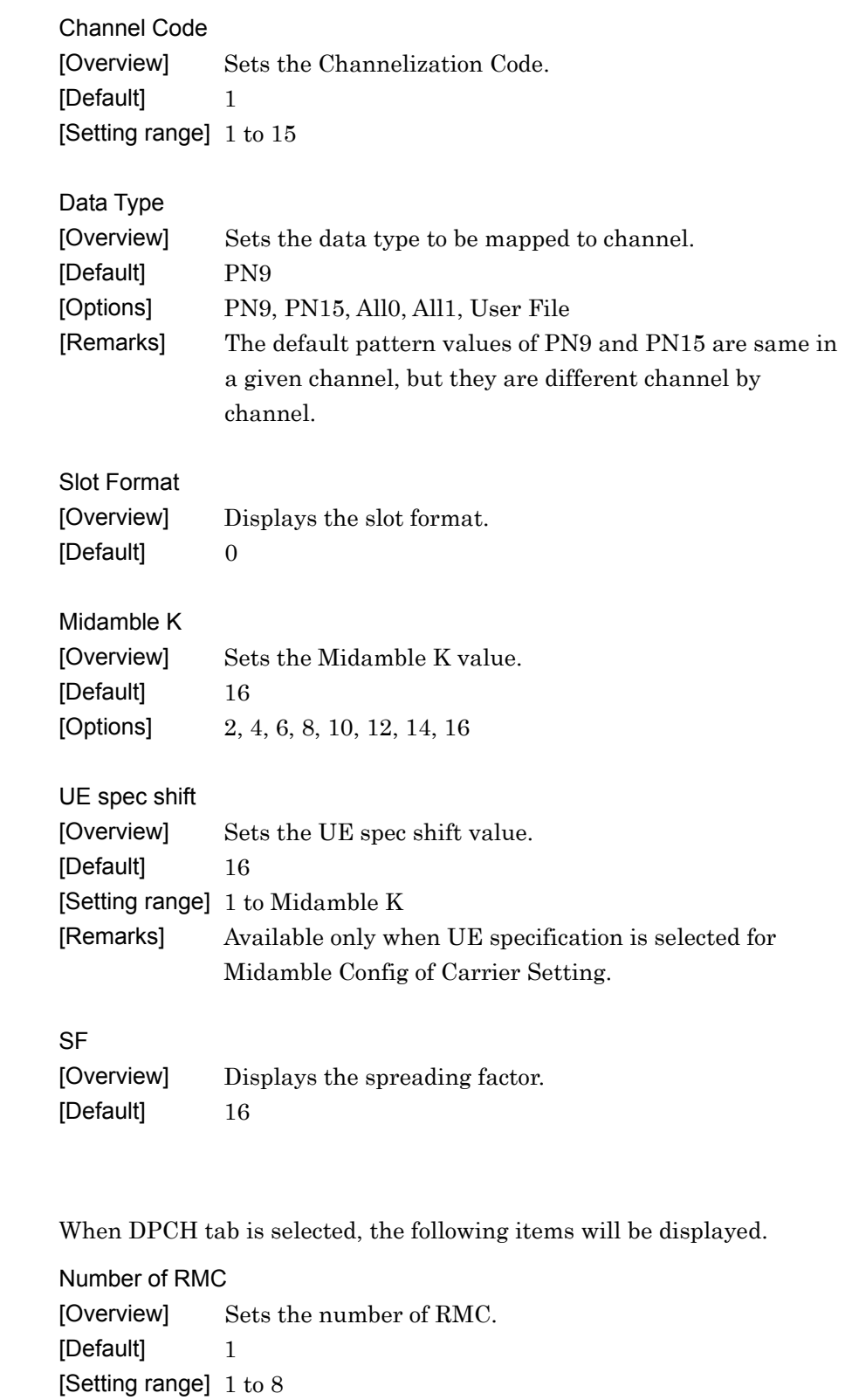

DPCH

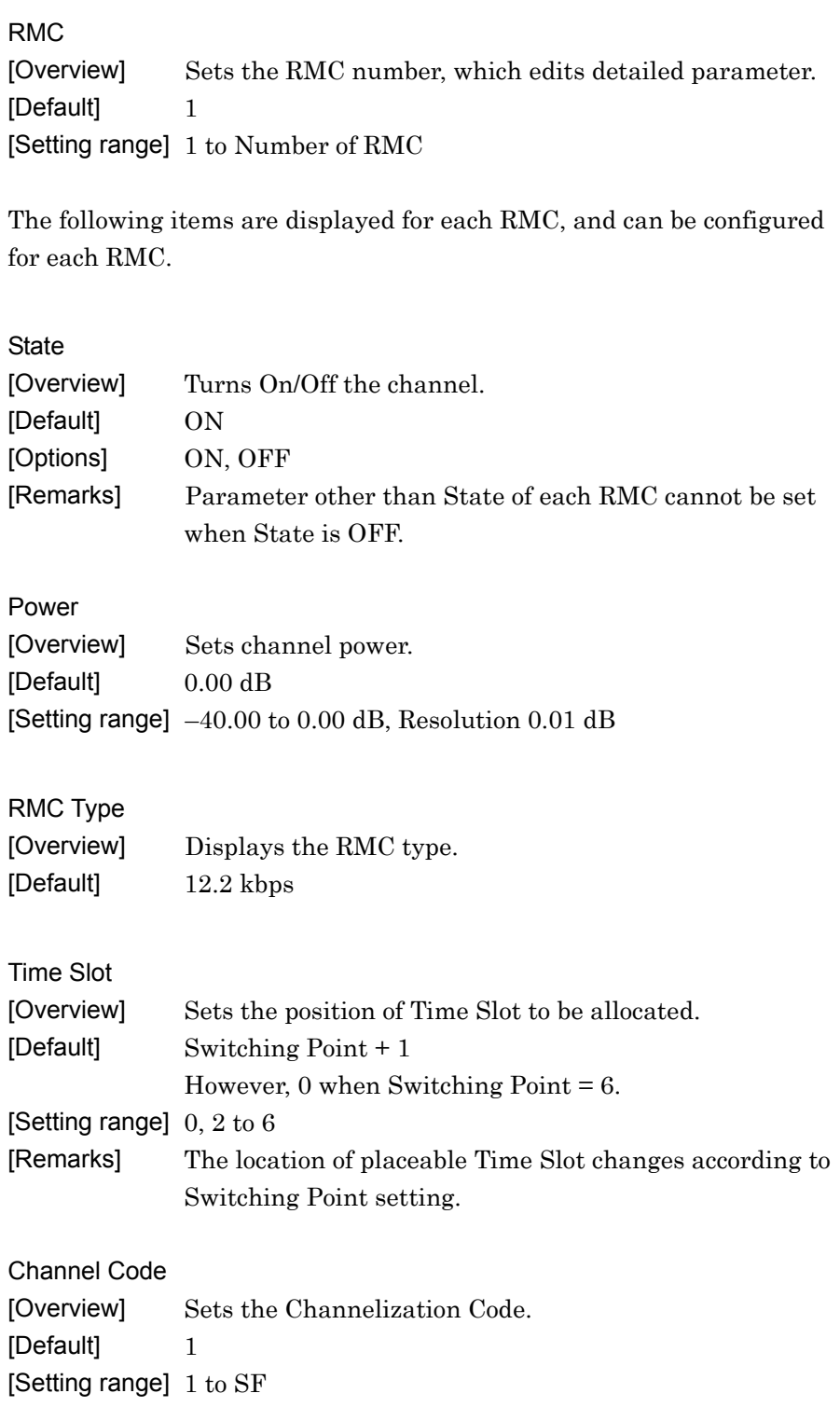

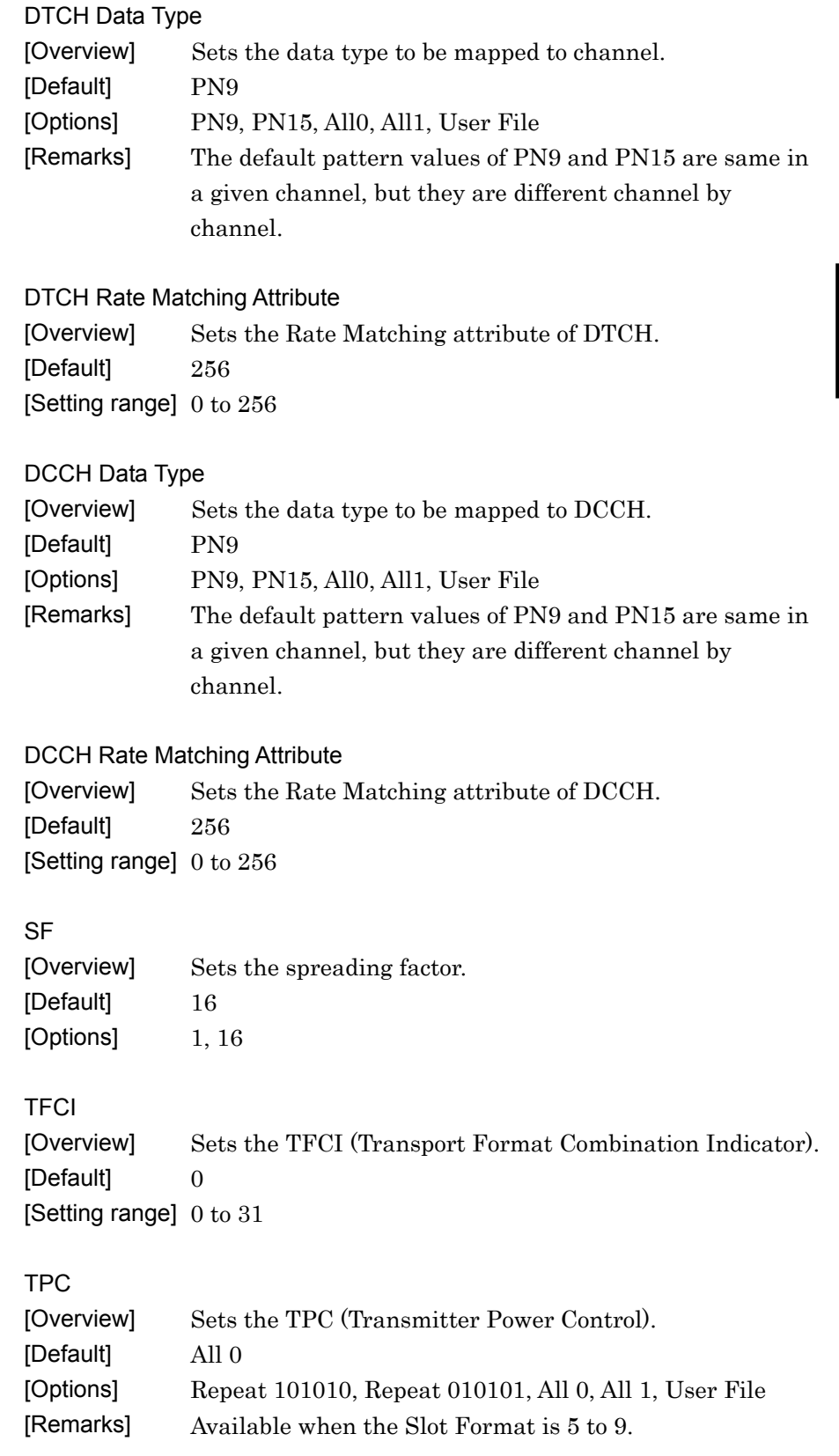

**3** 

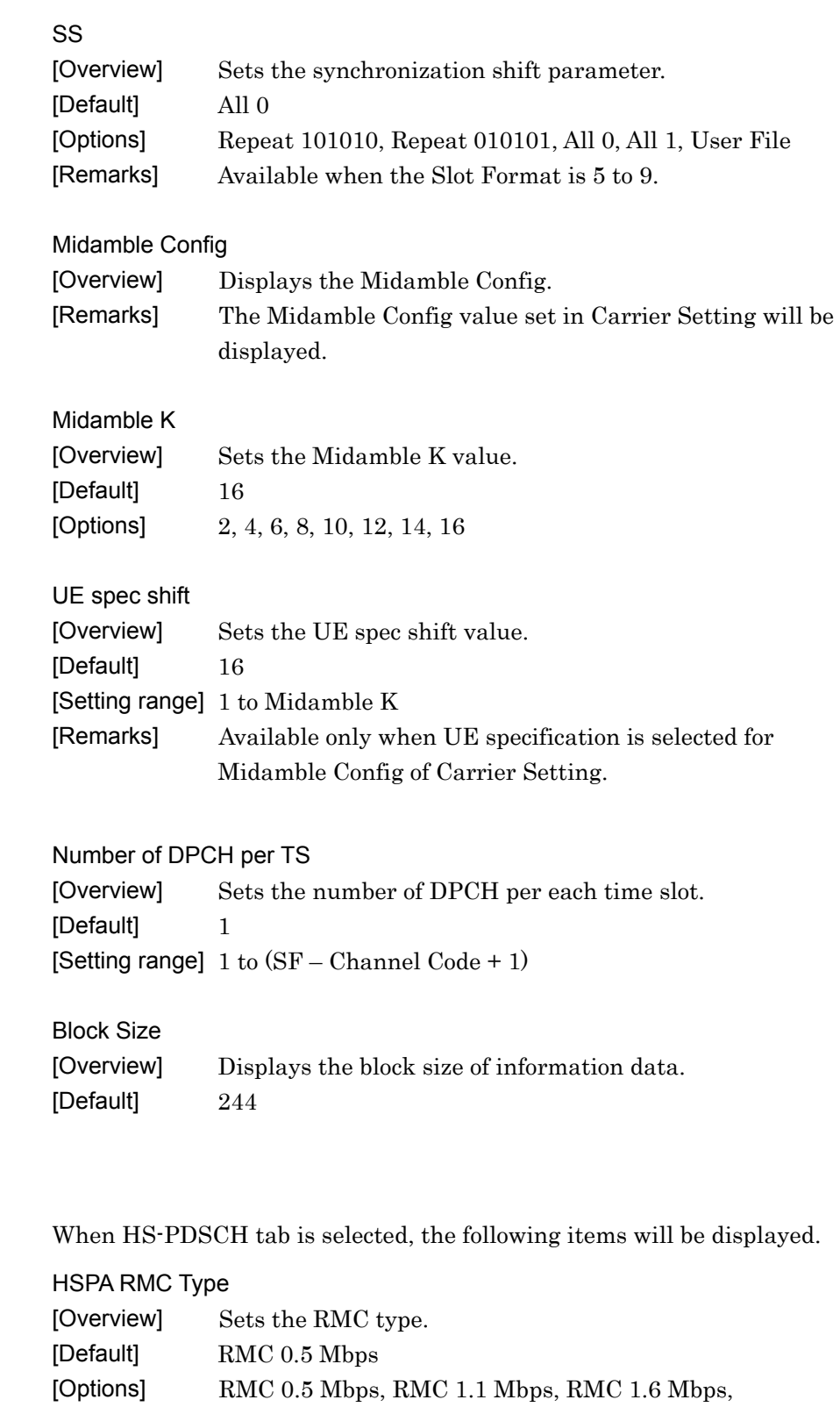

HS-PDSCH

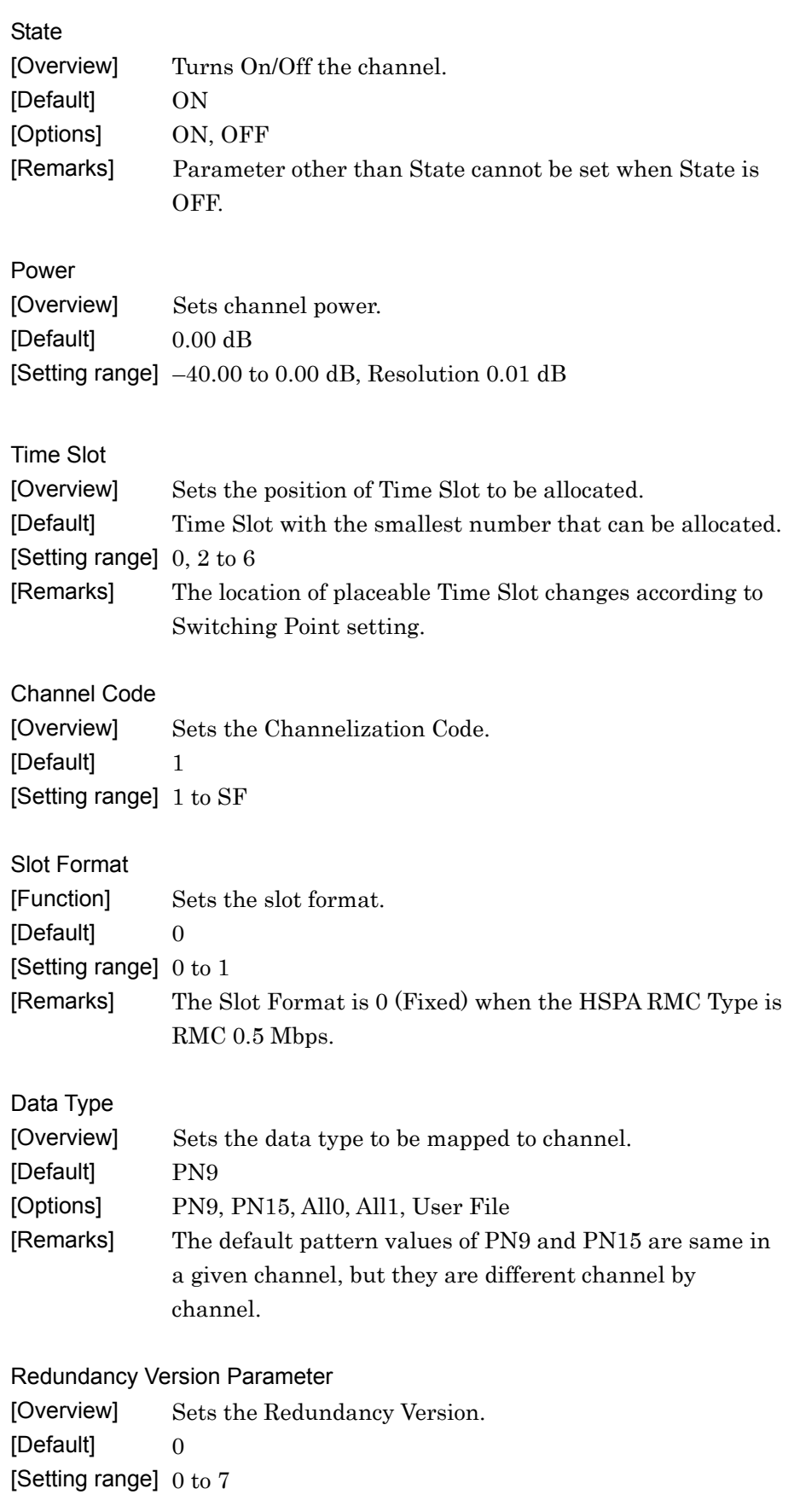

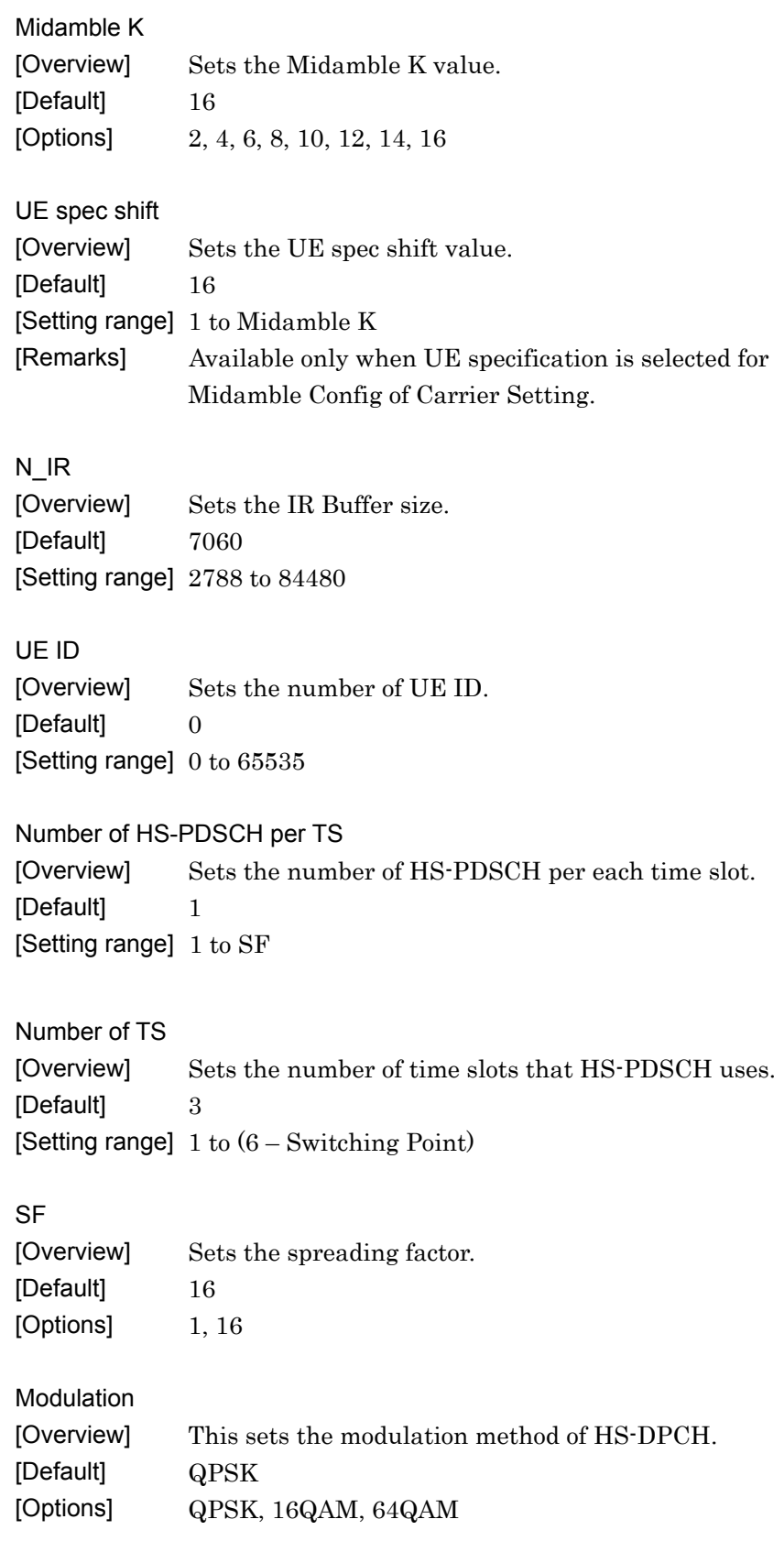

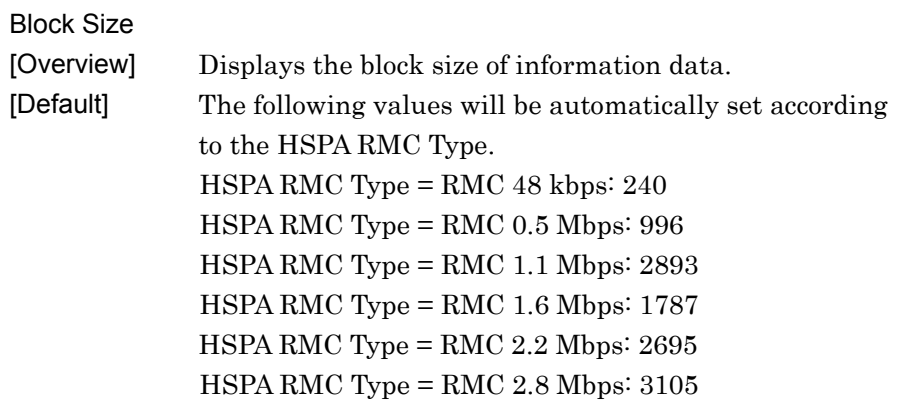

## HS-SCCH

When HS-SCCH tab is selected, the following items will be displayed.

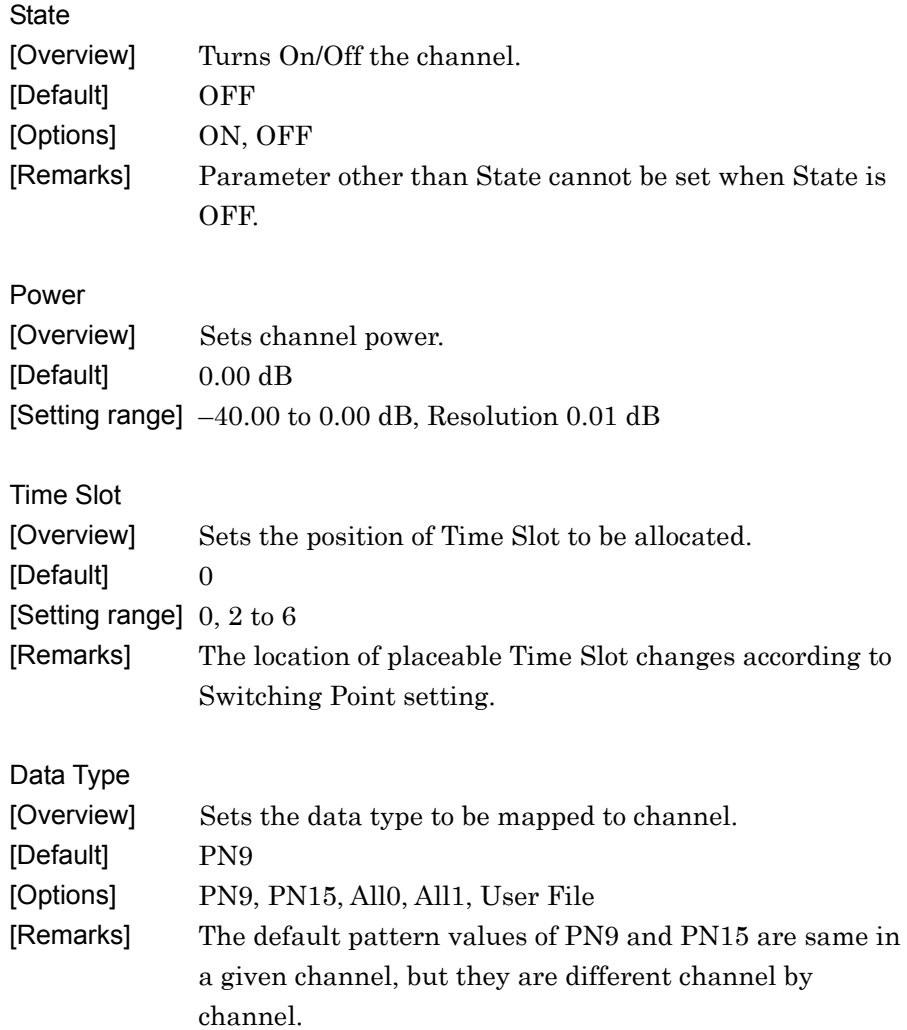

**3** 

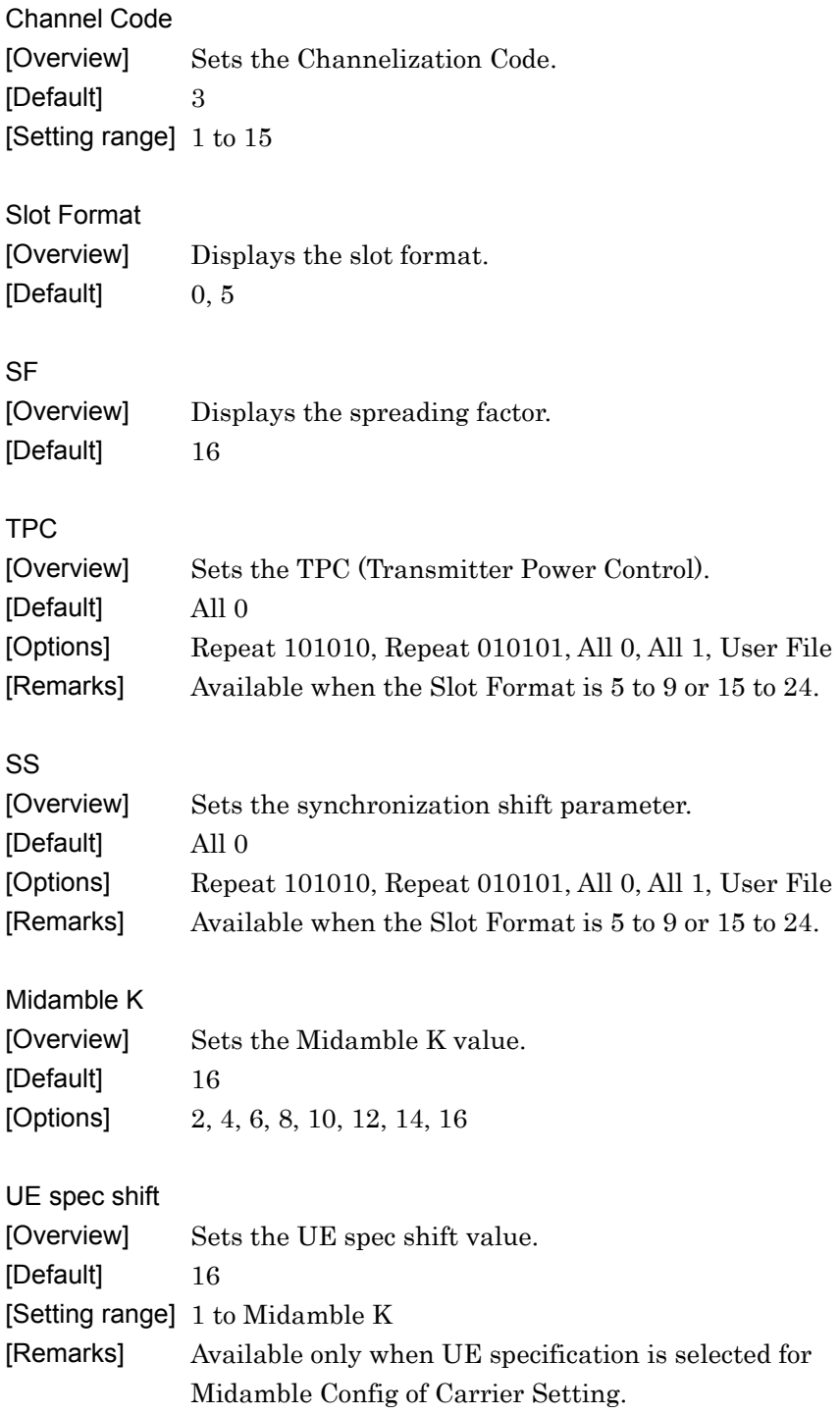

#### 3.1.4.2 When Link is UL

In the Common Setting dialog box, the following tabs are displayed when UL is set for Link.

- UpPCH
- PUSCH
- DPCH
- HS-SICH
- E-PUCH

What follows below is the breakdown of each setting item.

#### *Note:*

Note that some setting items cannot be configured in relation to other channels' settings.

## UpPCH

When UpPCH tab is selected, the following items will be displayed.

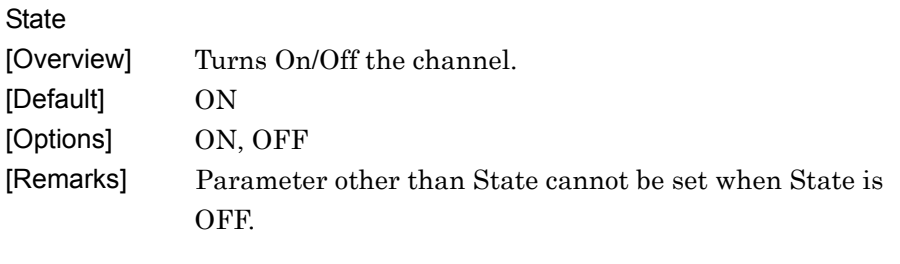

#### Power

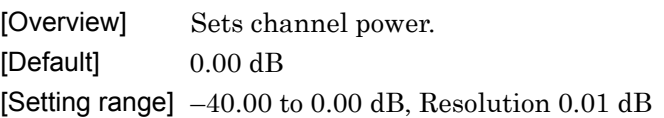

#### Sync-UL code

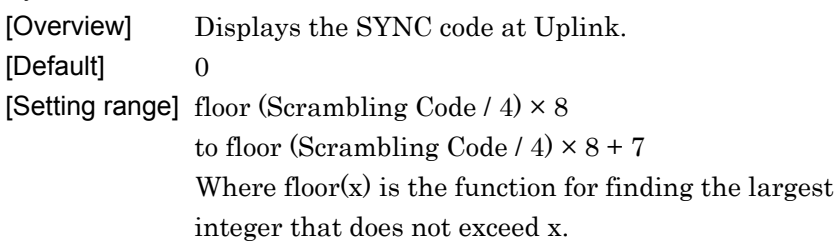

#### PUSCH

When PUSCH tab is selected, the following items will be displayed.

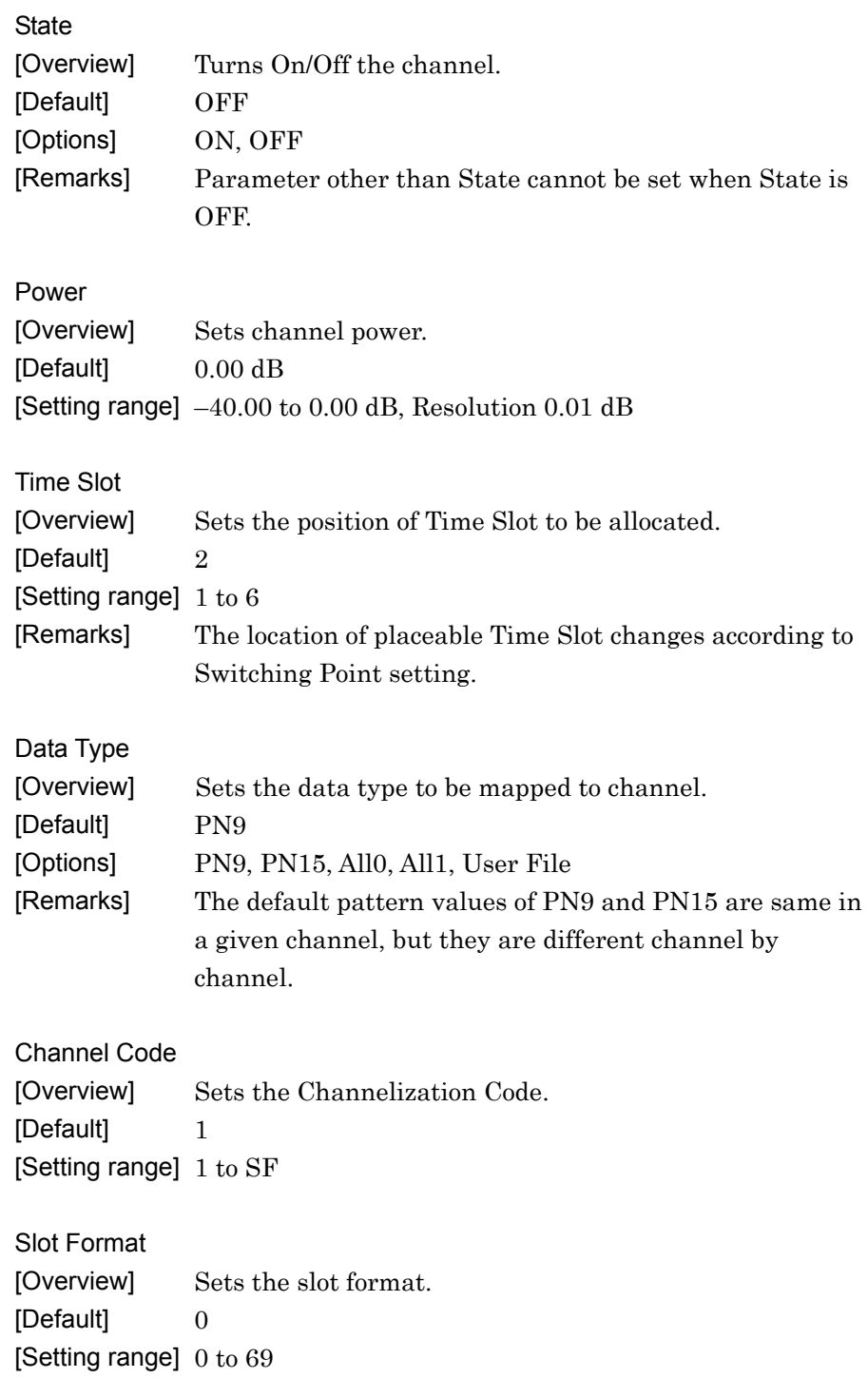

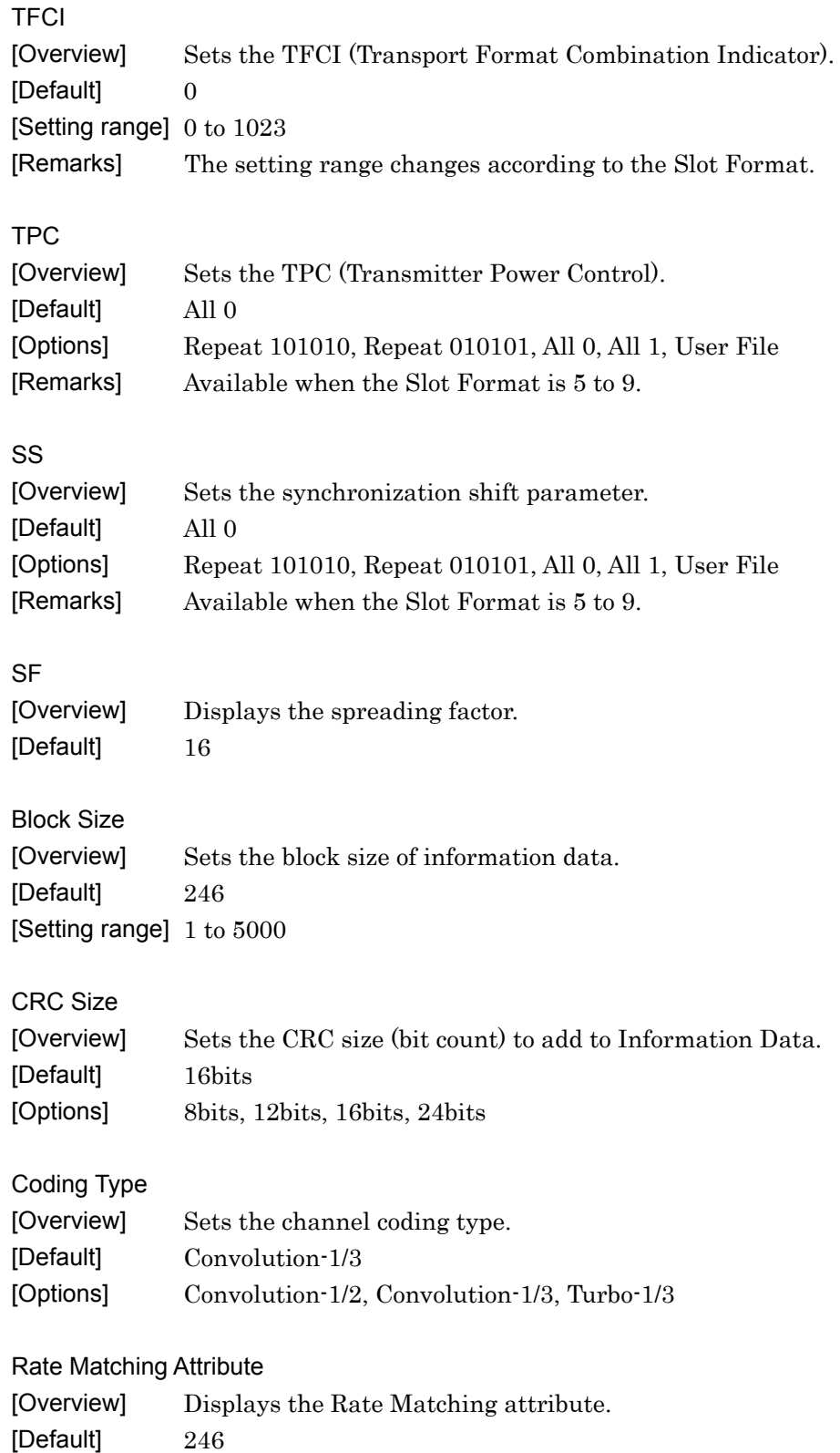

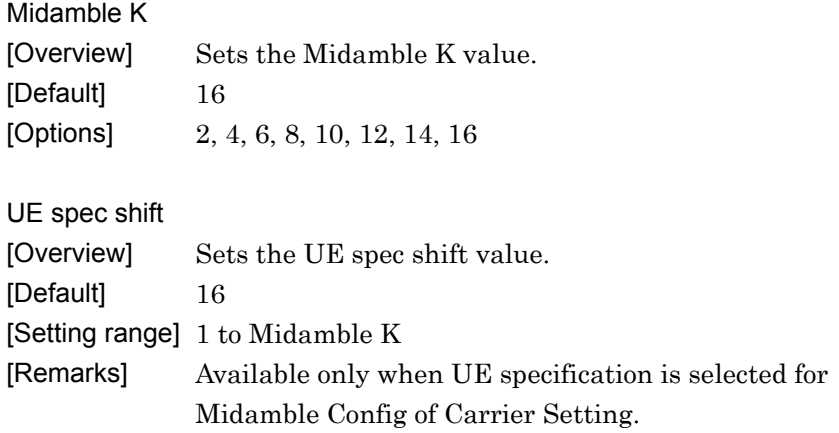

#### DPCH

When DPCH tab is selected, the following items will be displayed.

Number of RMC [Overview] Sets the number of RMC. [Default] 1 [Setting range] 1 to 8

RMC [Overview] Sets the RMC number, which edits detailed parameter. [Default] 1 [Setting range] 1 to Number of RMC

The following items are displayed for each RMC, and can be configured for each RMC.

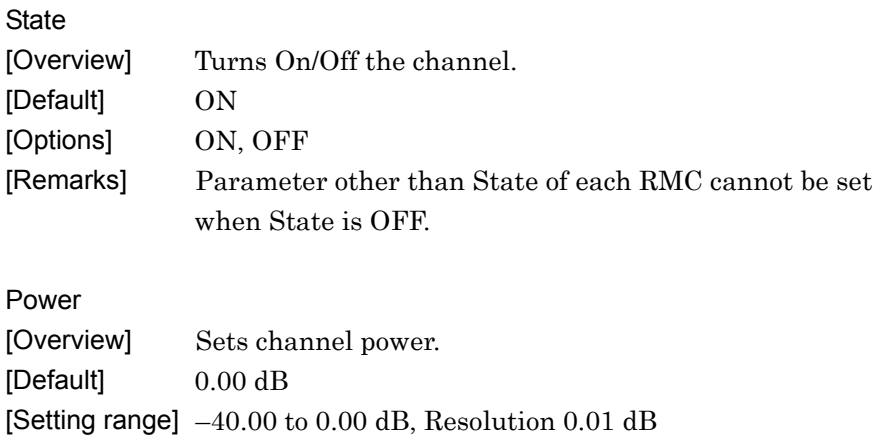

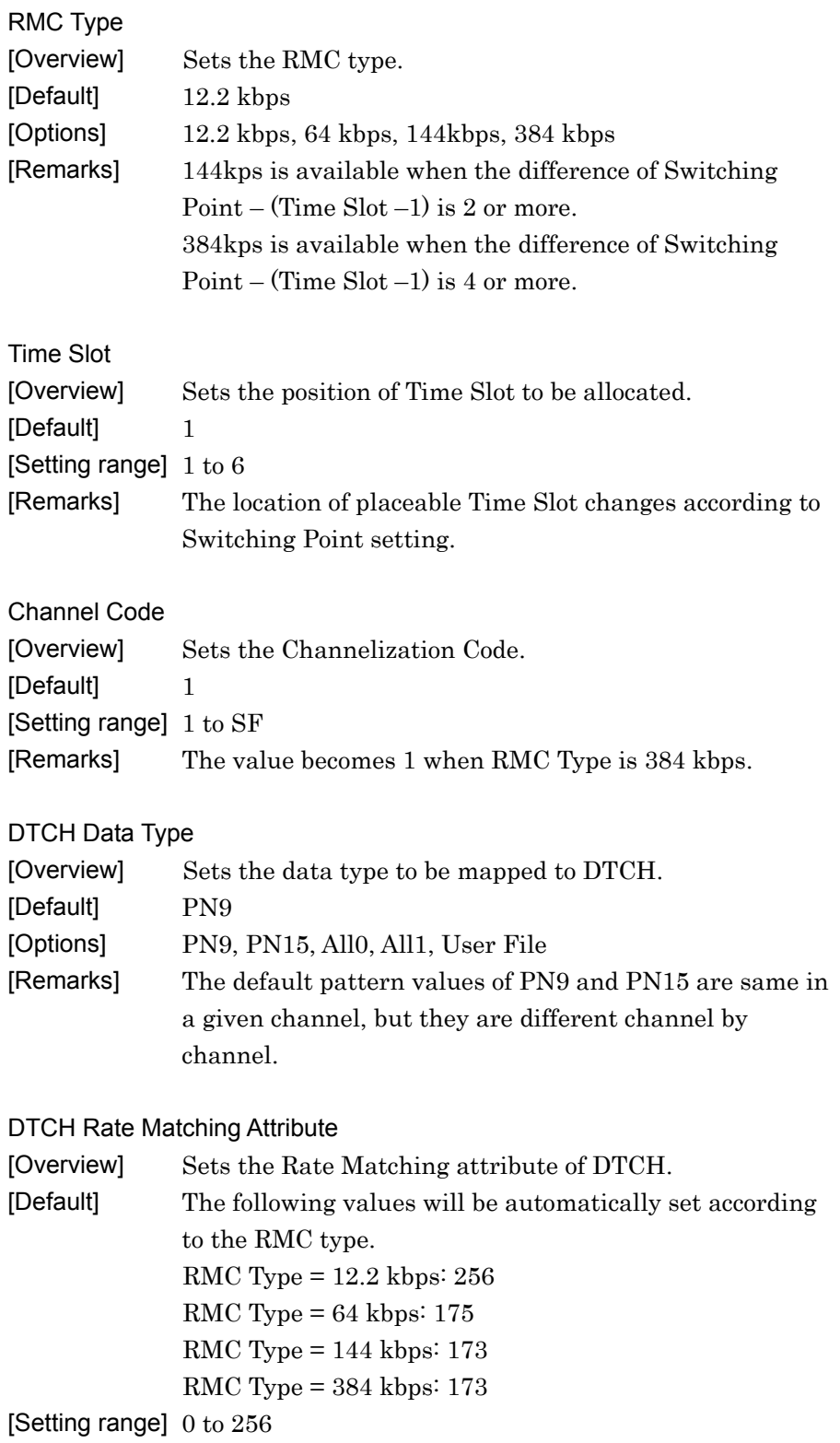

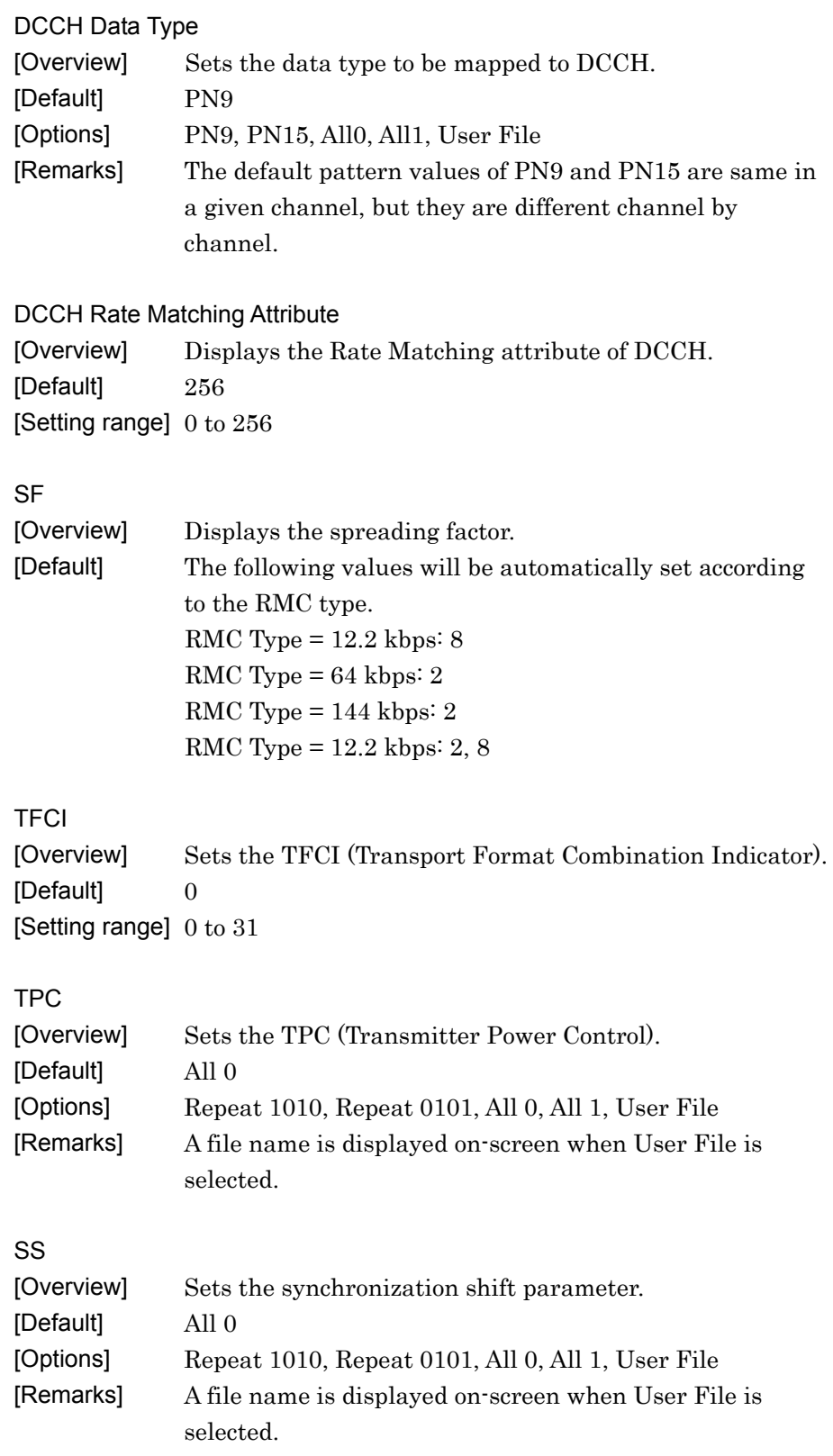

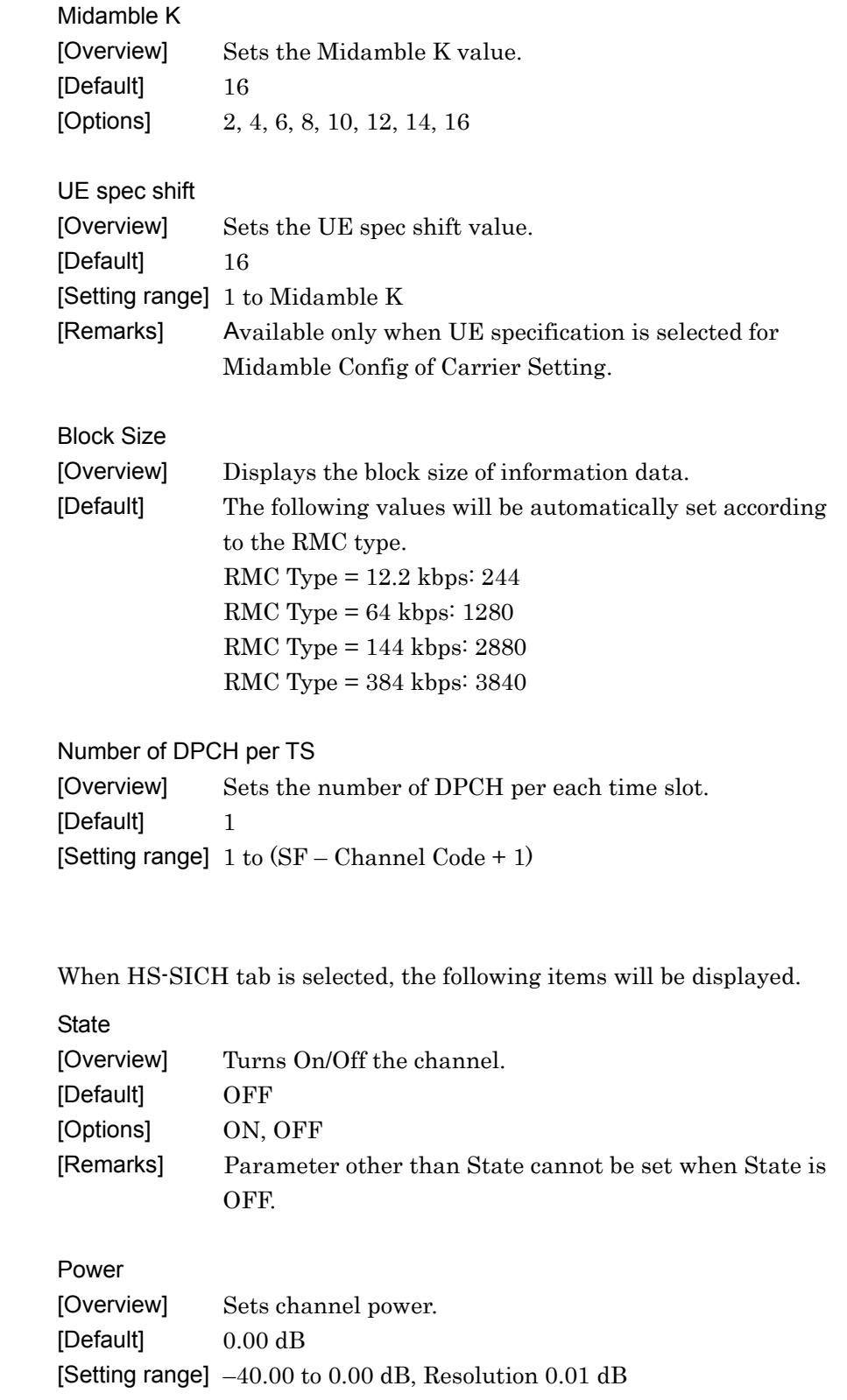

HS-SICH

**3** 

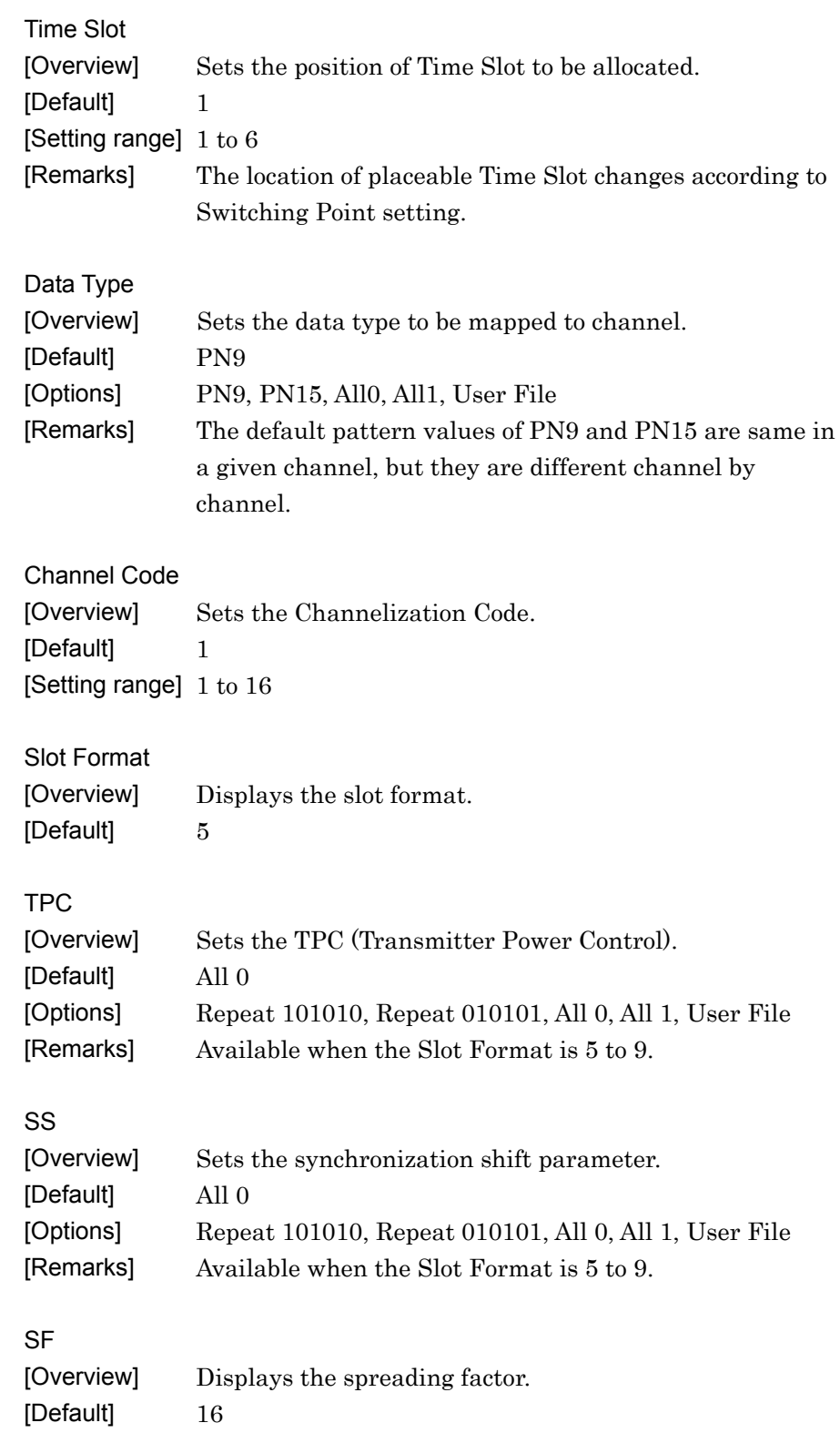

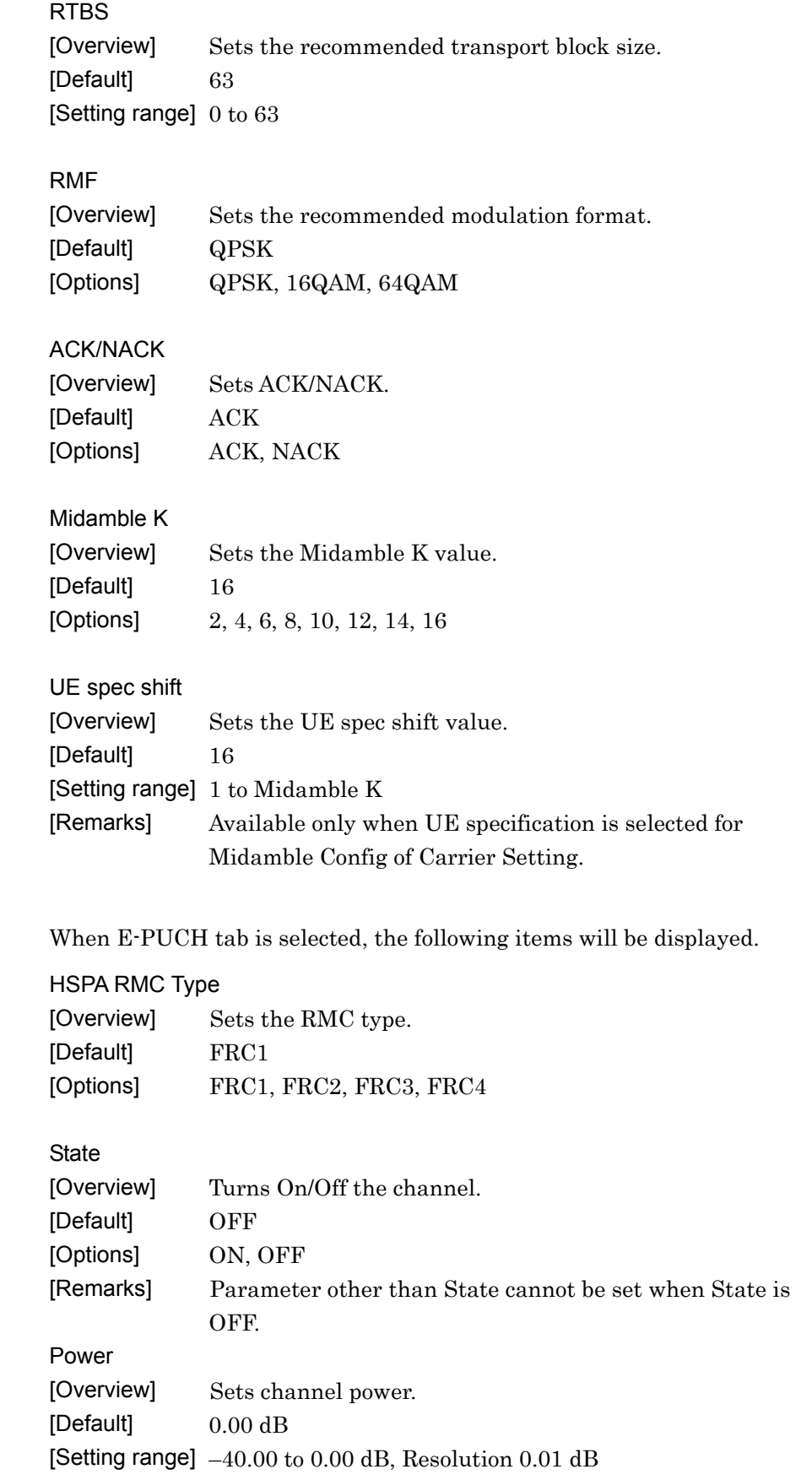

E-PUCH

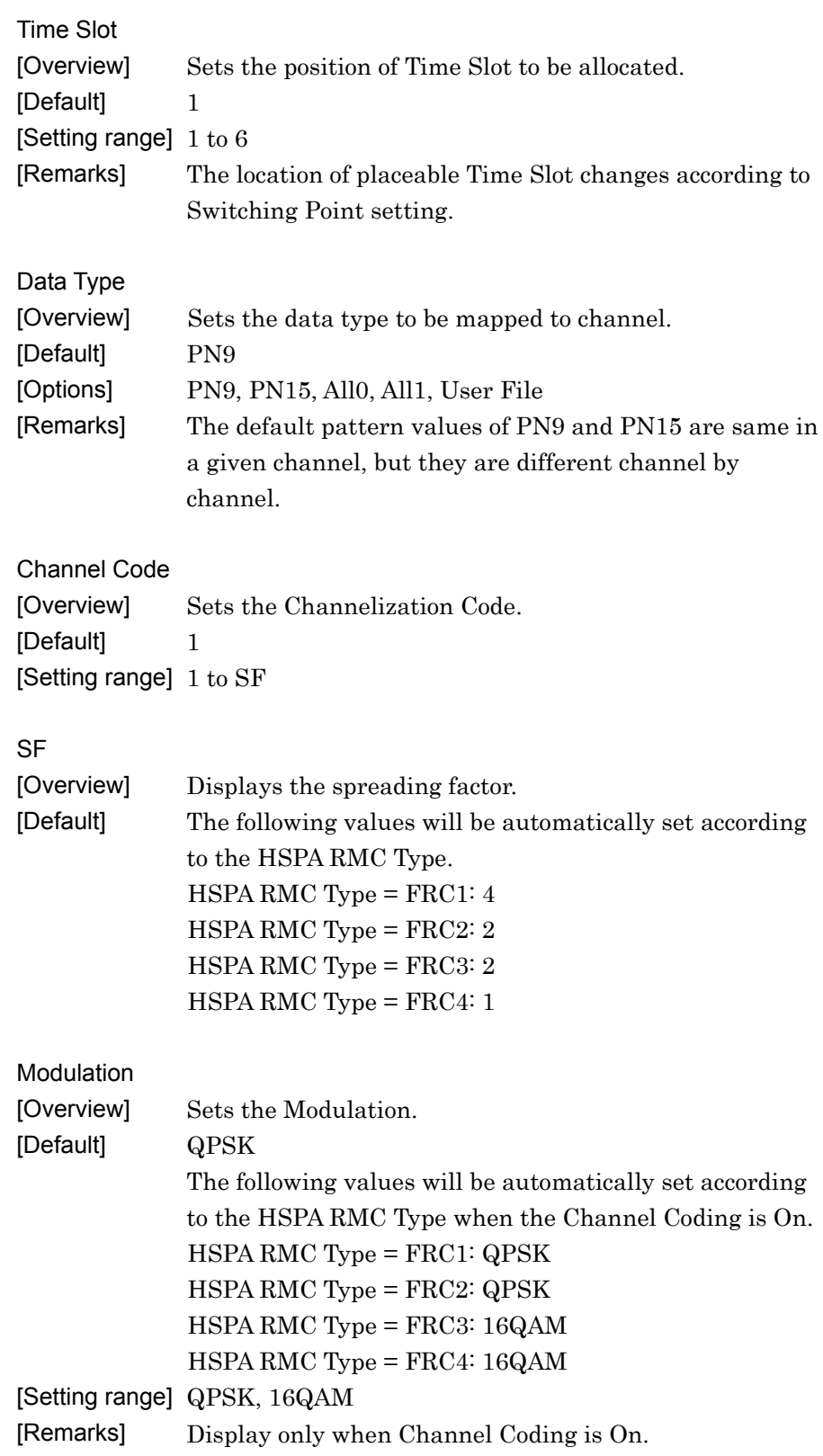

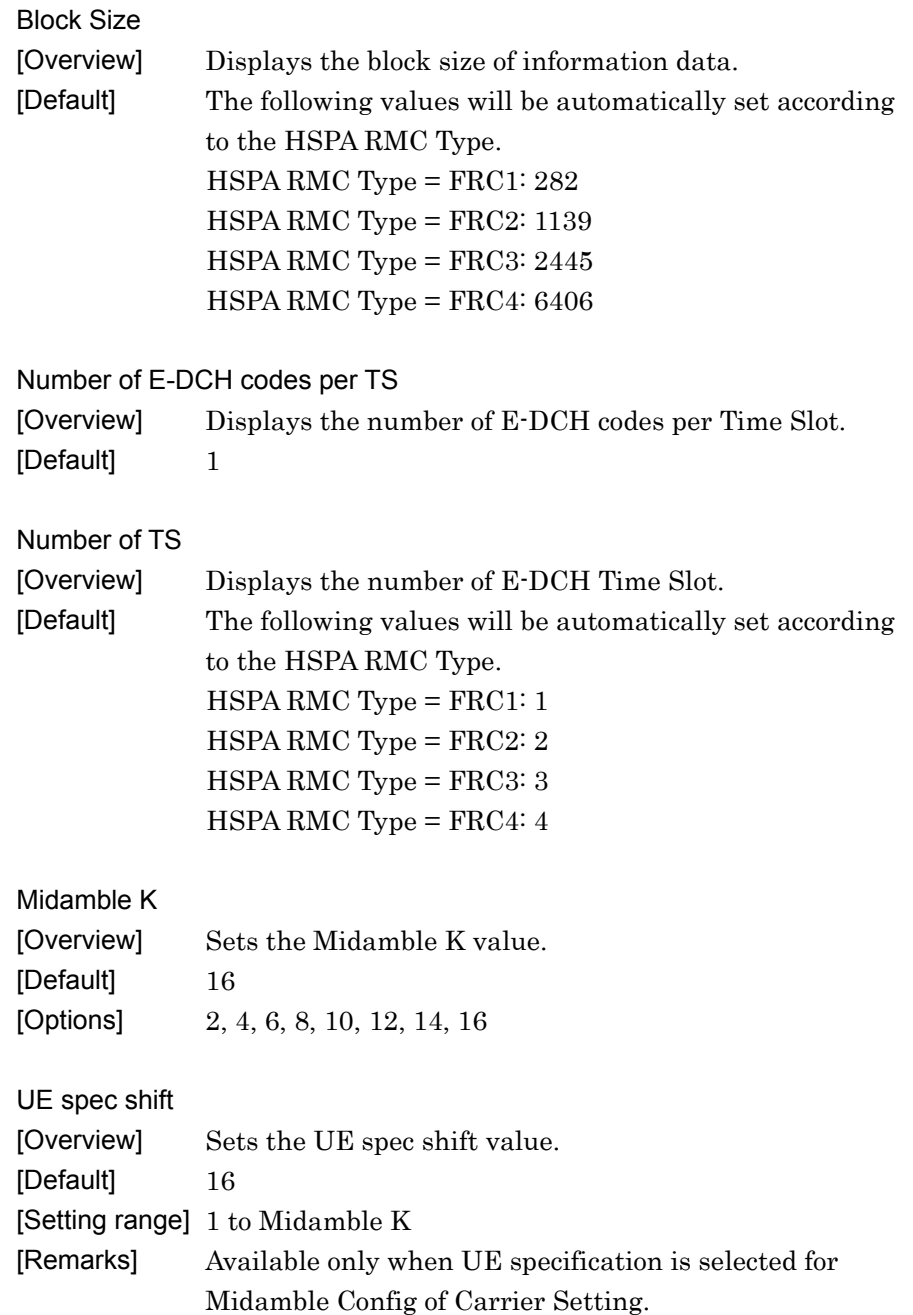

# **3.1.5 Pattern Setting**

Pattern Setting is used to make settings regarding waveform files.

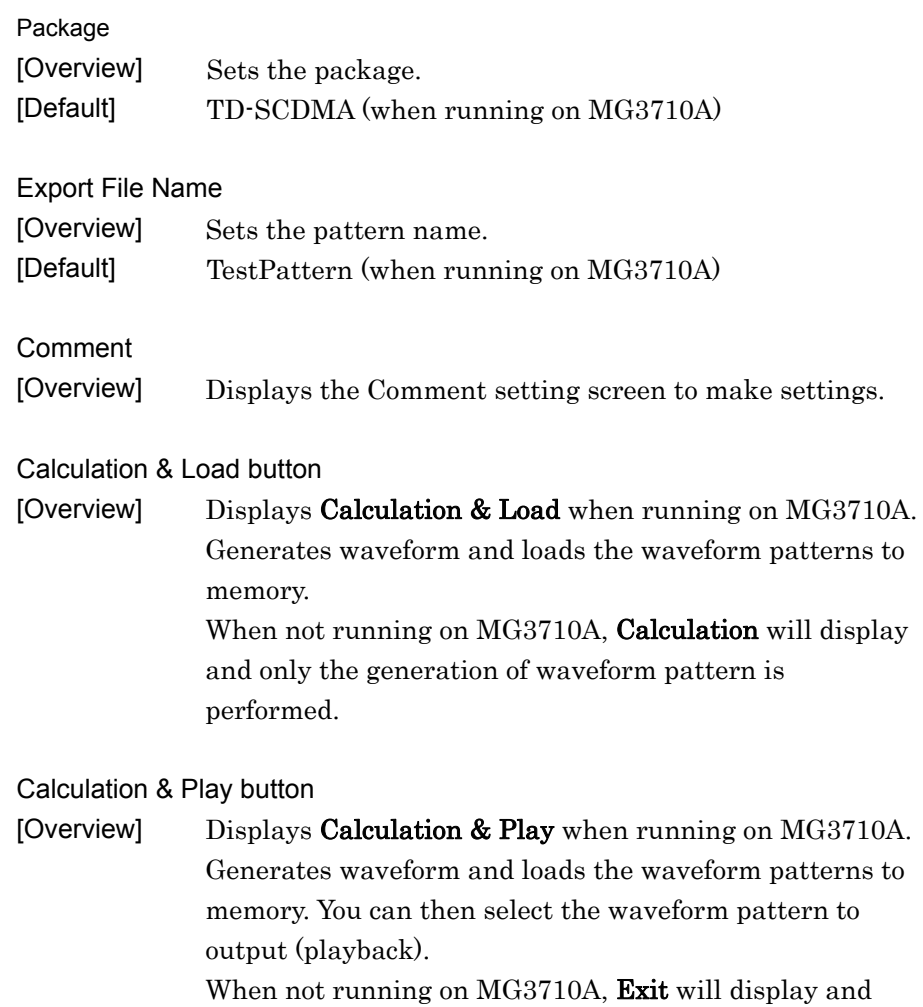

exits this application.

## **3.1.6 Sub-frame Structure screen**

The Sub-frame Structure screen opens when Show Sub-frame Structure is selected at the **Edit** menu of the Main screen or when  $\mathbb{E}$  on the Tool bar is clicked.

The Sub-frame Structure screen provides mapping indication of each channel in which RUs (Resource Units) allocated in each channel are color-coded. The screen shows mapping for 7 Slots (1 Sub-frame).

Note that this screen is only for display, and thus cannot be edited.

Each channel is allocated in a cell comprising RUs (Resource Units). The horizontal axis consists of 7 RUs in the Time Slot direction, while the vertical axis consists of 16 RUs in the Channel Code direction. The allocatable Time Slots are:

Time Slot#1 to Time Slot#SP (SP: Switching Point) when Link is UL, and

Time Slot#0 and Time Slot#SP+1 to Time Slot#6 when Link is DL. When Channel State is On,

the initial value is the RU with the smallest number Time Slot and the smallest number Channel Code among allocatable RUs. Move to the RU which has been already occupied by another channel is not available.

For the details about how many RUs, Time Slots, and Chanel Codes a single channel occupies, refer to Table 3.1.6-1.

Switching Point=n (n=1, 2, 3, 4, 5, 6) means an interval between Time Slot#n and Time Slot#(n+1). The position of Switching Point is indicated as  $\blacktriangle$ .

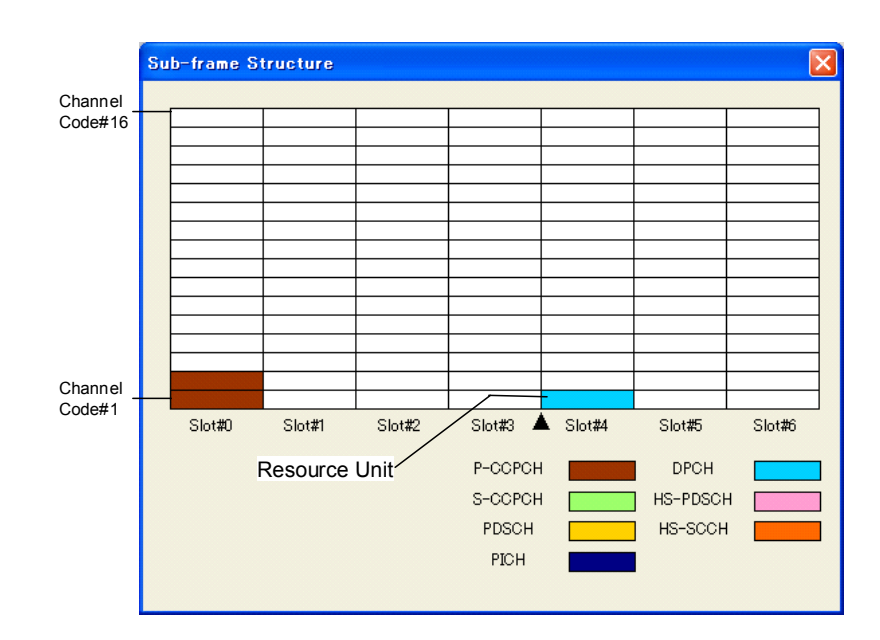

**Figure 3.1.6-1 Sub-frame Structure Screen (Link=DL)**
Downlink

The RU (Resource Unit) of each channel to be displayed when Link is DL: P-CCPCH, S-CCPCH, PICH, DPCH, HS-PDSCH. DwPCH is not displayed.

Uplink

The RU (Resource Unit) of each channel to be displayed when Link is UL: DPCH. UpPCH is not displayed.

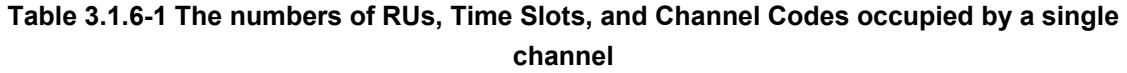

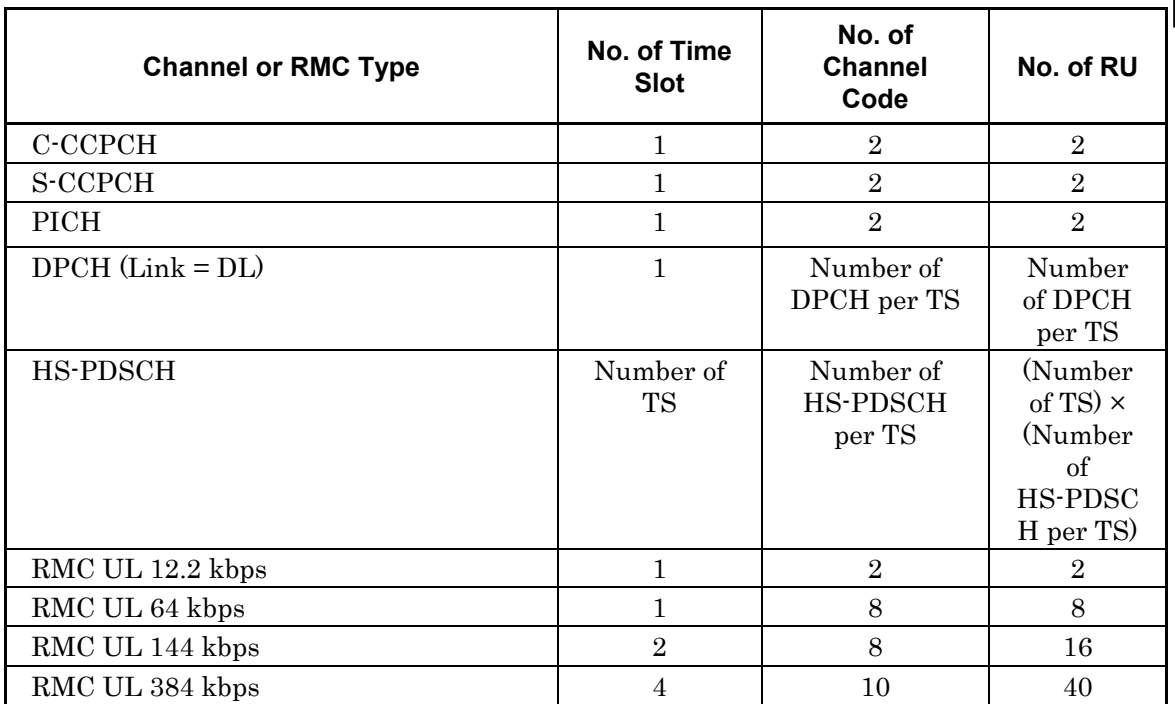

## **3.1.7 Export File screen**

When Calculation is selected from the Edit menu or the  $\mathbb{N}$  tool button is clicked on the main screen, the Export File screen is displayed. The Export File screen is displayed when generating a waveform pattern. In this screen, the output destination folder, package name, file name, and comment for the waveform pattern to be generated can be specified.

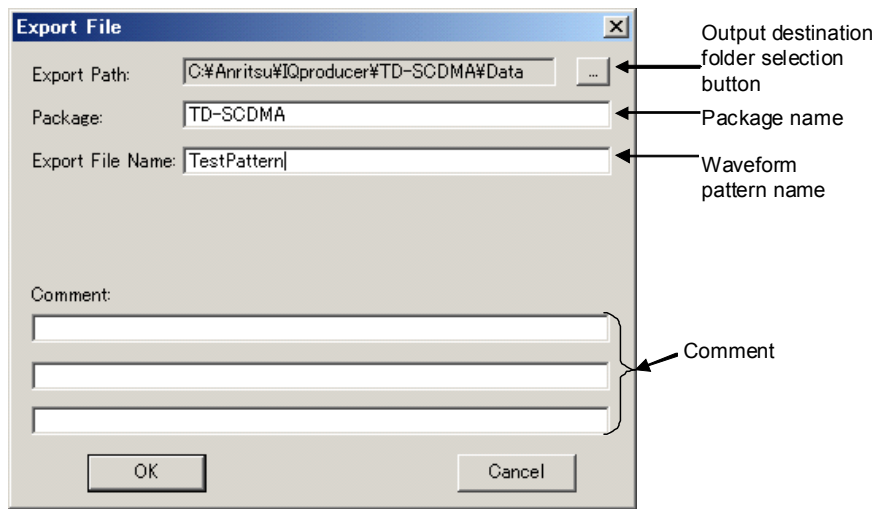

**Figure 3.1.7-1 Export File Screen** 

Export destination folder

Click the output destination folder selection button to select an export destination folder.

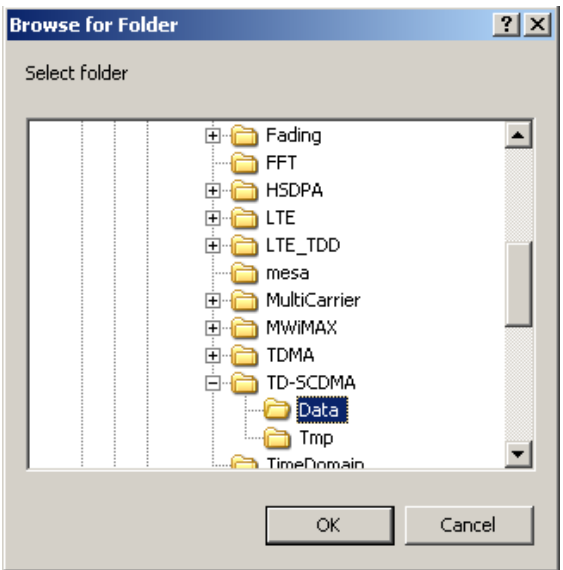

**Figure 3.1.7-2 Browse for Folder Screen** 

The default destination folder for waveform patterns in each instrument is shown in the table below.

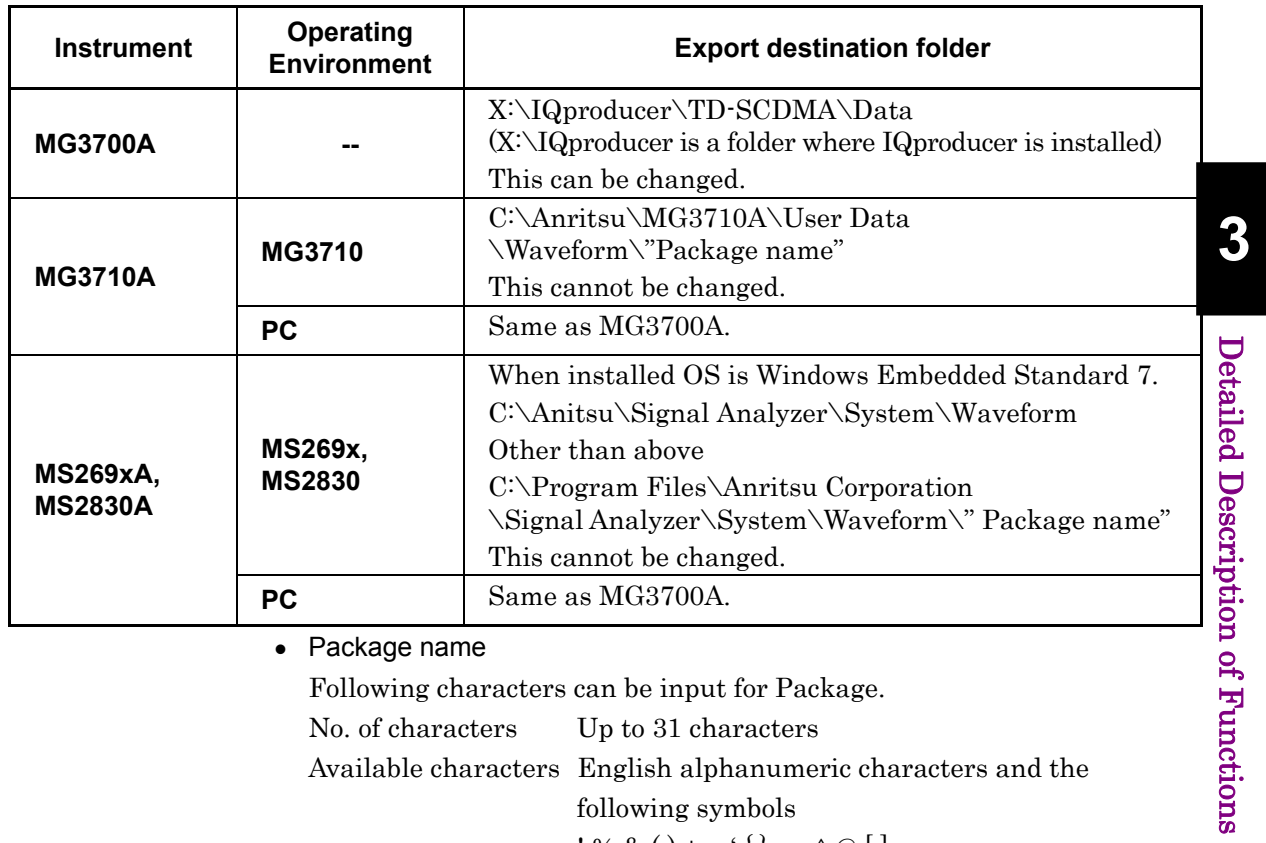

#### **Table 3.1.7-1 Default export destination folder**

• Package name

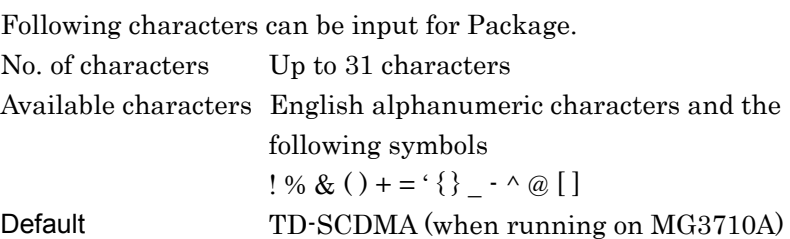

#### Waveform pattern name (Export File Name)

Following characters can be input for Export File Name.

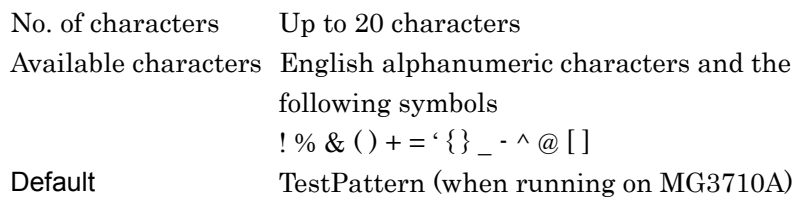

Comment

Following characters can be input for Comment. No. of characters Up to  $38$  characters  $\times$  3 lines Available characters English alphanumeric characters

When the waveform pattern package name, file name, and comment are set, click OK on the Export File screen. The Calculation screen shown in Figure 3.1.8-1 is displayed and waveform pattern generation starts (package name, file name must be set to start waveform pattern generation).

of Functions

### **3.1.8 Calculation screen**

Clicking Calculation & Load, Calculation & Play, or the OK button on the Export File screen will start the waveform generation.

The Calculation screen is displayed while a waveform pattern is being generated. On this screen, the progress bar is displayed indicating the generation process of the waveform pattern and the progress of the waveform pattern generation. The generation of the waveform pattern can be stopped by clicking Cancel. When cancelled, it returns to the main screen.

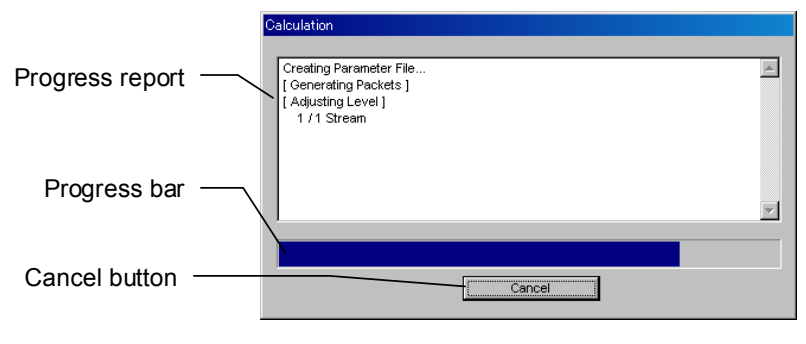

**Figure 3.1.8-1 Calculation Screen (In Progress)** 

After waveform pattern generation is finished, the message "Calculation Completed." is displayed in the progress window and the Cancel button changes to the OK button.

When the generation is complete, you can return to the setting screen by clicking the OK button. After waveform generation, two files with .wvi and .wvd extension are output.

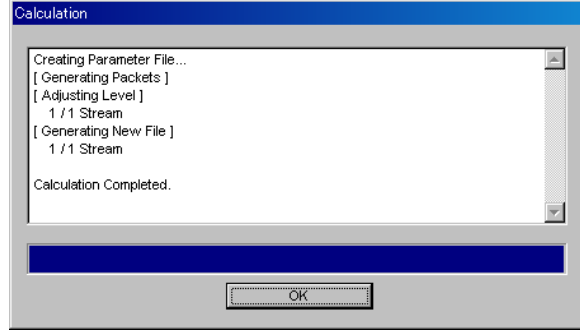

**Figure 3.1.8-2 Calculation Screen (Completed)** 

*Note:* 

When using this software on MG3710A, and selecting **Calculation** & Load or Calculation & Play, the waveform generation ends without displaying the above screen.

# **3.1.9 Calculation & Load**

#### *Note:*

This function is available only when this software is used on MG3710A.

When **Calculation & Load** is selected, the Load Setting screen will display after waveform generation.

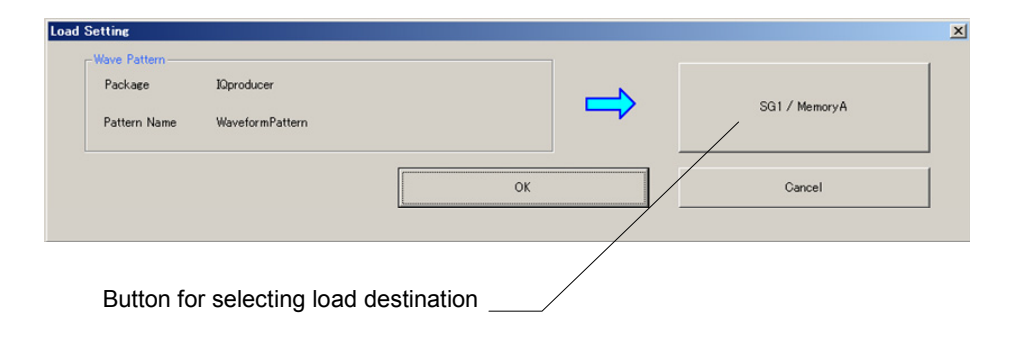

**Figure 3.1.9-1 Load Setting Screen** 

The Select Memory screen will display after clicking the load destination in the Load Setting screen.

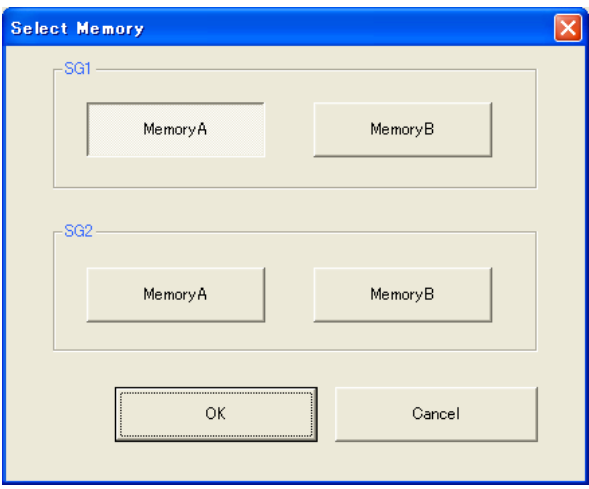

**Figure 3.1.9-2 Select Memory Screen** 

After selecting the load destination of generated waveform in the Select Memory screen and clicking the OK button, the Load Setting screen will be shown again. Click the OK button in the Load Setting screen, and then the loading of waveform starts.

*Note:* 

To exit this screen without loading the waveform pattern, click the Cancel button in the Load Setting screen.

**3** 

# **3.1.10 Calculation & Play**

#### *Note:*

This function is available only when this software is used on MG3710A.

When Calculation  $\&$  Play is selected, after waveform creation is completed, the created waveform is loaded into memory, selected and output.

When the 2nd Vector Signal Generator (option) is installed, the Select SG screen is displayed before the start of waveform generation. This screen is used to select the signal generator for outputting the created waveform pattern.

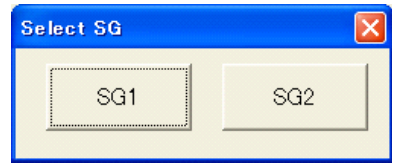

**Figure 3.1.10-1 Select SG Screen** 

# **3.1.11 Resetting all parameters**

Open the following file to reset all parameters.

X:\IQproducer\TD-SCDMA\TD-SCDMA\_InitialParameter.xml  $(X:\Pi Q)$  indicates the folder where the IQproducer<sup>TM</sup> is installed.)

# **3.2 Waveform Pattern Generation Procedure**

# **3.2.1 Downlink**

This section shows a procedure for creating a waveform pattern, using an TD-SCDMA downlink waveform pattern as an example.

- 1. Start the software.
- 2. Set the Common Setting parameters as shown in Table 3.2.1-1. The parameters that are not shown below are used with their default values, or are automatically set according to other parameter settings.

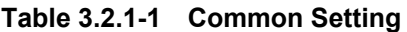

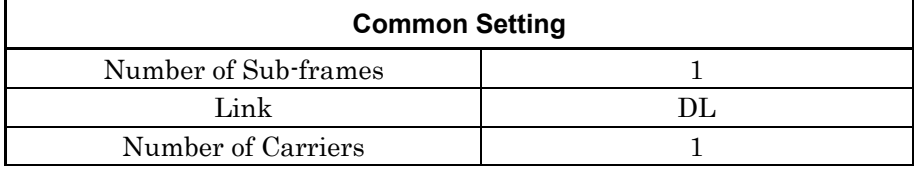

3. Set the parameters in Carrier#1 tab as shown in Table 3.2.1-2.

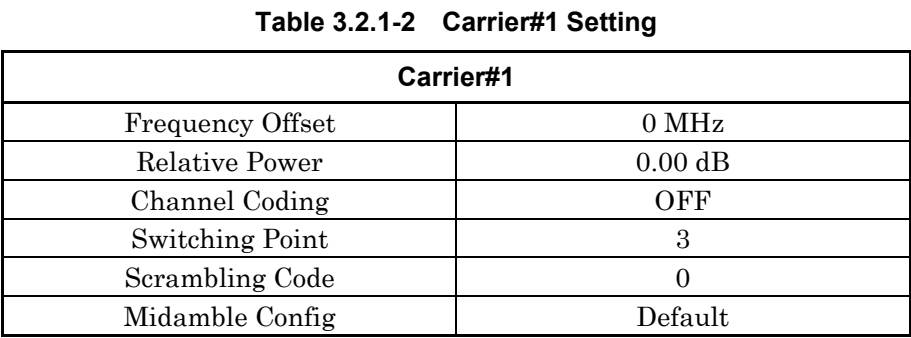

4. Click Channel Setting, and set the State of each channel displayed in Channel Setting as in Table 3.2.1-3.

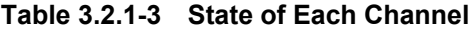

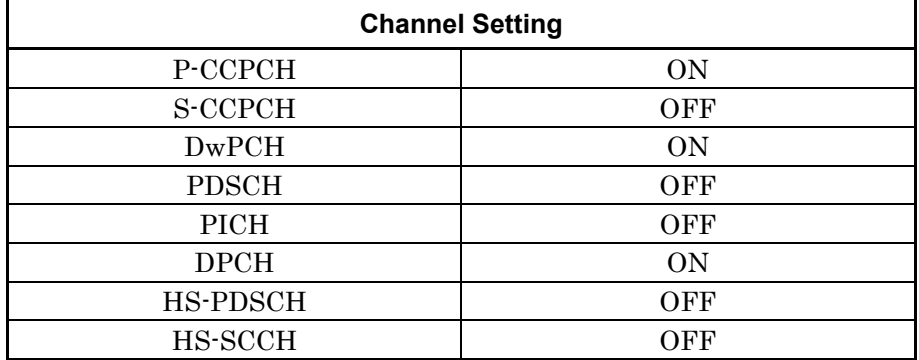

#### Chapter 3 Detailed Description of Functions

#### 5. Click the P-CCPCH tab, and set the parameters as in Table 3.2.1-4.

#### **Table 3.2.1-4 P-CCPCH Setting**

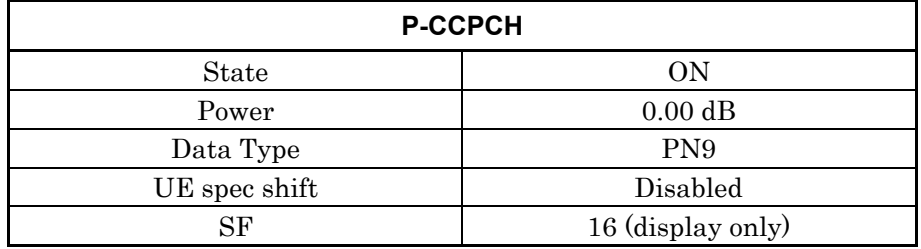

6. Click the DwPCH tab, and set the parameters as in Table 3.2.1-5.

**Table 3.2.1-5 DwPCH Setting** 

| <b>DwPCH</b> |           |
|--------------|-----------|
| State        | OΝ        |
| Power        | $0.00$ dB |
| Sync-DL code |           |

7. Click the DPCH tab, and set the parameters as in Table 3.2.1-6.

#### **Table 3.2.1-6 DPCH Setting**

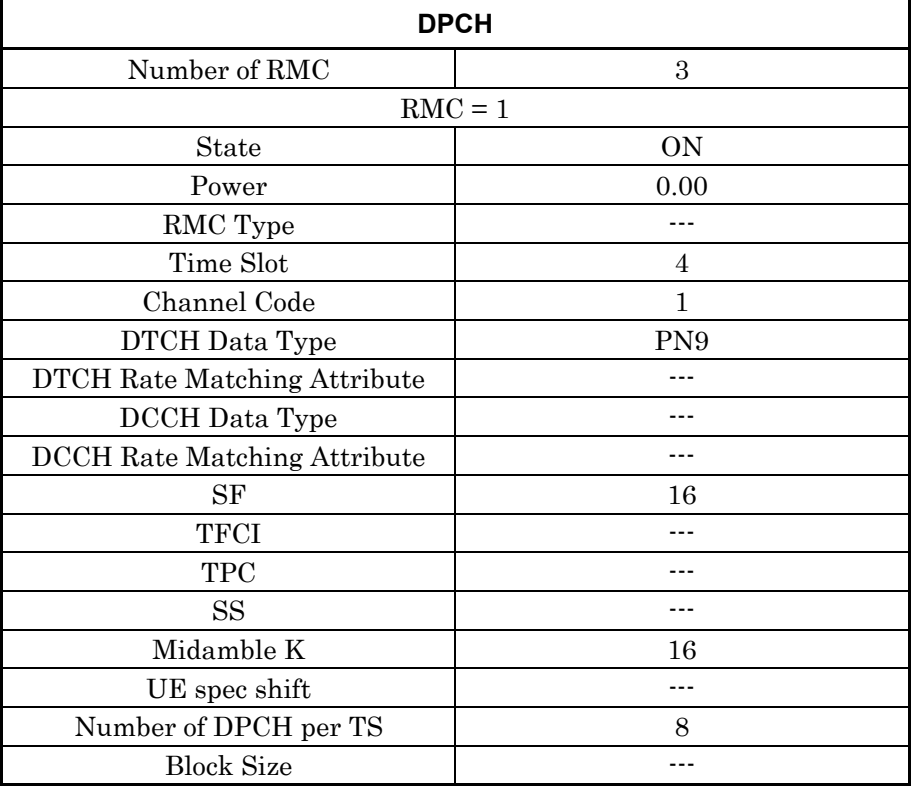

## 3.2 Waveform Pattern Generation Procedure

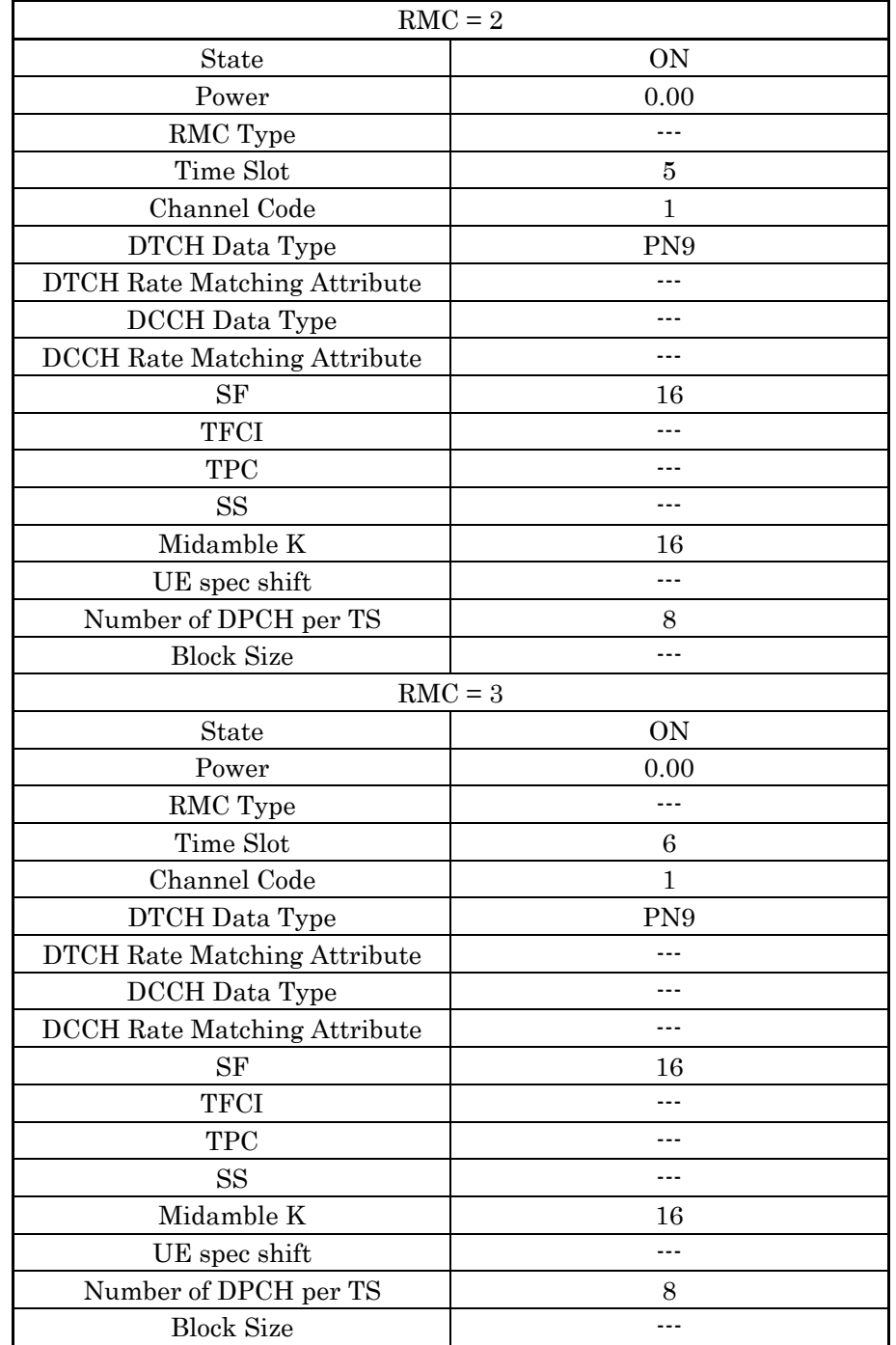

# **Table 3.2.1-6 DPCH Setting (Continued)**

- 8. Click the Calculation button to display the Export File screen. Enter TD\_SCDMA and Downlink\_8DPCH for the Package name and File name, respectively. Then click OK.
- 9. The Calculation screen is displayed and waveform pattern generation starts. After the calculation is completed, click OK to finish the waveform generation.
- 10. The following files are output in the folder specified in 3.1.7 "Export File screen": Downlink\_8DPCH.wvi, Downlink\_8DPCH.wvd

# **3.2.2 Uplink**

This section shows a procedure for creating a waveform pattern, using an TD-SCDMA uplink waveform pattern as an example.

Procedure for generating Uplink waveform

- 1. Start the software.
- 2. Set the Common Setting parameters as shown in Table 3.2.2-1. The parameters that are not shown below are used with their default values, or are automatically set according to other parameter settings.

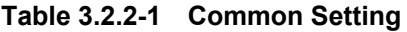

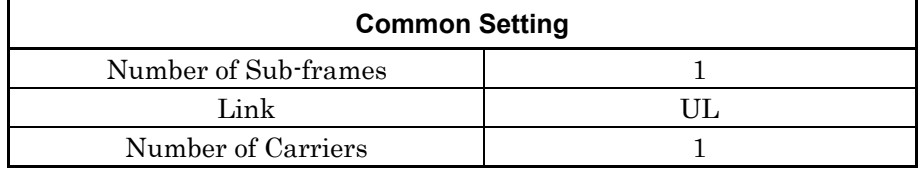

3. Set the parameters in Carrier#1 tab as shown in Table 3.2.1-2.

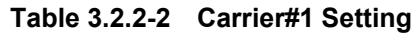

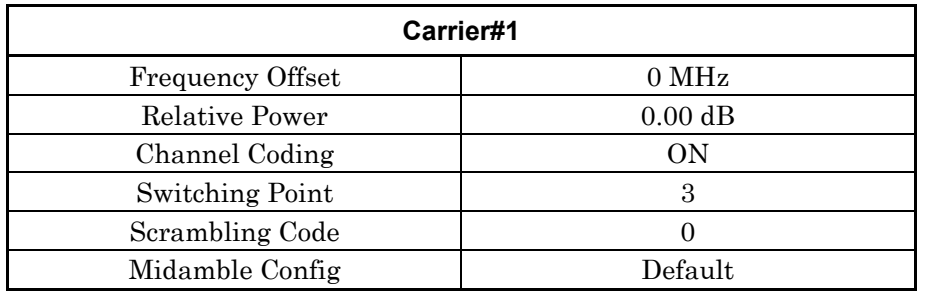

4. Click Channel Setting, and set the State of each channel displayed in Channel Setting as in Table 3.2.2-3.

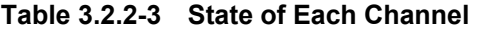

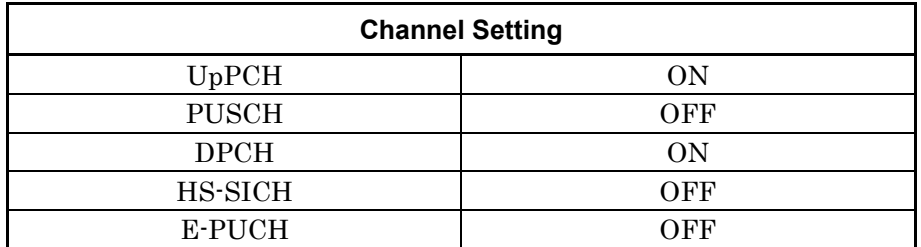

#### Chapter 3 Detailed Description of Functions

#### 5. Click the UpPCH tab, and set the parameters as in Table 3.2.2-4.

#### **Table 3.2.2-4 UpPCH Setting**

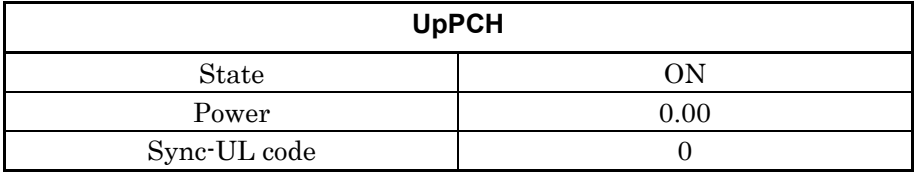

6. Click the DPCH tab, and set the parameters as in Table 3.2.2-5.

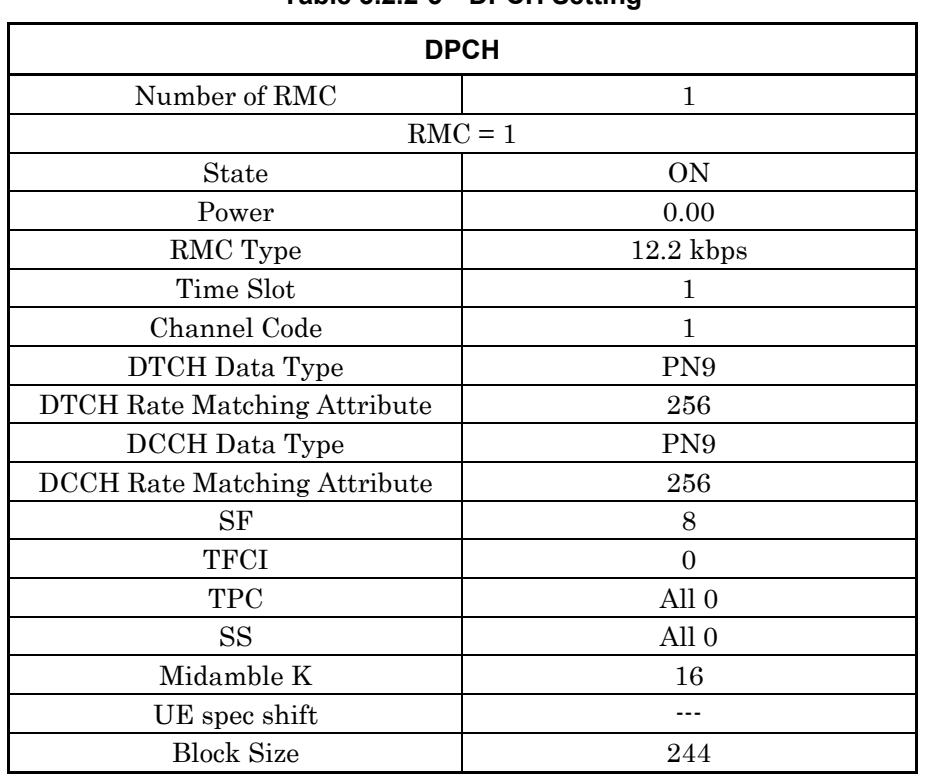

#### **Table 3.2.2-5 DPCH Setting**

- 7. Click the Calculation button to display the Export File screen. Enter TD\_SCDMA and UL\_RMC\_12\_2kbps for the Package name and Export File Name, respectively. Then click OK.
- 8. The Calculation screen is displayed and waveform pattern generation starts. After the calculation is completed, click OK to finish the waveform generation.
- 9. The following files are output in the folder specified in 3.1.7 "Export File screen": UL\_RMC\_12\_2kbps.wvi UL\_RMC\_12\_2kbps.wvd

# **3.3 Saving/reading parameters**

The numeric values and settings for each item can be saved in a parameter file by using the software.

## **3.3.1 Saving parameter file**

When running on PC, MS2690A/MS2691A/MS2692A, or MS2830A

(1) Click Save Parameter File button in File menu or click  $\begin{bmatrix} 1 \\ 1 \end{bmatrix}$  button to display the parameter file saving screen.

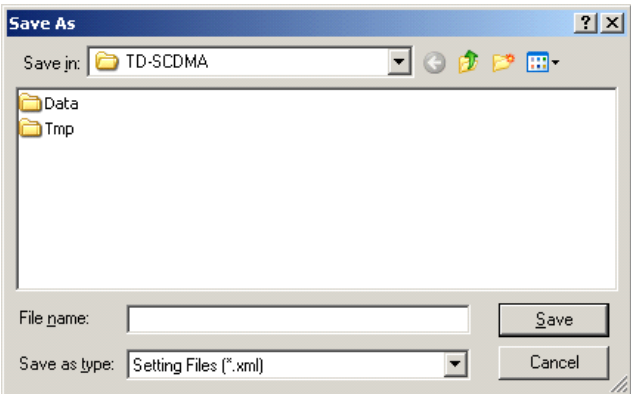

**Figure 3.3.1-1 Parameter File Saving Screen** 

- (2) Assign the Input Folder, enter a desired name into the File Name box and then click Save button to save the parameter.
- (1) Click the **Save Parameter File** button in **File** menu or click the button to display the parameter file saving screen.

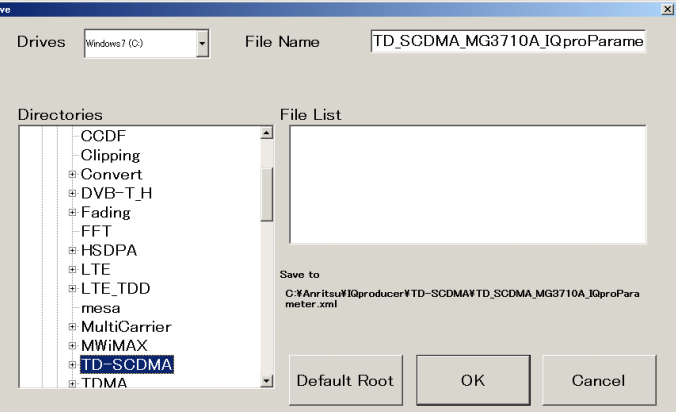

**Figure 3.3.1-2 Parameter File Saving Screen (MG3710A)** 

(2) Select the folder to store the file in the Directories field, and then enter the name of the file using the File Name box. Click OK to save the parameter file. To initialize the setting in the Directories field, click the Default Root button.

When running on MG3710A

**3** 

## **3.3.2 Reading parameter file**

When running on PC, MS2690A/MS2691A/MS2692A, or MS2830A

(1) Select Recall Parameter File from the File menu or click the  $\blacksquare$ tool button to display the parameter file reading screen.

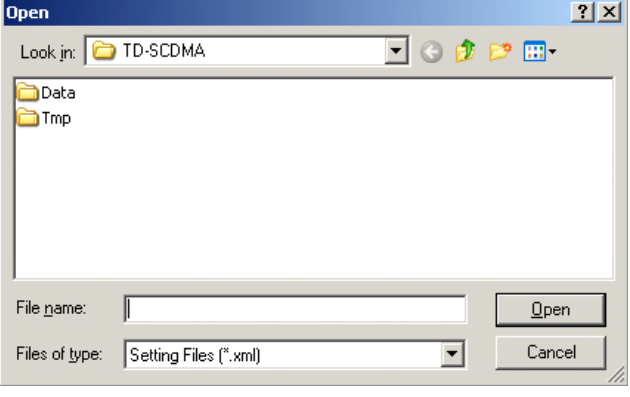

**Figure 3.3.2-1 Parameter File Reading Screen** 

- (2) Select a parameter file to be read from the file list, and then click the Open button to read the selected parameter file.
- When running on MG3710A
	- (1) Select Recall Parameter File from the File menu or click the  $\blacksquare$ tool button to display the parameter file reading screen.

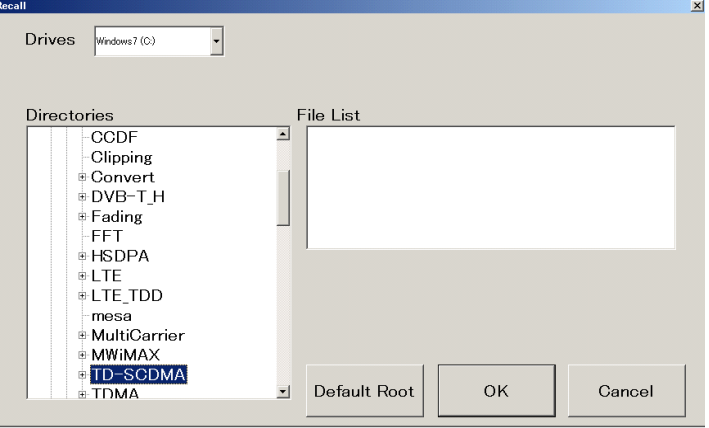

**Figure 3.3.2-2 Parameter File Reading Screen (MG3710A)** 

 (2) Select the directory where the files to be loaded is stored in the Directories field. Click the desired file from the File List, and click OK. To initialize the setting in the Directories field, click the Default Root button.

# **3.4 User File Reading Screen**

When running on PC, MS2690A/MS2691A/MS2692A, or MS2830A

(1) When User File is selected for Data Type setting in the Channel Setting screen, the user file reading screen is displayed.

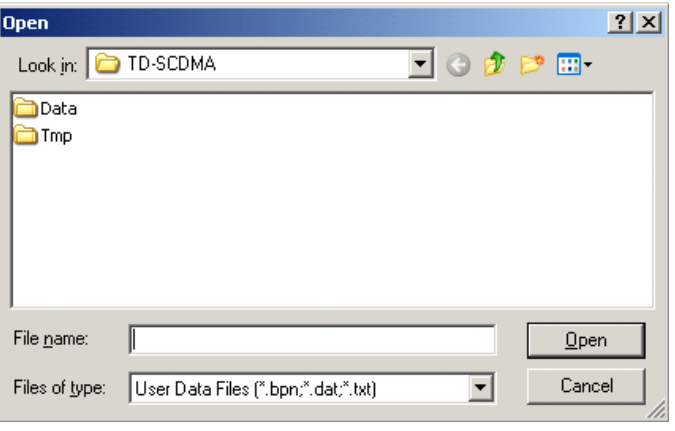

**Figure 3.4-1 User File Reading Screen**

(2) Select a user file to be read from the file list, and then click Open to read the selected user file.

If an unsupported User File is selected, an error is displayed. Refer to Appendix B "User File Format" for details on the user file format.

#### When running on MG3710A

(1) When User File is selected for Data Type setting in the Channel Setting screen, the user file reading screen is displayed.

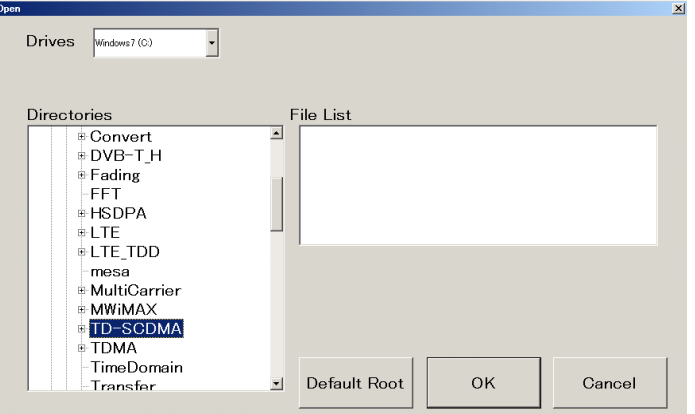

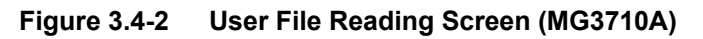

(2) Select the directory where the user files to be loaded is stored in the Directories field. Click the desired file from the File List, and click OK. To initialize the setting in the Directories field, click the Default Root button.

If an unsupported User File is selected, an error is displayed. Refer to Appendix B "User File Format" for details on the user file format.

# **3.5 Displaying Graph**

The generated waveform pattern can be displayed in a CCDF, FFT, and Time Domain graph by using this software. For details of graph display, refer to each one of the following:

- MG3700A/MG3710A Vector Signal Generator MG3740A Analog Signal Generator Operation Manual (IQproducer™) 4.3 "CCDF Graph Display", 4.4 "FFT Graph Display", 4.13 "Time Domain Graph Display"
- MS2690A/MS2691A/MS2692A or MS2830A Vector Signal Generator Operation Manual (IQproducer™) 4.3 "CCDF Graph Display", 4.4 "FFT Graph Display", 4.9 "Time Domain Graph Display"

#### Displaying CCDF graph

- (1) Generate a waveform pattern menu by executing "Calculation".
- (2) Select **CCDF** from the **Simulation** menu or click the tool button. The CCDF Graph Monitor screen shown is displayed with the trace of the generated waveform pattern.

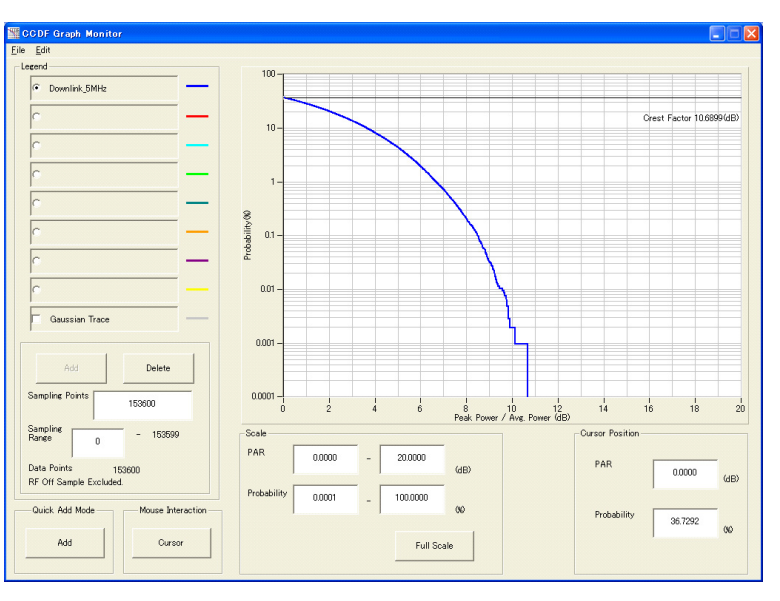

**Figure 3.5-1 CCDF Graph Monitor Screen** 

 When a waveform pattern is generated by changing parameters and executing "Calculation" while other traces are displayed in the CCDF Graph Monitor screen, the trace of the waveform pattern newly generated can be displayed in either of the following two methods:

**3** 

- Displaying the new trace in the same screen as the previous traces
- Deleting the previous traces to display the new trace

#### *Note:*

The CCDF, FFT, and Time Domain graphs cannot be generated at the same time. When displaying one graph while another graph is being displayed, execute the graph generation of the former after that of the latter is completed.

- Displaying the new trace in the same screen as the previous traces
	- (1) Set Add for Quick Add Mode on the lower-left of the CCDF Graph Monitor screen.
	- (2) Select **CCDF** from the **Simulation** menu or click the tool button. The CCDF Graph Monitor screen shown is displayed with the trace of the generated waveform pattern. Up to eight traces can be displayed by repeating this procedure.
- When deleting the previous traces to display a new trace:
	- (1) Set Clear for Quick Add Mode on the lower-left of the CCDF Graph Monitor screen.
	- (2) Select **CCDF** from the **Simulation** menu or click the tool button. The confirmation message shown in Figure 3.5-2 below appears:

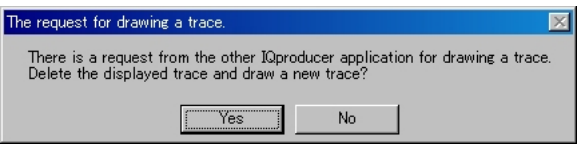

**Figure 3.5-2 Confirmation Message** 

 Click Yes. The previous traces are deleted, and the trace of the waveform pattern newly generated is displayed.

#### Displaying FFT graph

- (1) Generate a waveform pattern menu by executing "Calculation".
- (2) Select **FFT** from the **Simulation** menu or click the tool button. The FFT Graph Monitor screen shown is displayed with the trace of the generated waveform pattern.

#### 3.5 Displaying Graph

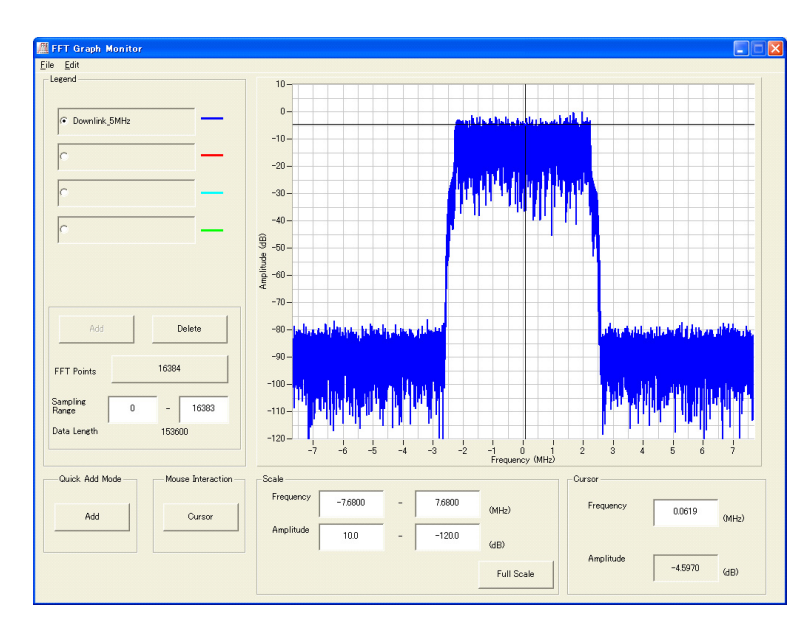

**Figure 3.5-3 FFT Graph Monitor Screen** 

When a waveform pattern is generated by changing parameters and executing "Calculation" while other traces are displayed in the FFT Graph Monitor screen, the trace of the waveform pattern newly generated can be displayed in either of the following two methods:

- Displaying the new trace in the same screen as the previous traces
- Deleting the previous traces to display the new trace

#### *Note:*

The CCDF, FFT, and Time Domain graphs cannot be generated at the same time. When displaying one graph while another graph is being displayed, execute the graph generation of the former after that of the latter is completed.

■ Displaying the new trace in the same screen as the previous traces

- (1) Set Add for Quick Add Mode on the lower-left of the FFT Graph Monitor screen.
- (2) Select FFT from the Simulation menu or click the  $\Box$  tool button. The FFT Graph Monitor screen shown is displayed with the trace of the generated waveform pattern. Up to four traces can be displayed by repeating this procedure.
- When deleting the previous traces to display a new trace:
	- (1) Set Clear for Quick Add Mode on the lower-left of the FFT Graph Monitor screen.

**3** Detailed Description of Functions Detailed Description of Functions

#### Chapter 3 Detailed Description of Functions

(2) Select **FFT** from the **Simulation** menu or click the  $\sim$  tool button. The confirmation message shown in Figure 3.5-4 below appears:

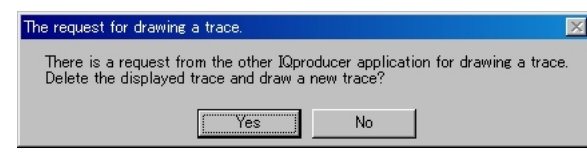

**Figure 3.5-4 Confirmation Message** 

 Click Yes. The previous traces are deleted, and the trace of the waveform pattern newly generated is displayed.

#### Displaying the Time Domain graph

- (1) Generate a waveform pattern menu by executing "Calculation".
- (2) When **Time Domain** is clicked in the **Simulation** menu or  $\mathbb{A}$  is clicked, the Time Domain graph screen shown in Figure 3.5-5 is displayed, along with a trace of the generated waveform pattern.

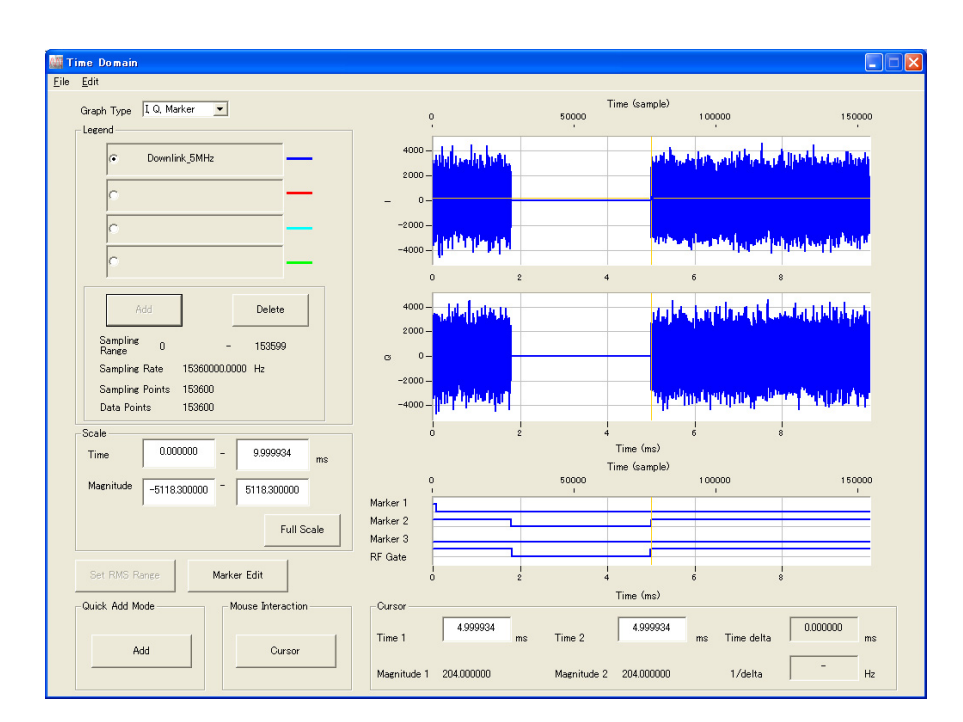

**Figure 3.5-5 Time Domain Screen** 

 When a waveform pattern is generated by changing parameters and executing "Calculation" while other traces are displayed in the Time Domain screen, the trace of the waveform pattern newly generated can be displayed in either of the following two methods:

- Displaying the new trace in the same screen as the previous traces
- Deleting the previous traces to display the new trace
- *Note:*  The CCDF, FFT, and Time Domain graphs cannot be generated at the same time. When displaying one graph while another graph is being displayed, execute the graph generation of the former after that of the latter is completed.
- Displaying the new trace in the same screen as the previous traces

- (1) Set Add for Quick Add Mode on the lower-left of the Time Domain screen.
- (2) When Time Domain is clicked in the Simulation menu or is clicked, a trace of the newly generated waveform pattern is added to the Time Domain graph screen.

Up to four traces can be displayed by repeating this procedure.

- When deleting the previous traces to display a new trace:
	- (1) Set Clear for Quick Add Mode on the lower-left of the Time Domain screen.
	- (2) Select Time Domain from the Simulation menu or click the tool button. The confirmation message shown in Figure 3.5-6 below appears:

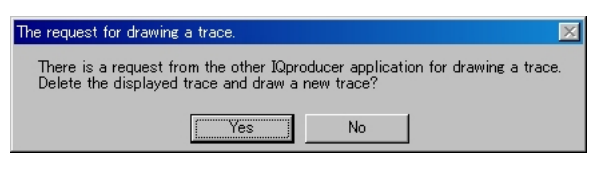

**Figure 3.5-6 Confirmation Message** 

 Click Yes. The previous traces are deleted, and the trace of the waveform pattern newly generated is displayed.

# **3.6 Clipping**

This function performs clipping processing for a waveform pattern generated by each signal generation application.

(1) Click Clipping from the Edit menu or click the tool button. The Clipping setting screen s appears.

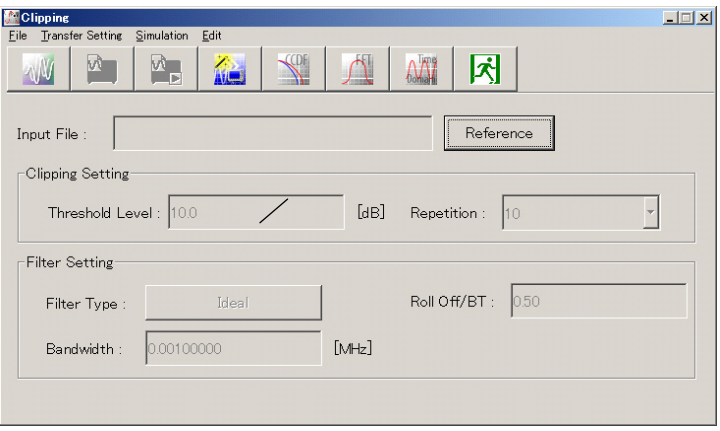

**Figure 3.6-1 Clipping Setting Screen** 

- (2) Click  $\overline{\text{Reference}}$  to select the wvi file of the waveform pattern to be used. The full path of the selected wvi file is displayed in the Input File text box.
- (3) Set values in the Threshold Level, Repetition, Filter Type, Roll Off/BT, and Bandwidth text boxes.
- (4) Select Calculation from the Edit menu or click the  $\mathbb{N}$  button to complete setting.
- (5) Make settings on the Export File screen and click the OK button to generate a waveform pattern.
- (6) Display the generated waveform pattern in graph. Refer to 3.5 "Graph display".

For details on clipping, refer to each one of the following:

- MG3700A/MG3710A Vector Signal Generator MG3740A Analog Signal Generator Operation Manual (IQproducer™) 4.14 "Clipping"
- MS2690A/MS2691A/MS2692A or MS2830A Vector Signal Generator Operation Manual (IQproducer™) 4.10 "Clipping"

# **3.7 Other functions**

# **3.7.1 Auxiliary signal output**

Select a waveform pattern generated by the TD-SCDMA IQproducer<sup>™</sup> on this equipment to output the marker that is synchronized with the RF signal as an auxiliary signal from the AUX on the rear panel of this equipment.

Markers described below are automatically set for the waveform patterns when they are generated. By using the Marker Edit function which is a peripheral function of the Time Domain graph, a waveform pattern can be generated with these markers edited.

For details of Marker Edit function, refer to each one of the following:

- MG3700A/MG3710A Vector Signal Generator MG3740A Analog Signal Generator Operation Manual (IQproducer™) 4.13.12 "Marker edit function"
- MS2690A/MS2691A/MS2692A or MS2830A Vector Signal Generator Operation Manual (IQproducer™) 4.9.12 "Marker edit function"

As an auxiliary signal, the following pulses are output.

- Pulse synchronized with the beginning of Sub-frame This pulse is output as Marker1 signal.
- Pulse synchronized in the time period during which Time Slot or SYNC UL/DL code is ON

This pulse is output as Marker 2 signal.

For the error range of the auxiliary signals against the RF output, refer to each one of the following:

- MG3700A/MG3710A Vector Signal Generator MG3740A Analog Signal Generator Operation Manual (IQproducer™) 4.5.6 "Input file format"
- MS2690A/MS2691A/MS2692A or MS2830A Vector Signal Generator Operation Manual (IQproducer™) 4.5.6 "Input file format"

# Chapter 4 How to Use Waveform Patterns

The following operations are required to output a modulated signal from this equipment using the waveform pattern generated by this software:

- Transferring waveform pattern to internal hard disk
- Loading waveform patterns from the hard disk to the waveform memory
- Selecting a waveform pattern to be output from this equipment

This chapter explains the details of these operations.

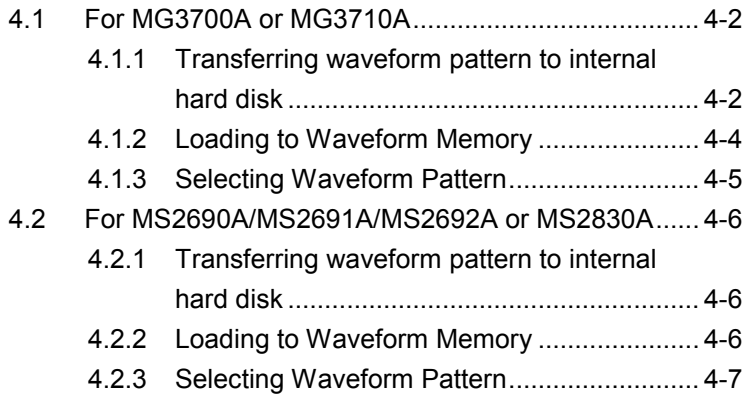

# <span id="page-97-0"></span>**4.1 For MG3700A or MG3710A**

This section describes how to download a waveform pattern created for the MG3700A/MG3710A to the hard disk of the MG3700A/MG3710A and output the pattern.

## <span id="page-97-1"></span>**4.1.1 Transferring waveform pattern to internal hard disk**

The waveform pattern created with this software can be transferred to the internal hard disk in the following ways:

#### *Note:*

This operation is not necessary if you are using MG3710A and have generated waveform patterns on MG3710A.

For MG3700A

- LAN
- CompactFlash Card

For MG3710A

- LAN
- External device such as USB Memory

#### ■Transferring from PC via LAN (MG3700A, MG3710A)

Two IQproducer<sup>TM</sup> tools can be used to transfer a waveform pattern to the MG3700A/MG3710A via a LAN.

#### • Transfer & Setting Wizard

Start this wizard by clicking the Transfer & Setting Wizard button of this software or by selecting Simulation & Utility tab  $\rightarrow$  Transfer & Setting Wizard from the IQproducer<sup>TM</sup> after creating a waveform pattern. For details, refer to Section 4.7 "File Transfer and Loading to Memory Using Transfer & Setting Wizard" in the MG3700A/MG3710A Vector Signal Generator MG3740A Analog Signal Generator Operation Manual (IQproducer™). Transferring a waveform pattern to the internal hard disk of the MG3700A/MG3710A, loading the waveform from the hard disk to the waveform memory, and then outputting the waveform pattern can be done using this wizard.

• Transfer & Setting Panel

This function is loaded by selecting Transfer & Setting Panel in the Simulation & Utility tab of the IQproducer<sup>™</sup>. For details, refer to Section 5.2 "Transferring Waveform Pattern" in the MG3700A/MG3710A Vector Signal Generator MG3740A Analog Signal Generator Operation Manual (IQproducer™). Specify the folder that contains the waveform pattern to transfer to the MG3700A/MG3710A in the PC-side tree of Transfer & Setting Panel.

■Transferring using a CF card (MG3700A)

Copy the waveform pattern (\*\*\*.wvi and \*\*\*.wvd files) to be downloaded to the MG3700A to the root directory of a CF card.

Insert the CF card into the card slot on the front panel of the MG3700A, and then copy the file to the hard disk. For details about how to use a CF card to transfer a waveform pattern, refer to (1) Loading waveform file in memory in Section 3.5.2 of the MG3700A Vector Signal Generator Operation Manual (Mainframe).

■Transferring via external device such as USB memory (MG3710A) For details about how to transfer a waveform pattern created using this software to the hard disk of the MG3710A, refer to Section 7.3.6 "Copying external waveform pattern: Copy" in the MG3710A Vector Signal Generator MG3740A Analog Signal Generator Operation Manual (Mainframe).

## <span id="page-99-0"></span>**4.1.2 Loading to Waveform Memory**

To output a modulated signal using a waveform pattern, it is necessary to load the waveform pattern that was transferred to the internal hard disk of the MG3700A/MG3710A (described in Section 4.1.1 "Transferring waveform pattern to internal hard disk") to the waveform memory. A waveform pattern can be loaded into the waveform memory in the following two ways.

#### ■Configuring using the mainframe

A waveform pattern can be loaded into the waveform memory by using the instruction panel of the MG3700A/MG3710A or by using a remote command.

For operation using the front panel, refer below:

- Section 3.5.2 (1) "Loading waveform file in memory" in the MG3700A Vector Signal Generator Operation Manual (Mainframe)
- Section 7.3.4 "Loading waveform pattern: Load" in the MG3710A Vector Signal Generator MG3740A Analog Signal Generator Operation Manual (Mainframe)

For operation using remote commands, refer below:

- Chapter 4 "Remote Control" in the MG3700A Vector Signal Generator Operation Manual (Mainframe)
- Section 7.3.4 "Loading waveform pattern: Load" in the MG3710A Vector Signal Generator MG3740A Analog Signal Generator Operation Manual (Mainframe)

■Using Transfer & Setting Panel of IQproducer<sup>™</sup>

A waveform pattern can be loaded from the LAN-connected PC to the memory by using Transfer & Setting Panel, which can be opened from the Simulation & Utility tab. For details, refer to Section 4.6 "File Transfer and Loading to Memory Using Transfer & Setting Panel" in the MG3700A/MG3710A Vector Signal Generator MG3740A Analog Signal Generator Operation Manual (IQproducer™).

## <span id="page-100-0"></span>**4.1.3 Selecting Waveform Pattern**

Select a waveform pattern to use for modulation from the waveform patterns loaded into the waveform memory of the MG3700A/MG3710A according to Section 4.1.2 "Loading to waveform memory". A waveform pattern can be selected in the following two ways.

#### ■Configuring using the MG3700A/MG3710A

Waveform patterns to be used for modulation can be selected by operating the equipment panel or by using a remote command.

For operation using the front panel, refer below:

- Section 3.5.2 (4) "Outputting pattern loaded in Memory A for modulation in Edit mode" in the MG3700A Vector Signal Generator Operation Manual (Mainframe)
- Section 7.3.5 "Selecting output waveform pattern: Select" in the MG3710A Vector Signal Generator MG3740A Analog Signal Generator Operation Manual (Mainframe)

For operation using remote commands, refer below:

- Chapter 4 "Remote Control" in the MG3700A Vector Signal Generator Operation Manual (Mainframe)
- Section 7.3.5 "Selecting output waveform pattern: Select" in the MG3710A Vector Signal Generator MG3740A Analog Signal Generator Operation Manual (Mainframe)

#### ■Using Transfer & Setting Panel of IQproducer<sup>™</sup>

A waveform pattern can be loaded from the LAN-connected PC to the memory, and also selected for modulation. This is done by using **Transfer** & Setting Panel, which can be opened from the Simulation & Utility tab. For details, refer to Section 4.6 "File Transfer and Loading to Memory Using Transfer & Setting Panel" in the MG3700A/MG3710A Vector Signal Generator MG3740A Analog Signal Generator Operation Manual (IQproducer™).

# <span id="page-101-0"></span>**4.2 For MS2690A/MS2691A/MS2692A or MS2830A**

This section describes how to download a waveform pattern created for the MS2690A/MS2691A/MS2692A or MS2830A to the hard disk of the MS2690A/MS2691A/MS2692A or MS2830A and output the pattern.

#### <span id="page-101-1"></span>**4.2.1 Transferring waveform pattern to internal hard disk**

For details about how to transfer a waveform pattern created using this software to the hard disk of the MS2690A/MS2691A/MS2692A or MS2830A, refer below:

- Section 2.4.4 "Copying waveform file(s) to hard disk" in the MS2690A/MS2691A/MS2692A Signal Analyzer Option 020: Vector Signal Generator Operation Manual (Operation)
- Section 2.4.4 "Copying waveform file(s) to hard disk" in the MS2830A Signal Analyzer Vector Signal Generator Operation Manual (Operation)

*Note:*

Transferring waveform patterns is not required if the patterns are created using this software.

# <span id="page-101-2"></span>**4.2.2 Loading to Waveform Memory**

In order to output a modulated signal using the waveform pattern, it is necessary to load the waveform patterns stored in the internal hard disk to the waveform memory.

#### ■Loading to Waveform Memory

Waveform patterns can be loaded to waveform memories by operating the panel or by using a remote command.

For operation using the front panel, refer below:

- Section 2.4.1 "Loading waveform file in memory" in the MS2690A/MS2691A/MS2692A Signal Analyzer Option 020: Vector Signal Generator Operation Manual (Operation)
- Section 2.4.1 "Loading waveform pattern(s) to memory" in the MS2830A Signal Analyzer Vector Signal Generator Operation Manual (Operation)

For operation using remote commands, refer below:

- MS2690A/MS2691A/MS2692A Signal Analyzer Option 020: Vector Signal Generator Operation Manual (Remote Control)
- MS2830A Signal Analyzer Vector Signal Generator Operation Manual (Remote Control)

# <span id="page-102-0"></span>**4.2.3 Selecting Waveform Pattern**

Select waveform patterns to be used for modulation from those loaded in the waveform memory as described in Section 4.2.1 "Transferring waveform pattern to internal hard disk" above.

#### ■Selecting waveform pattern

Waveform patterns to be used for modulation can be selected by operating the equipment panel or by using a remote command.

For operation using the front panel, refer below:

- Section 2.4.2 "Loading waveform file in memory" in the MS2690A/MS2691A/MS2692A Signal Analyzer Option 020: Vector Signal Generator Operation Manual (Operation)
- Section 2.4.2 "Loading waveform pattern(s) to memory" in the MS2830A Signal Analyzer Vector Signal Generator Operation Manual (Operation)

For operation using remote commands, refer below:

- MS2690A/MS2691A/MS2692A Signal Analyzer Option 020: Vector Signal Generator Operation Manual (Remote Control)
- MS2830A Signal Analyzer Vector Signal Generator Operation Manual (Remote Control)

4-7

Appendix

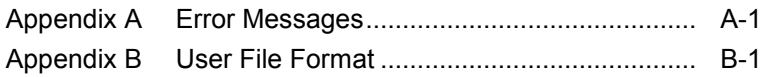

Appendix

# Appendix A Error Messages

A list of error messages is shown below. In this list,  $x$ ,  $n_l$ , and  $n_2$  indicate a numeric value, and  $s$  indicates a character string.

| <b>Error Messages List</b>                               | <b>Message Content</b>                                        |
|----------------------------------------------------------|---------------------------------------------------------------|
| Cannot read file $(\mathscr{C}s)$ .                      |                                                               |
| Cannot write file.                                       |                                                               |
| Cannot write file $(\lq s)$ .                            |                                                               |
| Input Export File Name.                                  |                                                               |
| Input Package Name.                                      |                                                               |
| Invalid file format                                      |                                                               |
| The Setting value is out of range. $(*s = x(n_1 - n_2))$ |                                                               |
| Invalid Setting.                                         |                                                               |
| The RU is occupied already.                              |                                                               |
|                                                          | Change Time Slot or Channel Code.                             |
| Selection of an inaccurate file. ("")                    |                                                               |
| Not enough hard disk space.                              |                                                               |
| Folder or media not found. Aborted with error.           |                                                               |
| The Waveform data file is not generated.                 | Waveform is not yet generated. To draw, generate<br>waveform. |
| FTP connection error.                                    | Check the network setting of MG3700A,<br>MG3710A, or your PC. |

**Table A-1 Error messages** 

A list of warning message is shown below.

#### **Table A-2 Warning message**

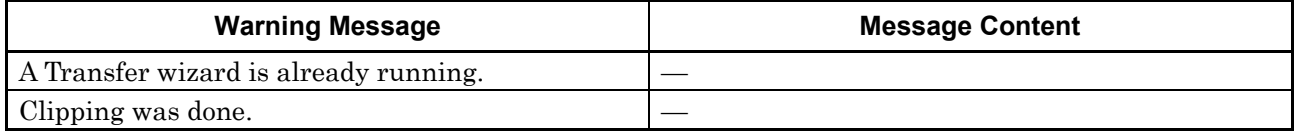
# Appendix B User File Format

This section shows examples of the user file format that can be used in this software. A user file must be a text file. It is not necessarily required to specify an extension to user files. Note that an error occurs if a user file that does not conform to the format is read.

Be sure to write an unmodulated binary sequence into a user file. An error occurs if a user file that contains characters other than 0, 1, line feed, comma, period, and space is read. All line feeds, commas, periods, and spaces in a user file are ignored when the user file is read. A user file format example is shown below.

#### User file format example

1111111110000011110111110001011100110010000010010100111011010001 111001111100110110001010100100011100011011010101110001001100010 00100000000100001000110000100111001010101100001101111010011011 100100010100001010110100111111011001001001011011111100100110101 001100110000000110001100101000110100101111111010001011000111010 110010110011110001111101110100000110101101101110110000010110101 111101010101000000101001010111100101110111000000111001110100100 111101011101010001001000011001110000101111011011001101000011101 1110000

0s and 1s in a user file are sequentially read from the leftmost of the first line.

When the number of data to be processed is larger than that in the user file, the user file is read again from the top. If the user file contains more data than that to be processed, data reading terminates halfway.

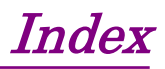

References are to page numbers.

## **A**

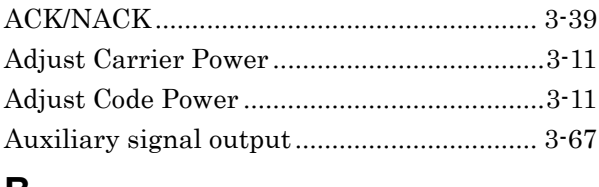

#### **B**

Block Size3-16, 3-19, 3-21, 3-26, 3-29, 3-33, 3-37, 3-41

#### **C**

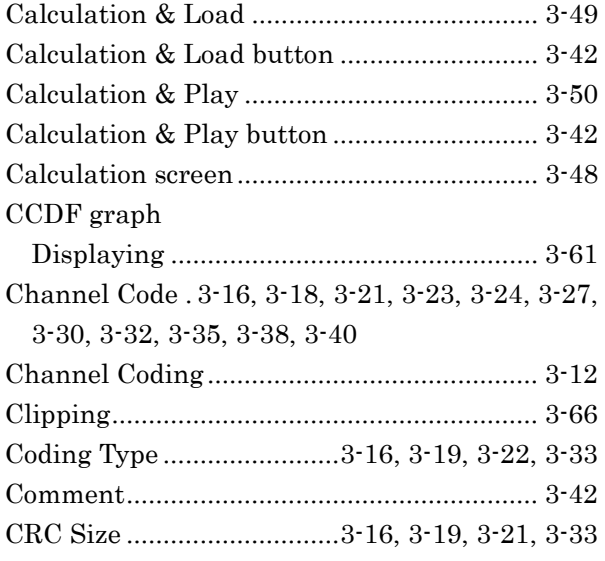

#### **D**

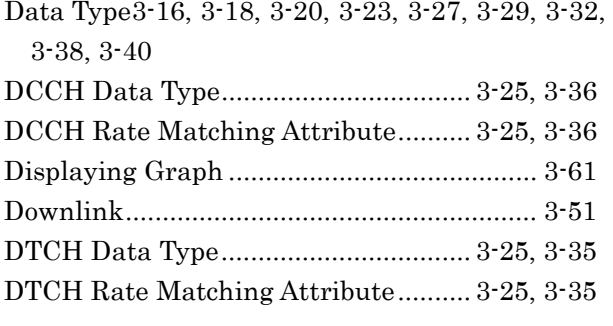

### **E**

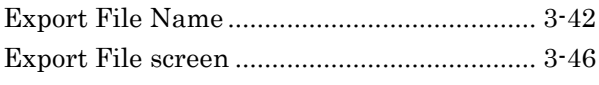

#### **F**

FFT graph

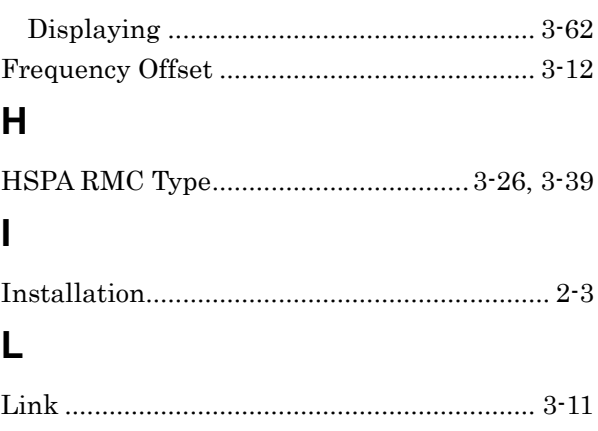

#### **M**

Menu and tool buttons .................................... 3-2 Midamble Config ..................................3-13, 3-26 Midamble K.....3-17, 3-19, 3-22, 3-23, 3-26, 3-28, 3-30, 3-34, 3-37, 3-39, 3-41 Modulation............................................3-28, 3-40

#### **N**

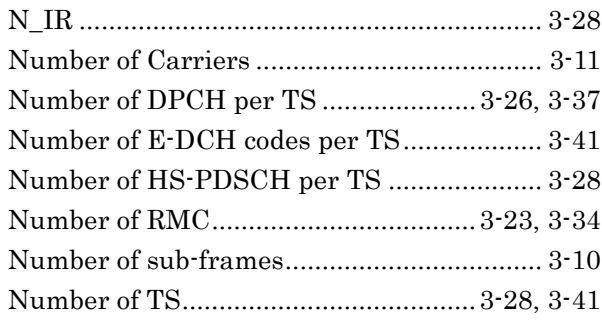

#### **O**

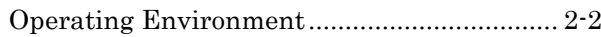

#### **P**

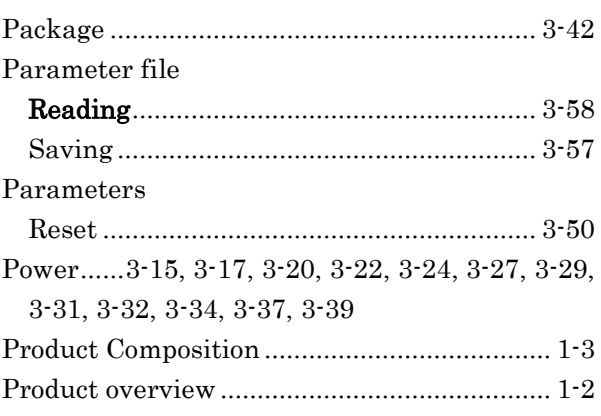

#### Index

#### **R**

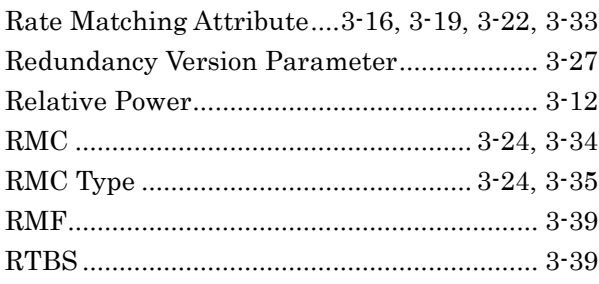

## **S**

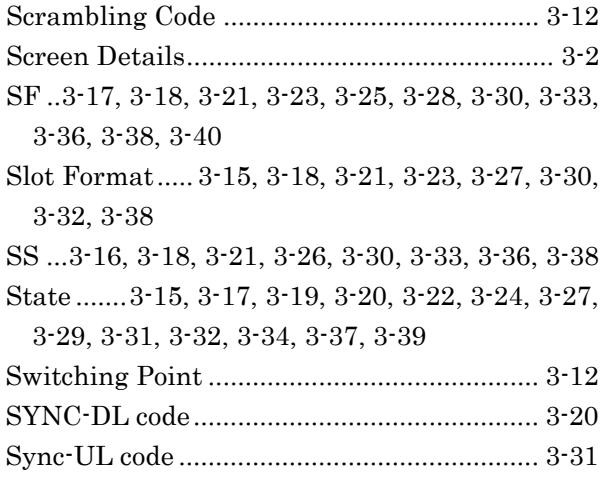

## **T**

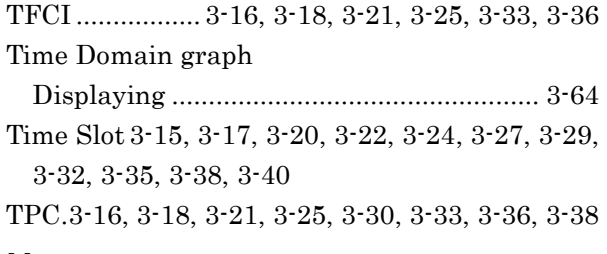

## **U**

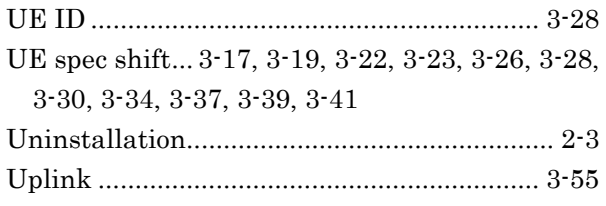

#### **W**

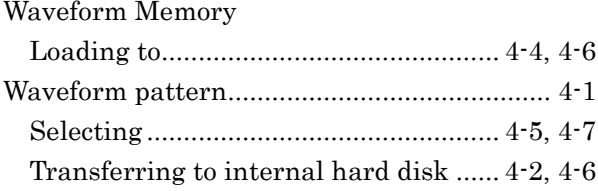